# CPQCC Optional All NICU Admits Database (ANAD) Documentation

*Last Updated: 5/16/2023*

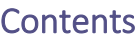

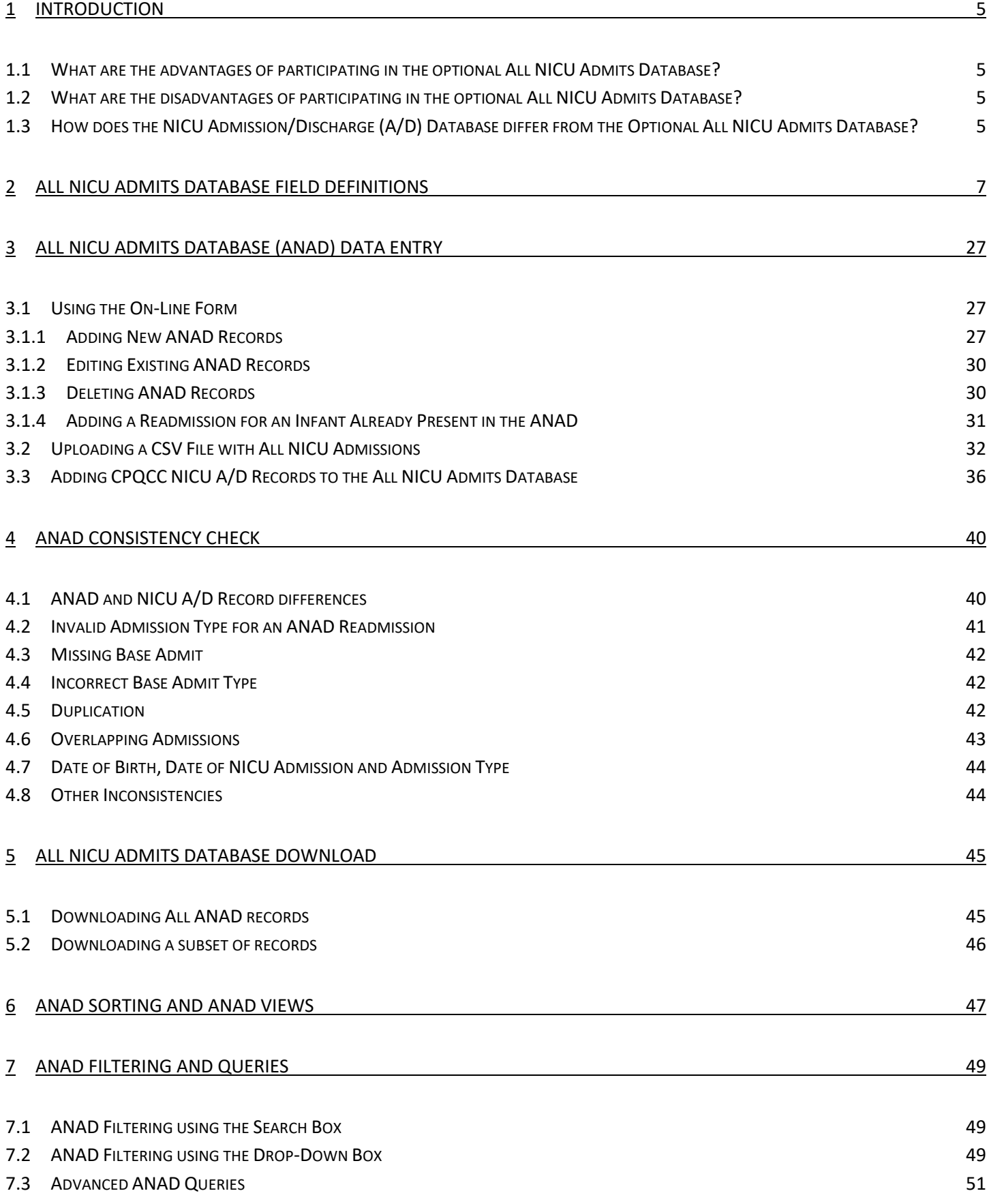

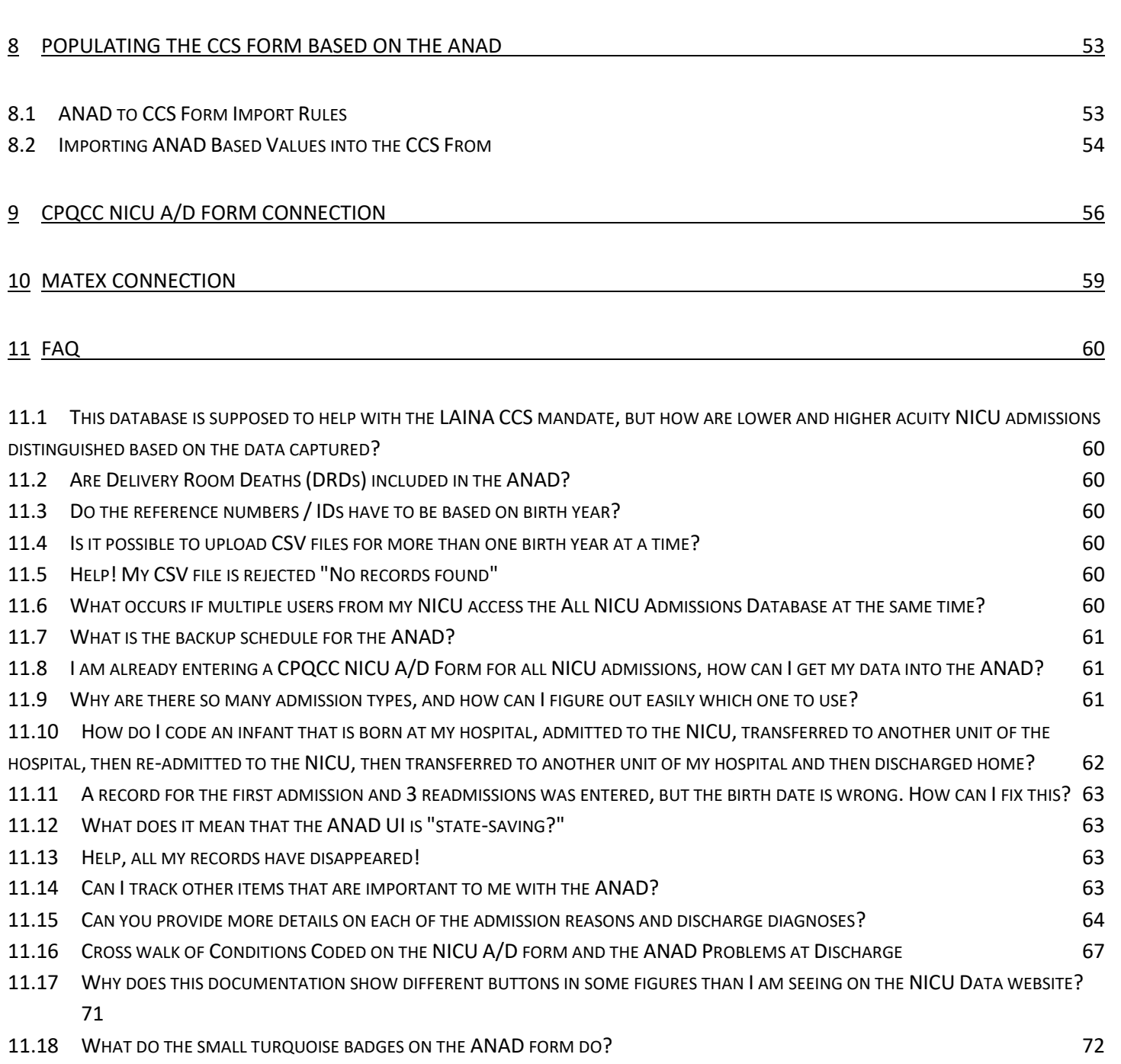

### 12 [ACKNOWLEDGEMENTS AND CLOSING COMMENT](#page-72-0) 73

# Tables

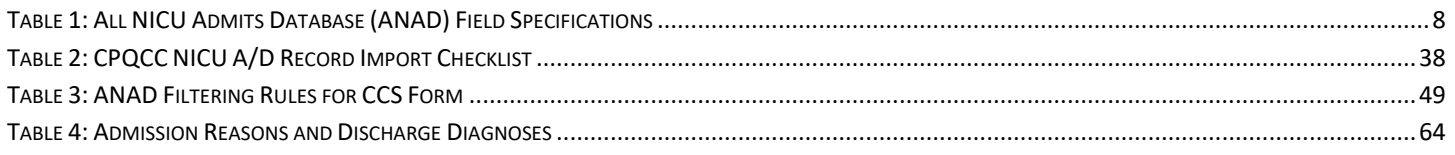

# Figures

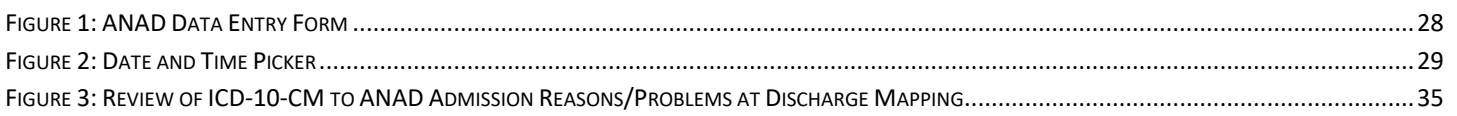

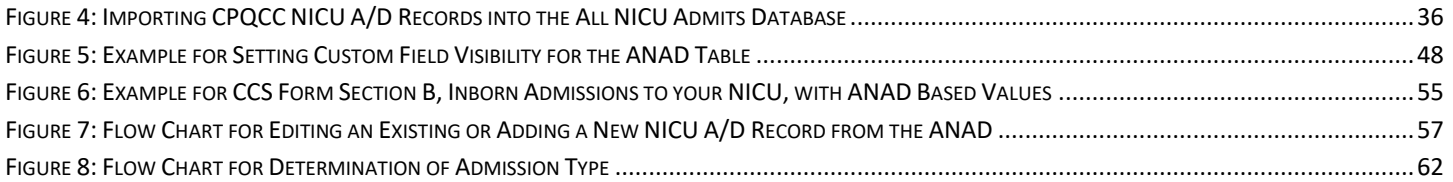

# <span id="page-4-0"></span>1 Introduction

The optional All NICU Admissions Database (ANAD) is a tool provided to CPQCC members that allows tracking all NICU admissions. The database is intentionally kept simple and minimal. This document describes the ANAD, and the ANAD management tools available on the NICU Data website.

The ANAD was first introduced in 2017. In 2018 several additional features were implemented based on user feedback. In November 2020, the ANAD database and user interface (UI) were updated again to address additional user requests as well as to test the ability of linking the ANAD to tertiary administrative data sources. A link to tertiary data sources such as the OSHPD discharge data enables CPQCC to provide aggregated reports on all NICU admissions on discharge diagnoses, resource use and more while keeping the ANAD data entry requirements minimal.

# <span id="page-4-1"></span>1.1 What are the advantages of participating in the optional All NICU Admits Database?

- Allows updated NICU admissions volume on NICU Reports dashboards.
- Allows updated volume and other control charts on NICU Reports for those items that require data on all NICU infants (e.g., infant deaths for the first year of life relative to all NICU admissions).
- Allows use of all NICU admissions as denominator for big baby metrics.
- Allows population of CCS form Section A row 4 (NICU deaths after day 28).
- Allows population of CCS form Section B.
- Allows population of CCS form Section C.
- Allows population of CCS form Section D row 2 (inborn NICU admits by GA).
- Allows better verification of row 1 of CCS form Section E (should be >= cumulative initial LOS).
- Allows population of CCS form Section E "Total number of NICU days of IM or IV antibiotic exposure."
- Allows population of CCS form Section F "Number of central line days by birth weight."
- Allows population of CCS form Section F "Number of CLABSI by birth weight."
- Provides the ability to track infants who are not CPQCC eligible but affect a NICU's resource use.
- New in 2020: Allows linkage to tertiary data sources allowing aggregated reports for all NICU admissions on additional metrics (e.g., discharge diagnoses).
- New in 2020: Ability to formulate custom queries for all NICU admissions.
- New in 2021: NICU Reports ANAD focus board.
- Optional.

### <span id="page-4-2"></span>1.2 What are the disadvantages of participating in the optional All NICU Admits Database?

- Additional data preparation for CSV upload, and / or
- Additional data entry and need to understand the data entry tool offered.

# <span id="page-4-3"></span>1.3 How does the NICU Admission/Discharge (A/D) Database differ from the Optional All NICU Admits Database?

To be clear, in this document the term **CPQCC NICU A/D Database** is used to describe the CPQCC database that captures the Admission/Discharge form. The term **Optional ANAD** or **ANAD** is used to describe the Optional All NICU Admits Database, the focus of this document.

The Optional ANAD is a superset of the NICU A/D Database. All NICU stays are captured irrespective of CPQCC eligibility requirements.

The definition of a data row (record) in the Optional ANAD differs from the definition of a data row (record) in the NICU A/D database. This difference is best explained in the context of the definition of **episode of care**:

> An **episode of care** is defined as the time from an infant's NICU admission until the infant's discharge to home (or home equivalent location such as foster care) or death.

This definition implies that an infant's episode of care is not over when he/she is transported outside the hospital where the NICU is located or transferred to another unit within the NICU hospital. During one episode of care, an infant might experience multiple NICU admissions to the same NICU.

A new episode of care starts with each re-admission from home (or a home-equivalent location).

For the CPQCC NICU A/D database one episode of care is represented by a single row (record). This row summarizes an infant's experience from the first NICU admission and including re-admission after transport-out and transport back. The transport section of the A/D form summarizes additional transport events and the final disposition as discharge home or death. Follow-up tracking stops once the infant reaches 1 year of age.

For the Optional ANAD, an episode of care might be represented by multiple rows as shown in this example:

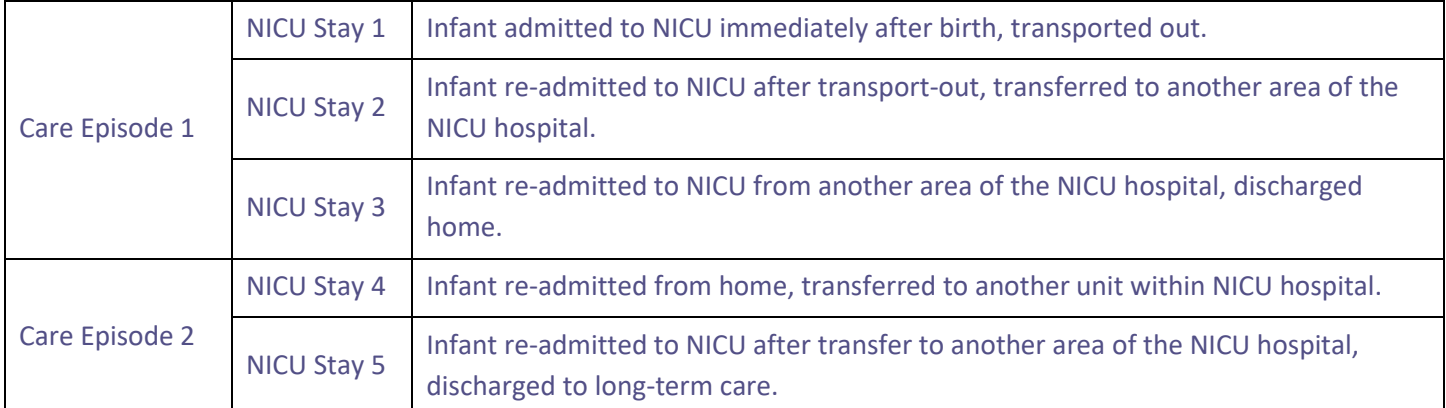

In this example, the first care episode is described by Rows 1, 2 and 3, and the second care episode is described by Rows 4 and 5. If this infant was CPQCC eligible, this infant's experience would be described by 2 data rows in the CPQCC NICU A/D Database.

# <span id="page-6-0"></span>2 All NICU Admits Database Field Definitions

The following table describes the field definitions of the ANAD. The field names apply to CSV files uploaded or downloaded through the All NICU Admits Database User Interface (ANAD UI) on the NICU Data (cpqccdata.org) website.

For more details on CSV files and the upload process, please see Section [3.2.](#page-31-0)

For more details on the on-line data entry tool, see Section [3.1.](#page-26-1)

For more details on the CSV files that can be downloaded, see Section [0.](#page-38-0)

The table shows basic logic rules that are enforced in the Notes column.

The ANAD setup allows NICUs to connect NICU stays for the same infant. The field [ $r$ efnum] is infant-specific. The field [readmit] is a readmission counter. Both fields together uniquely identify one row in the ANAD.

The fields  $[refnum]$ ,  $[readmit]$ ,  $[delta]$  and  $[addate]$  are required to start a new record.<sup>1</sup>

The column CCS form / Linkage identifies fields that are required to fully populate the CCS form and/or facilitate linkage to tertiary data sources.

 $1$  It is acceptable to not use the same [refnum] for admissions of the same infant, i.e., it is possible to assign the [refnum] on a per stay rather than per infant basis. It is still necessary though to correctly identify the admission type to distinguish continuing and new care episodes. The latter distinction is important for the correct population of the CCS form.

<span id="page-7-0"></span>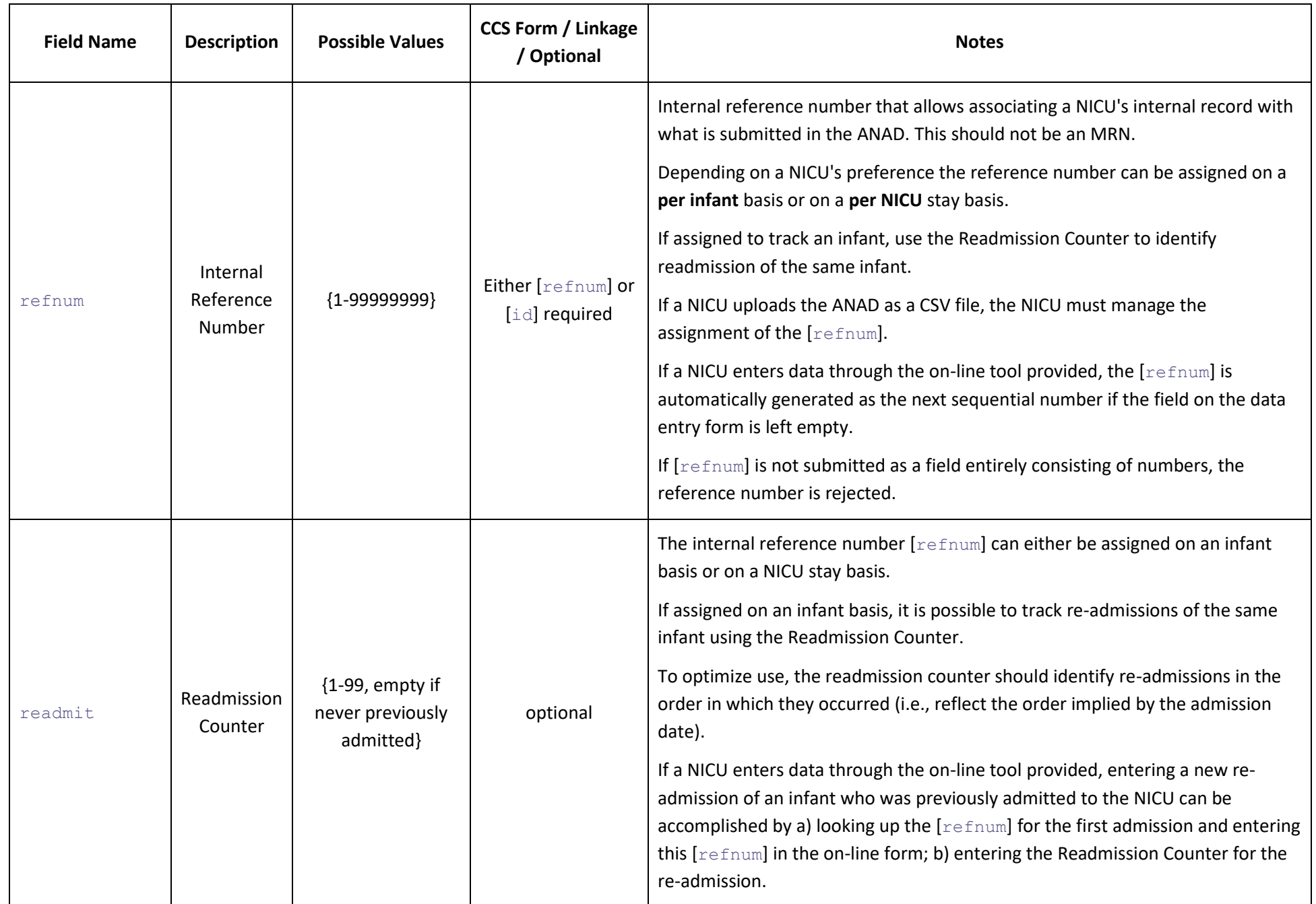

#### **Table 1: All NICU Admits Database (ANAD) Field Specifications**

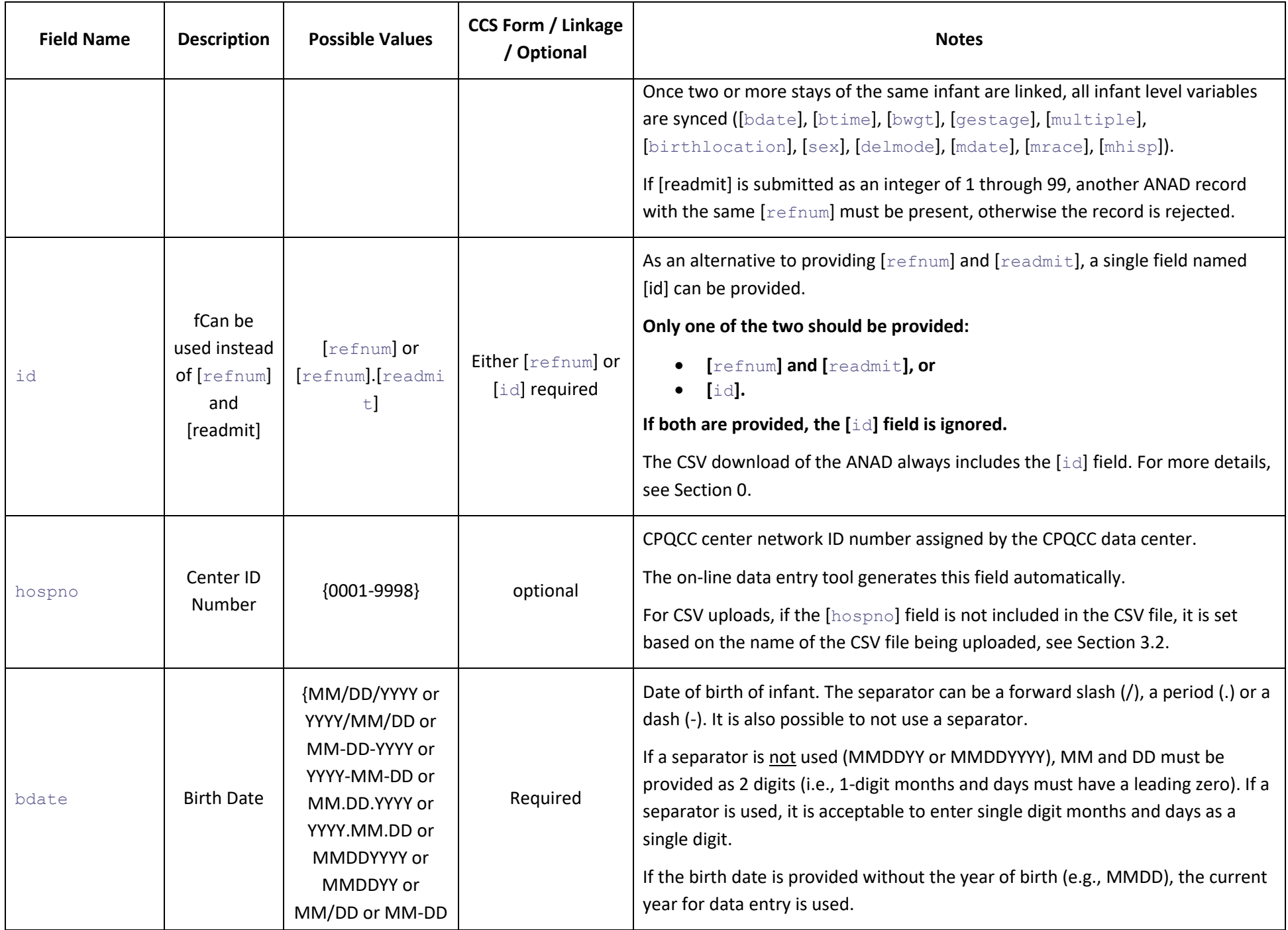

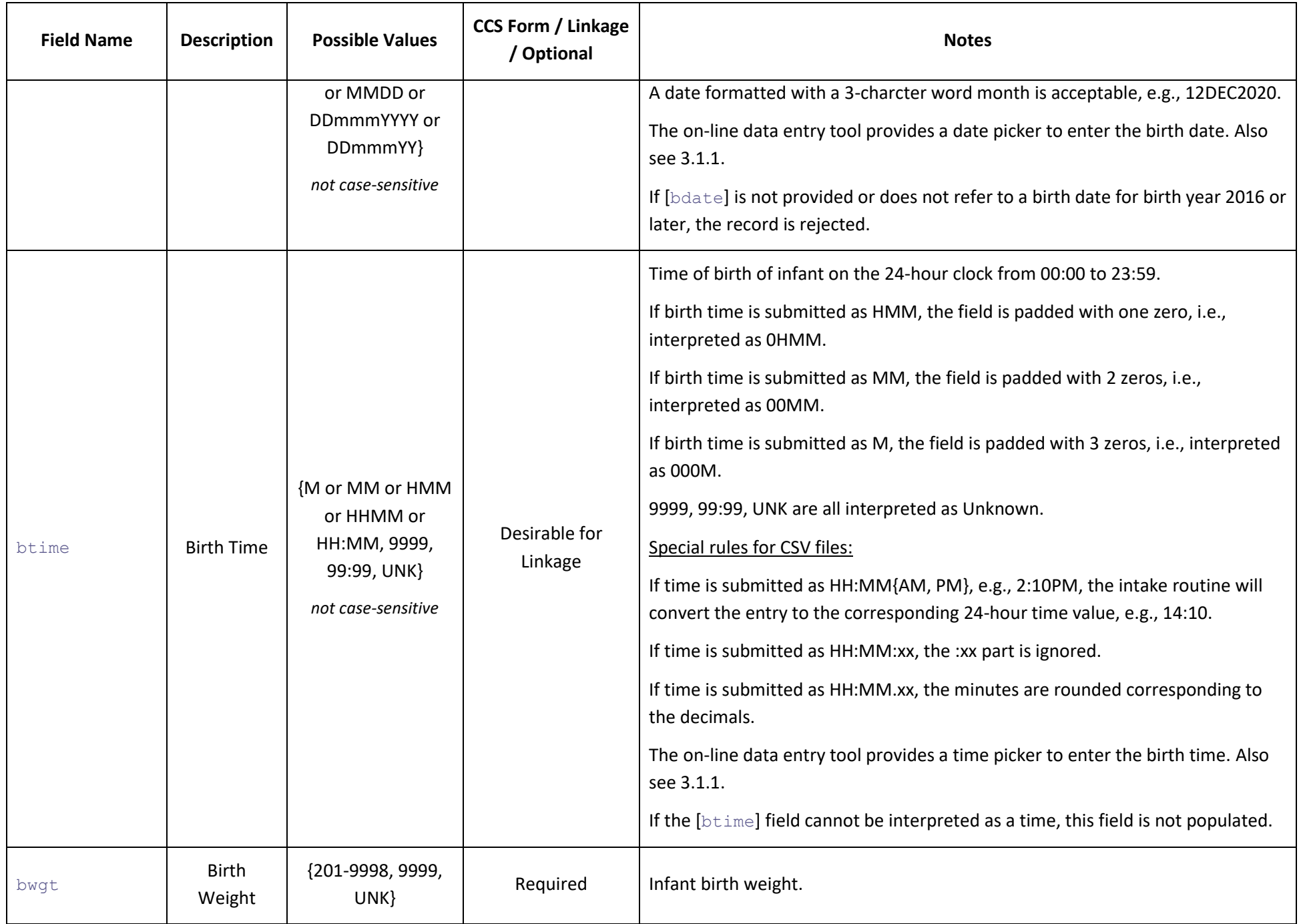

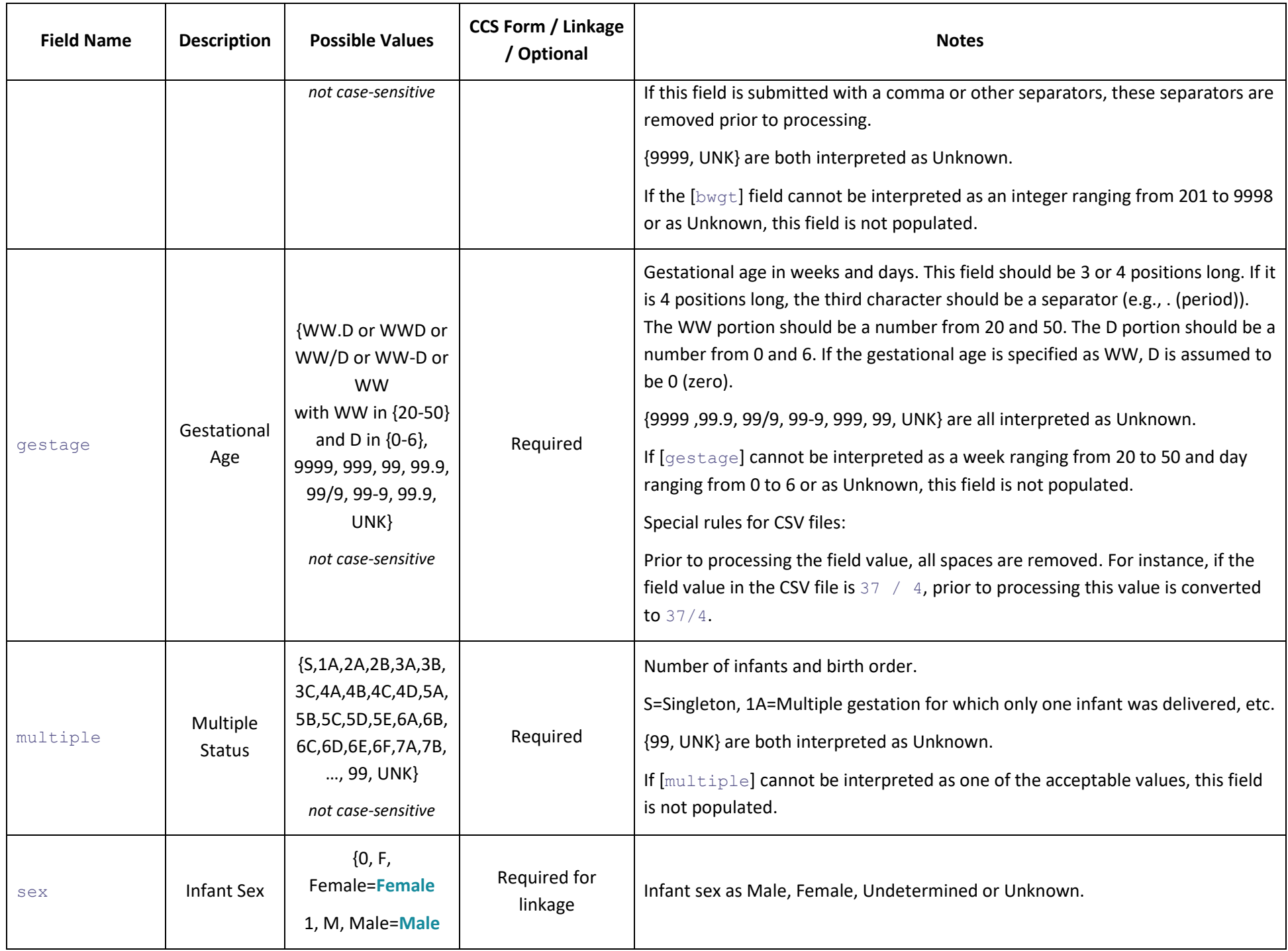

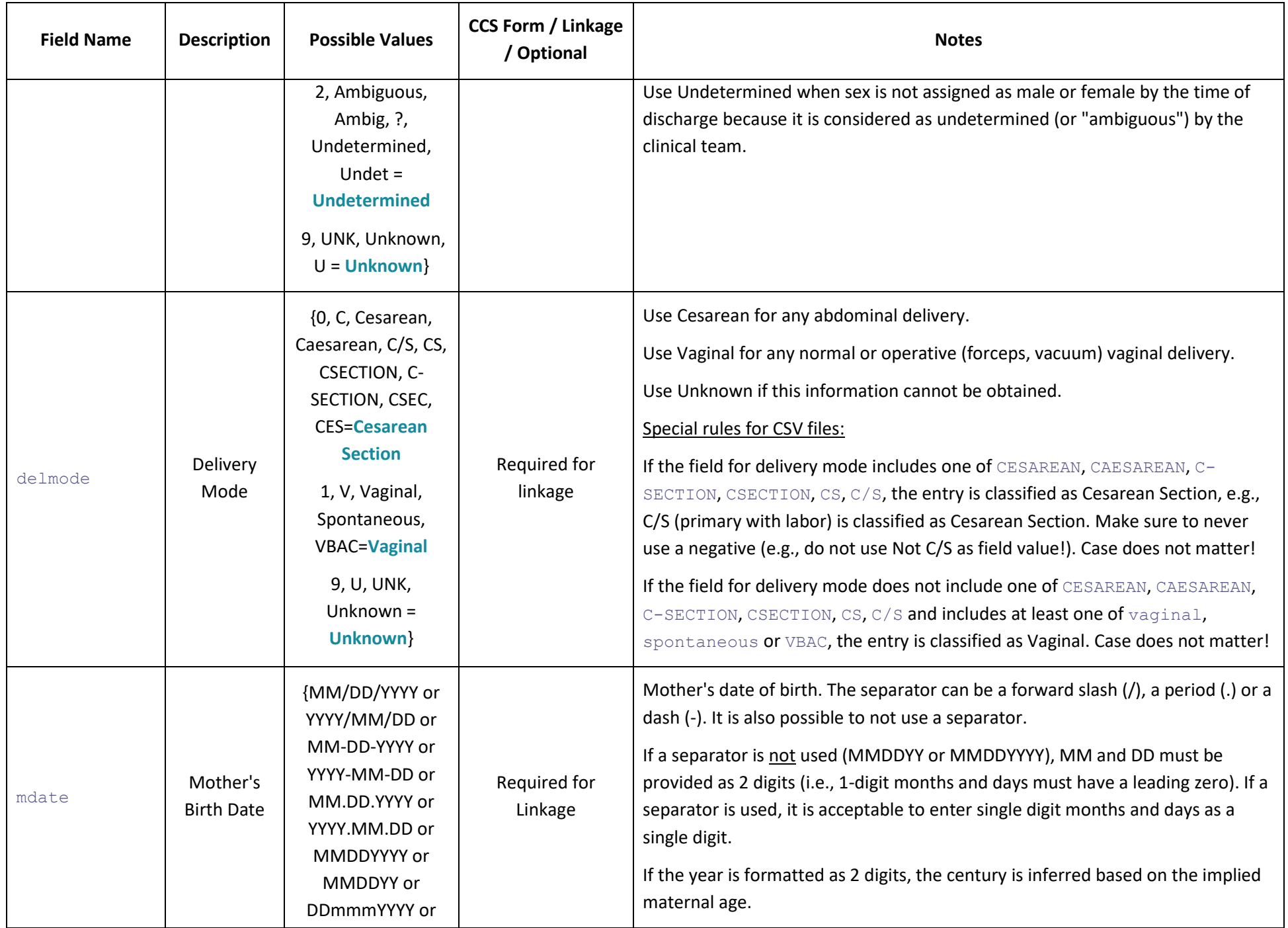

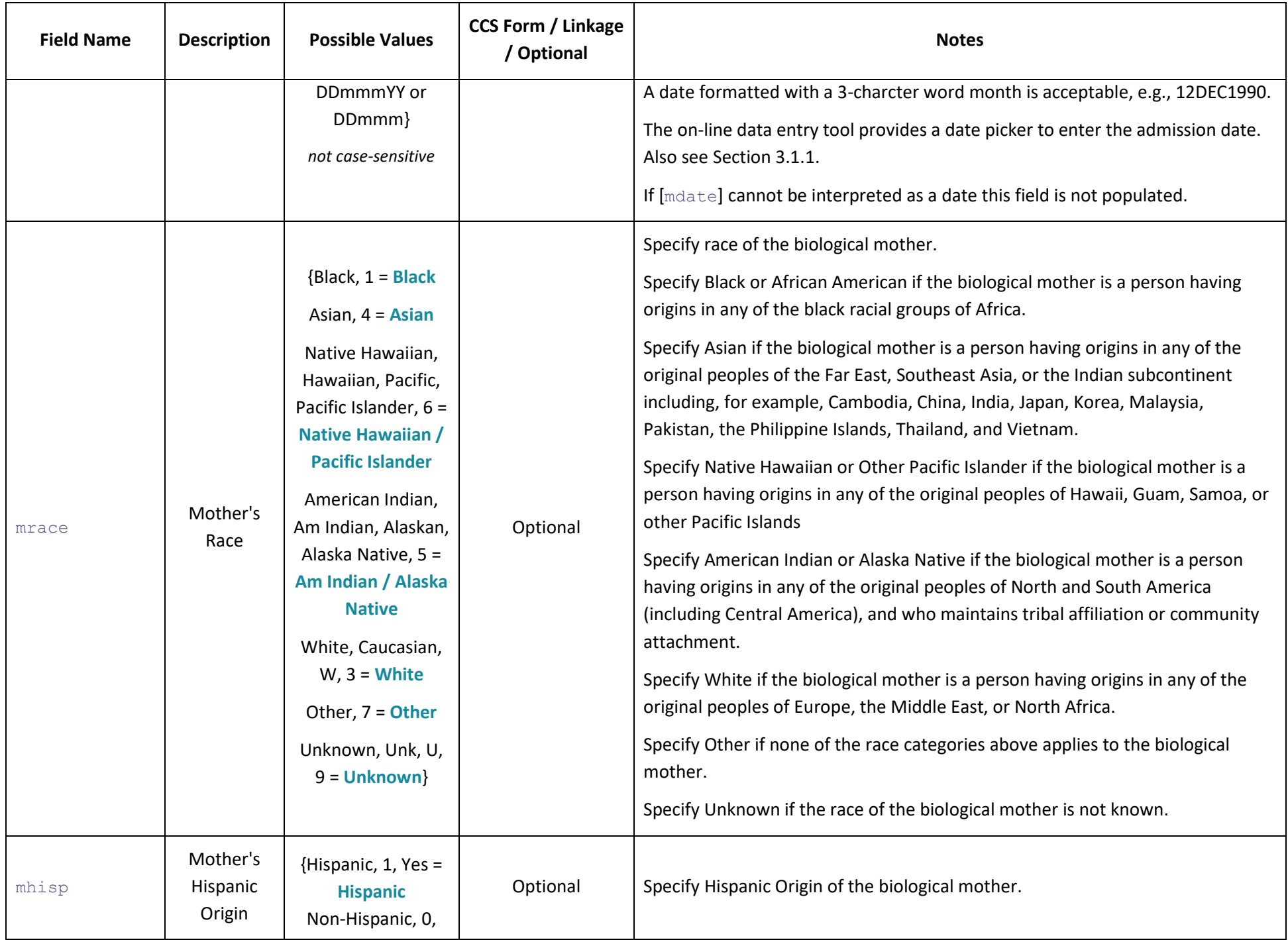

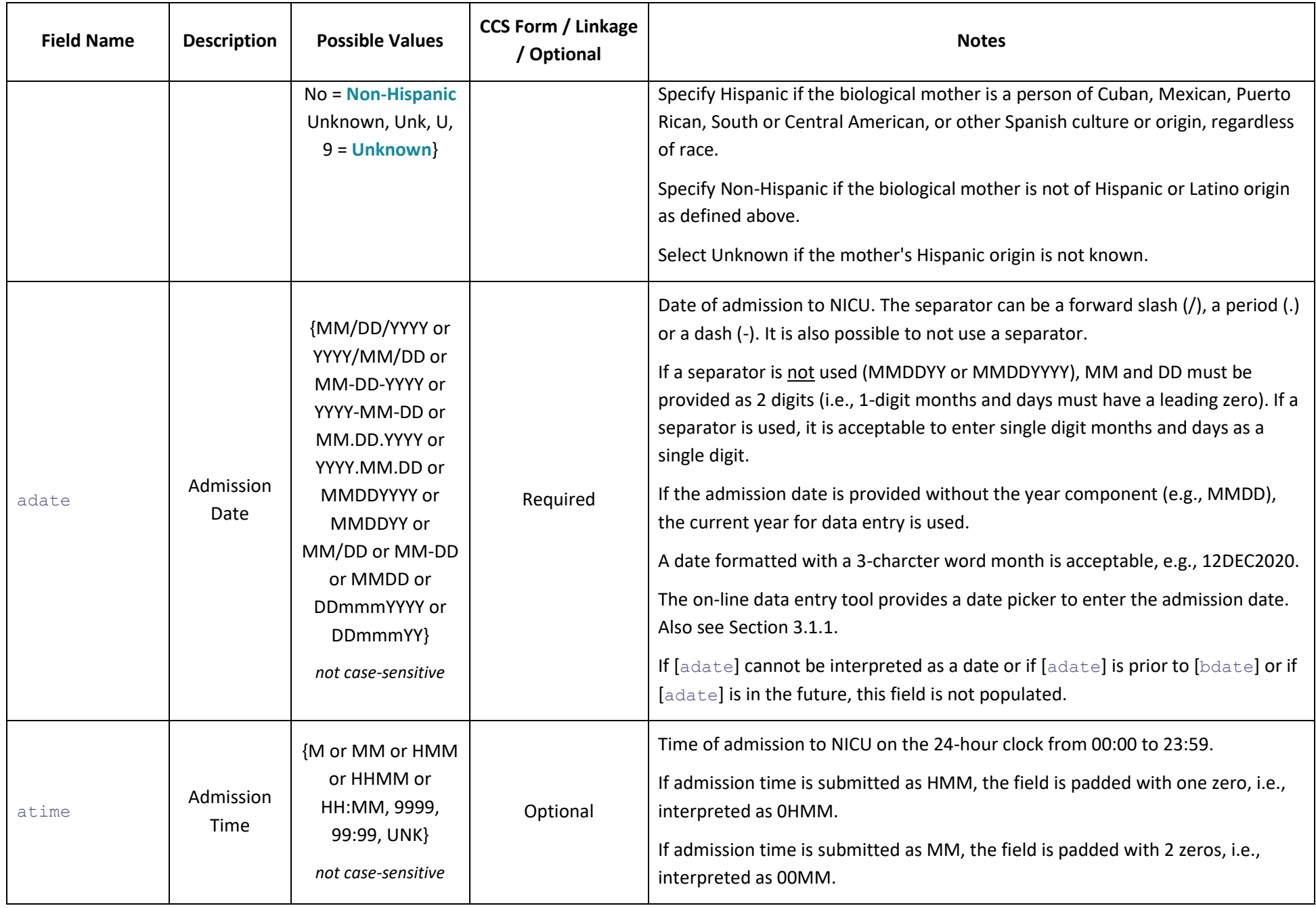

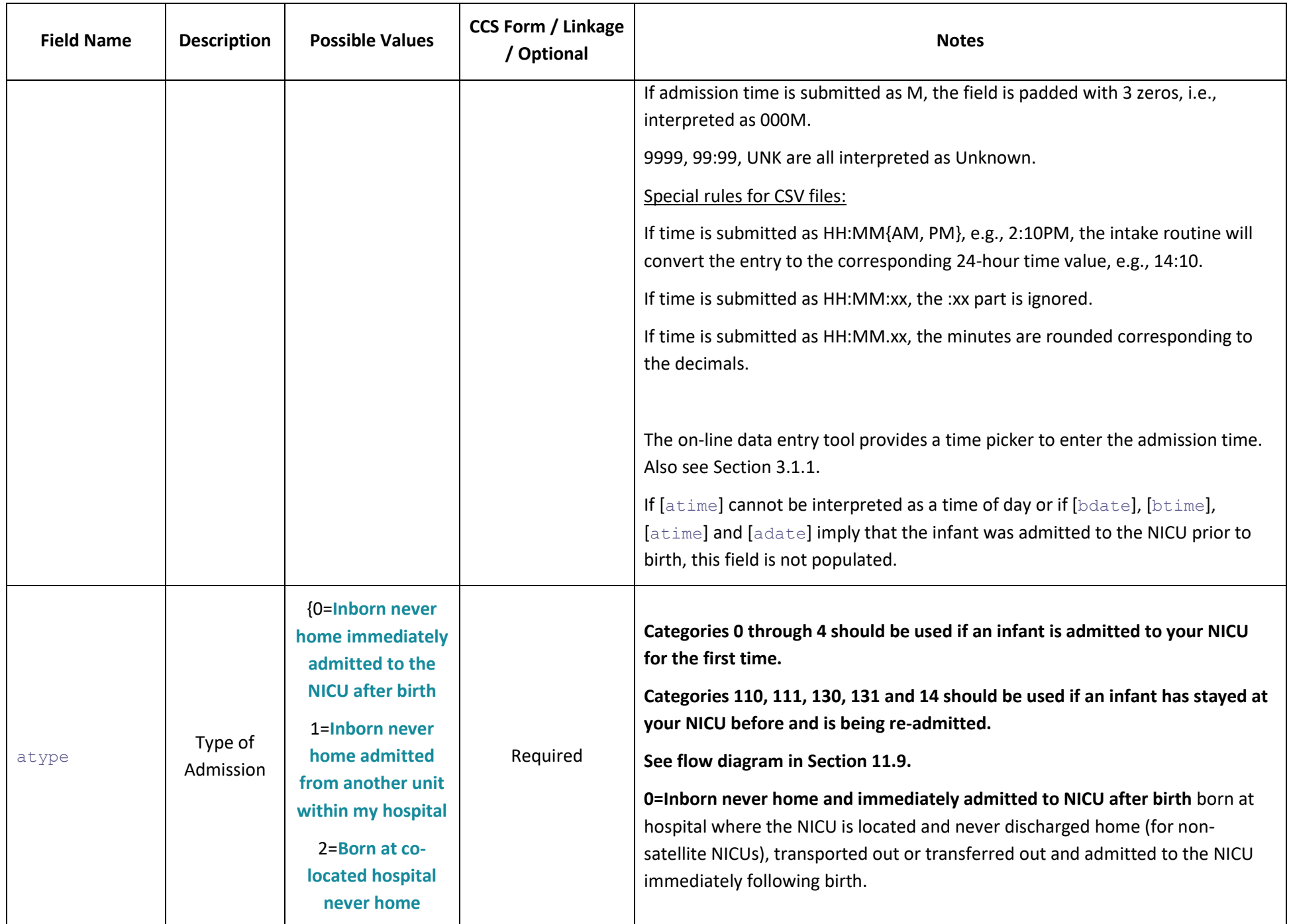

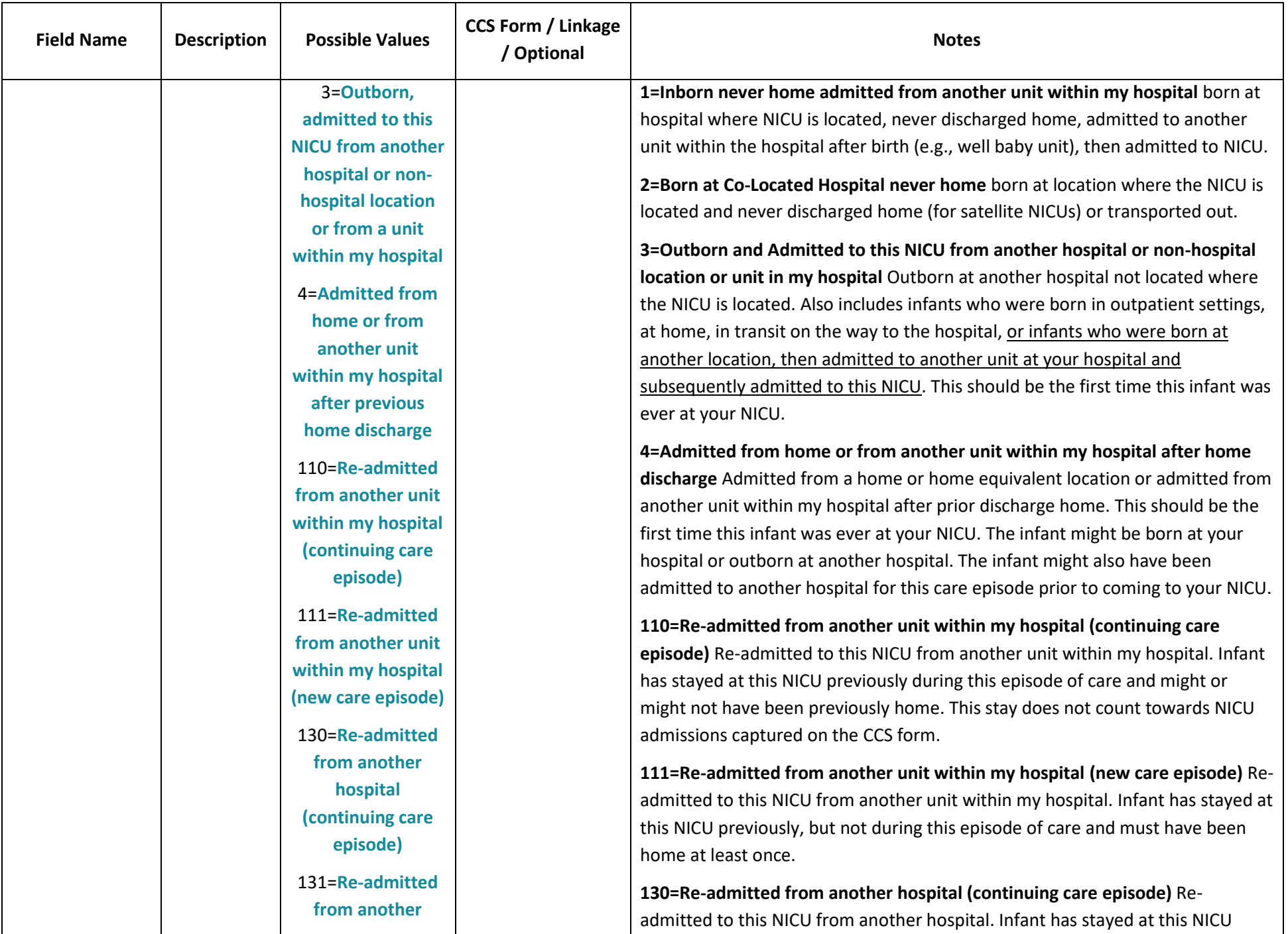

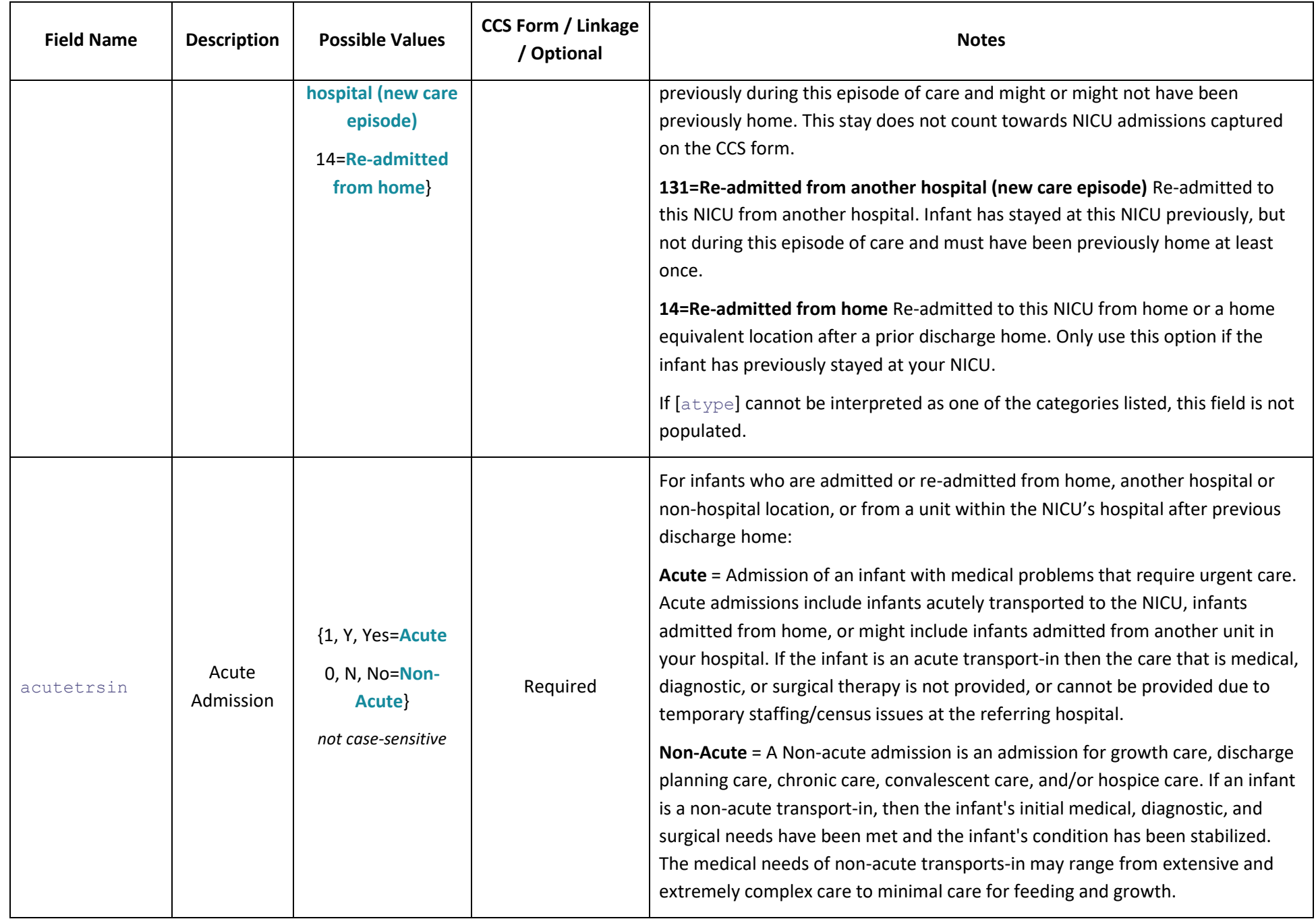

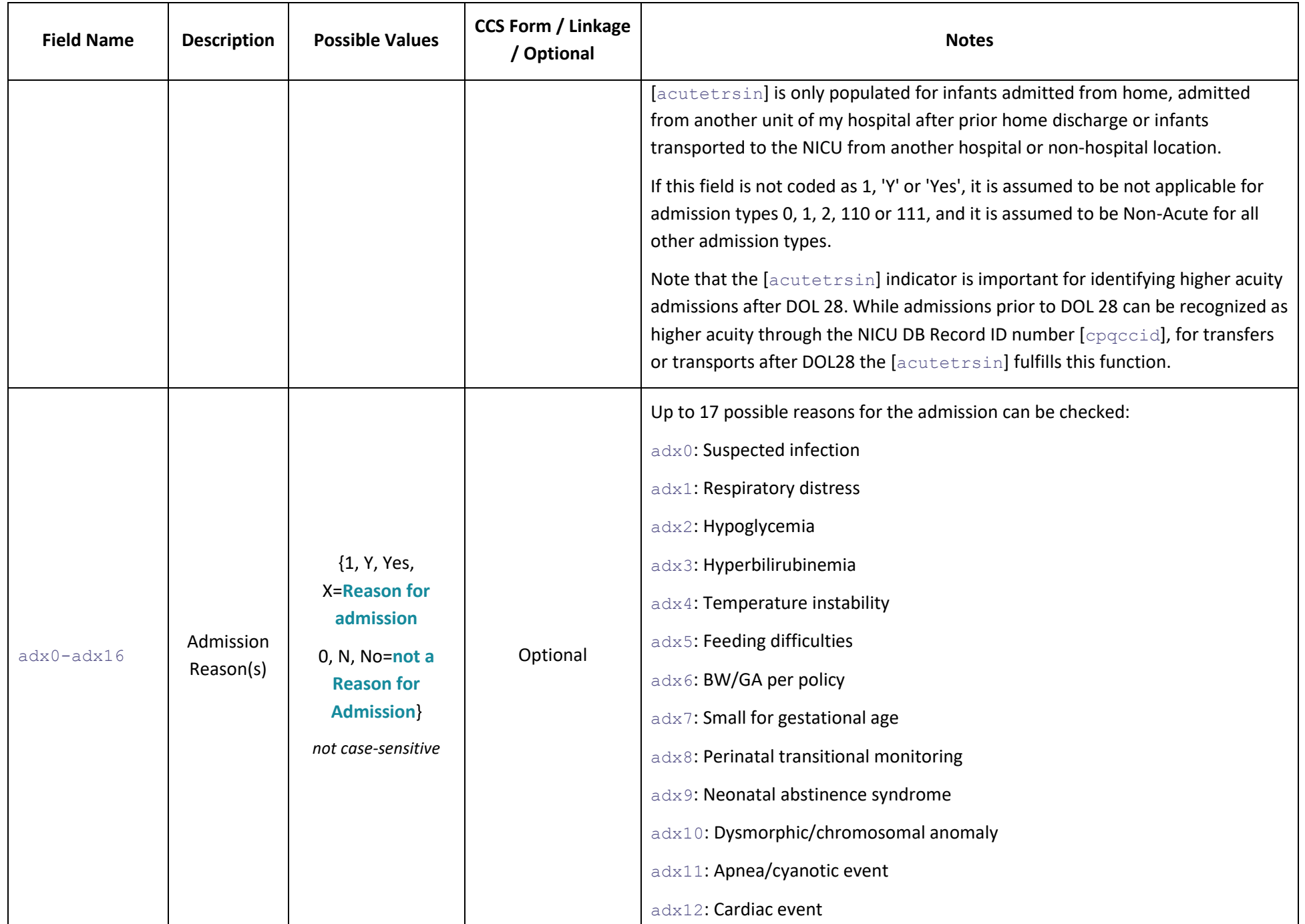

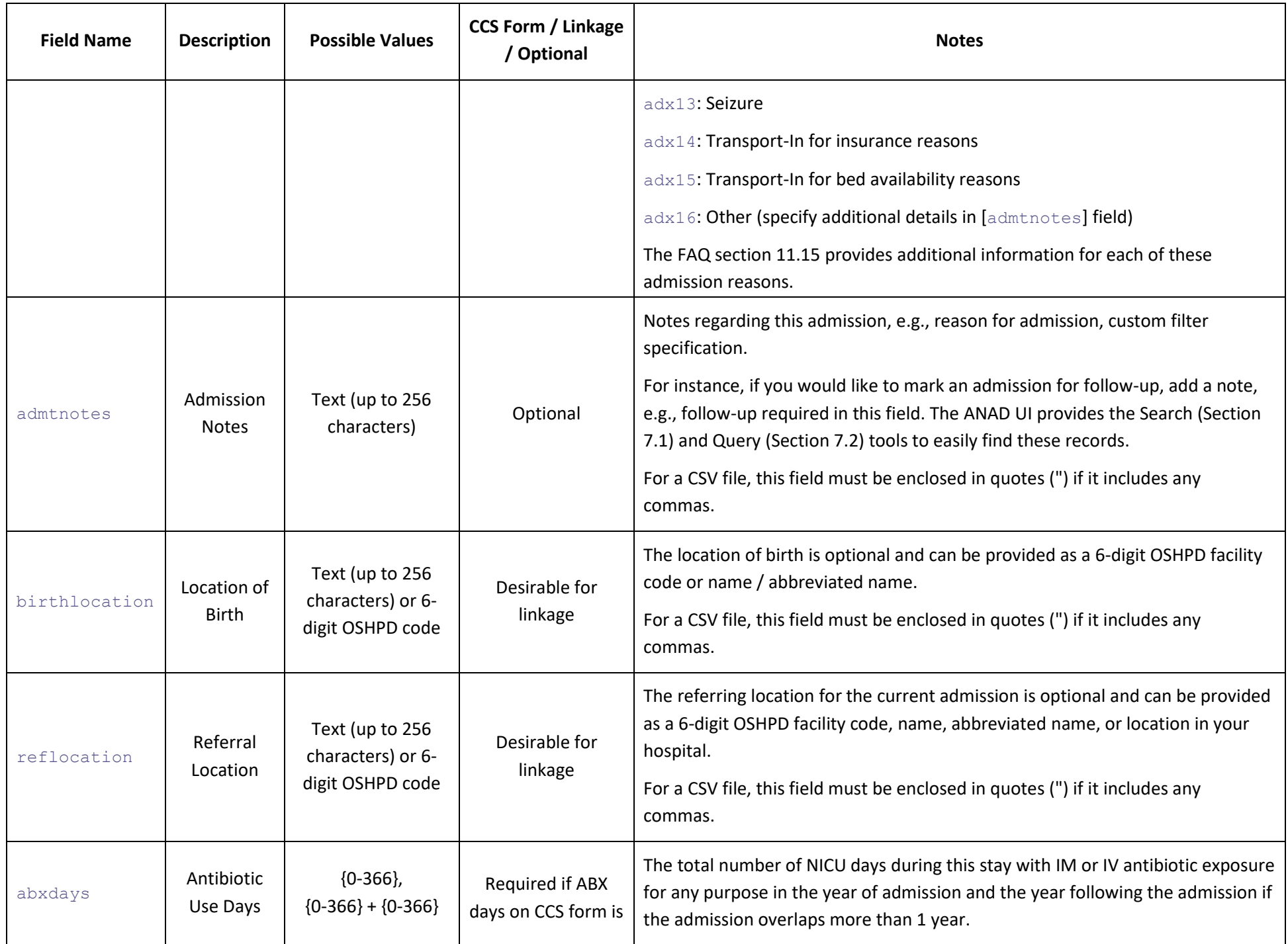

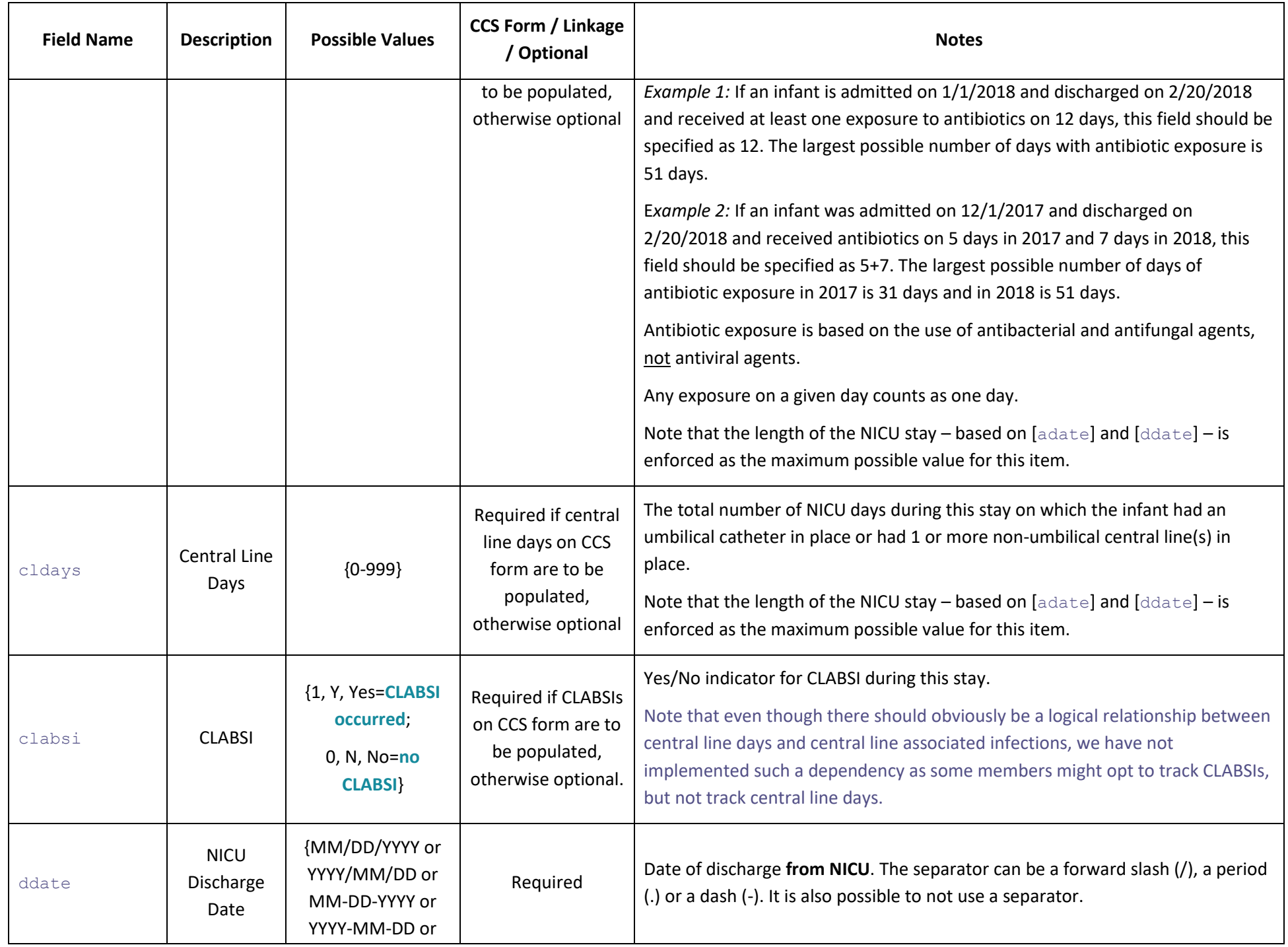

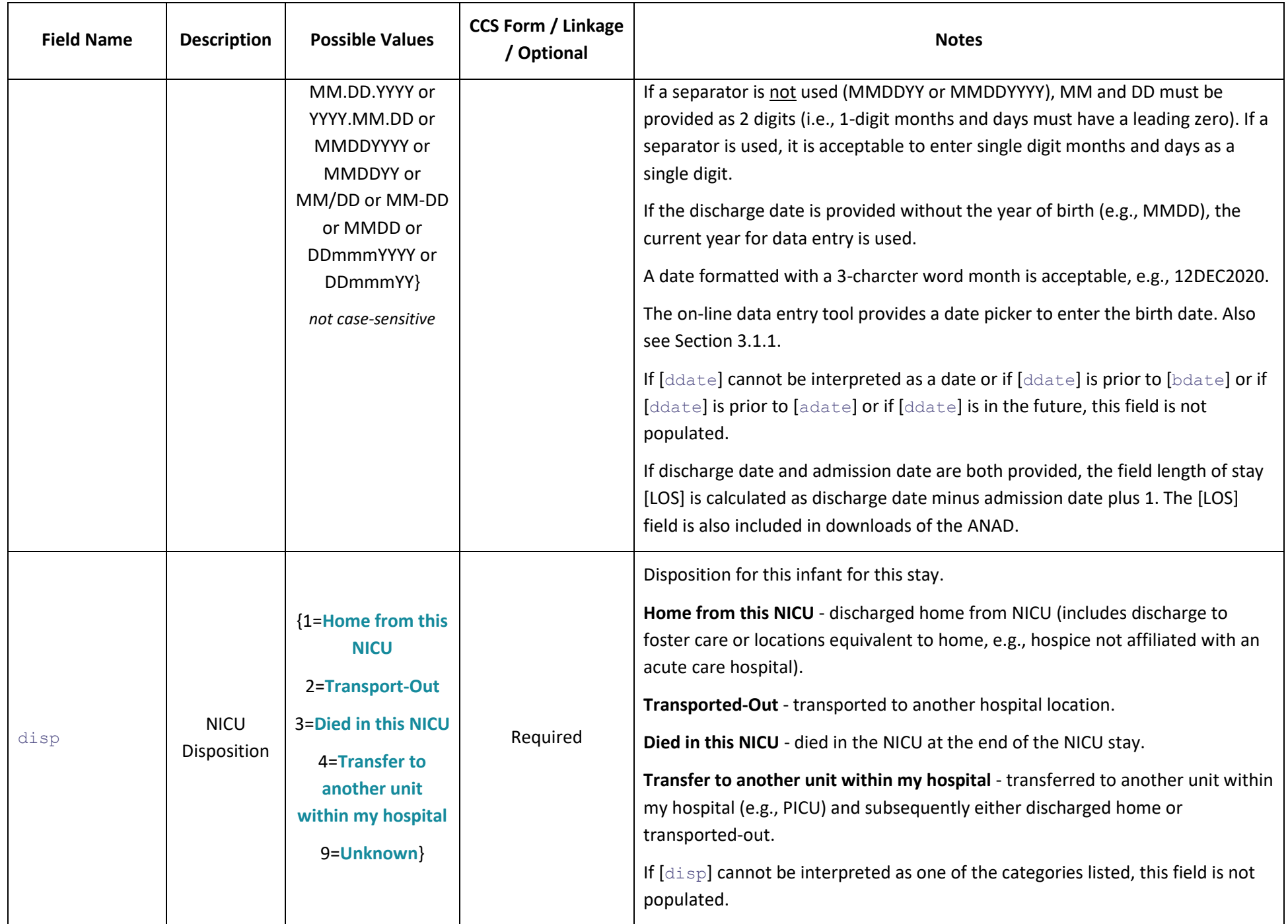

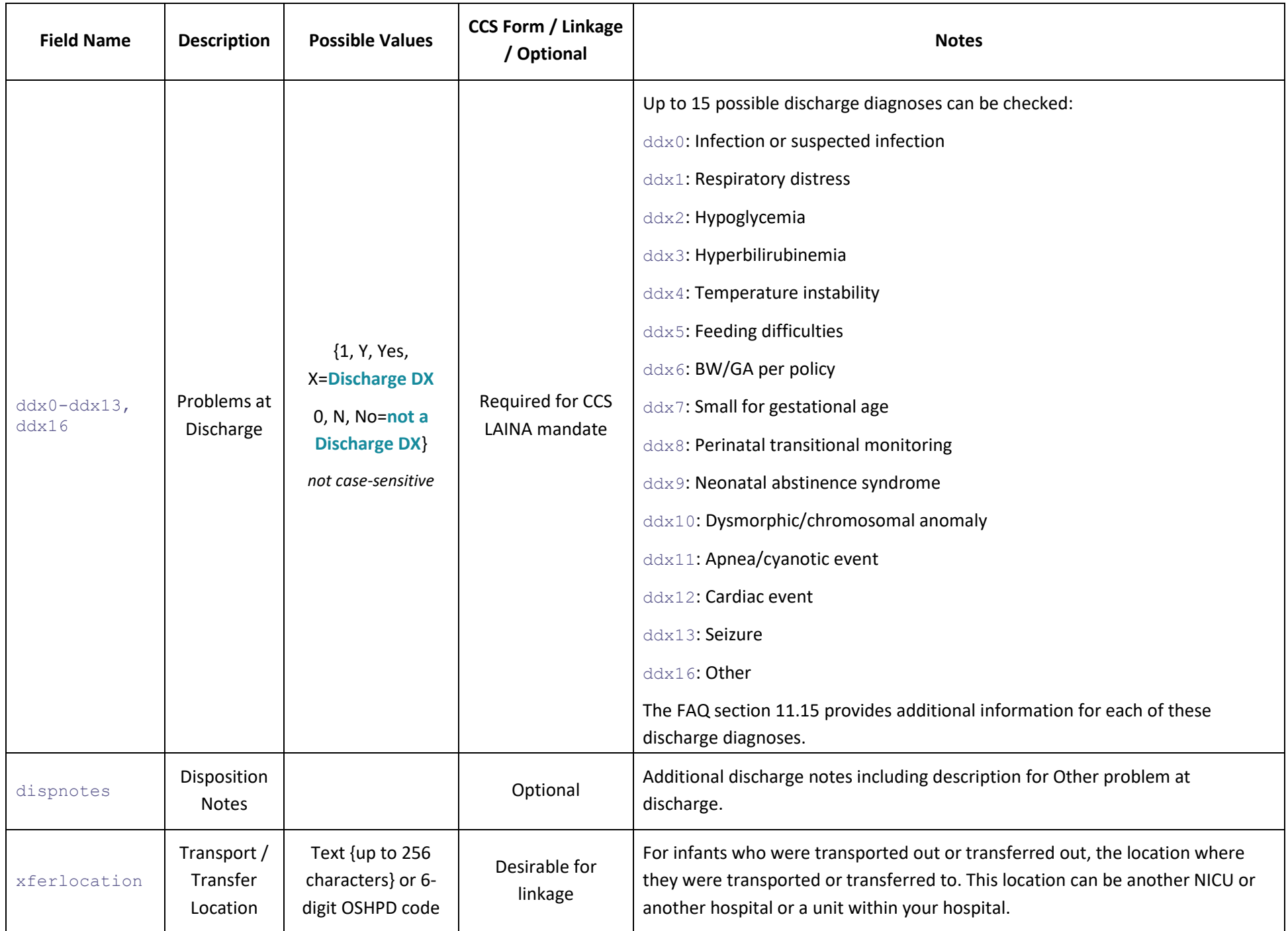

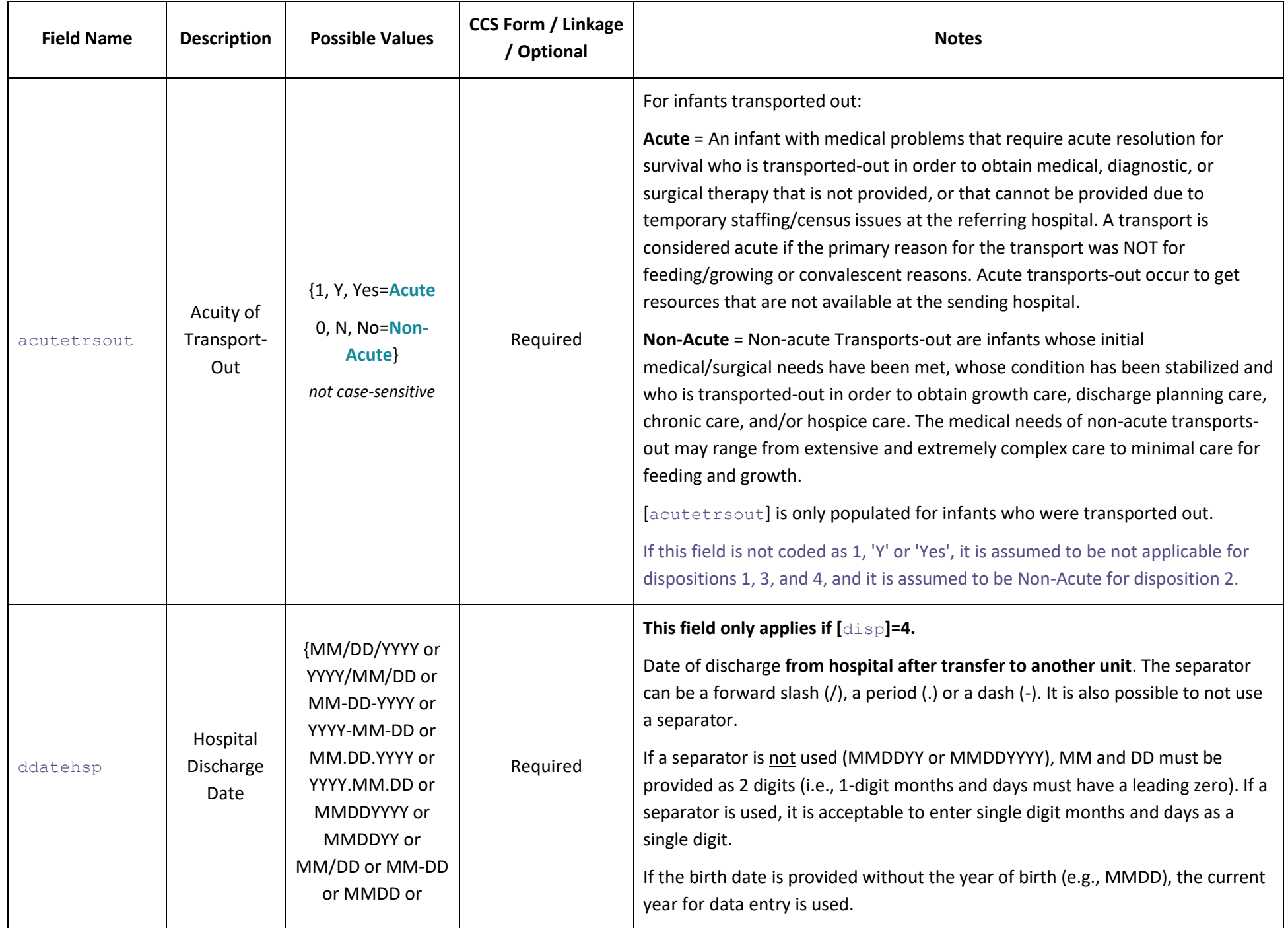

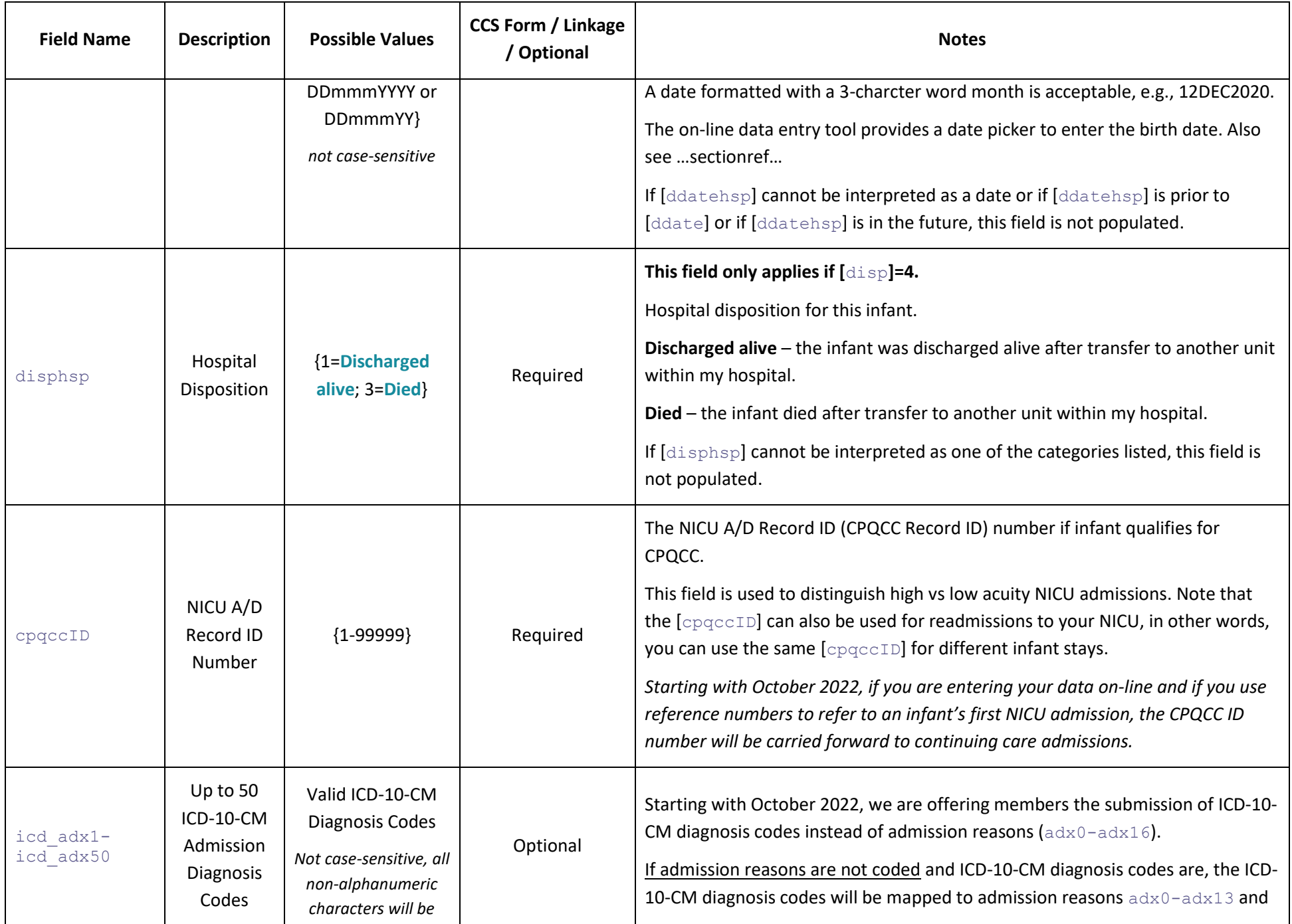

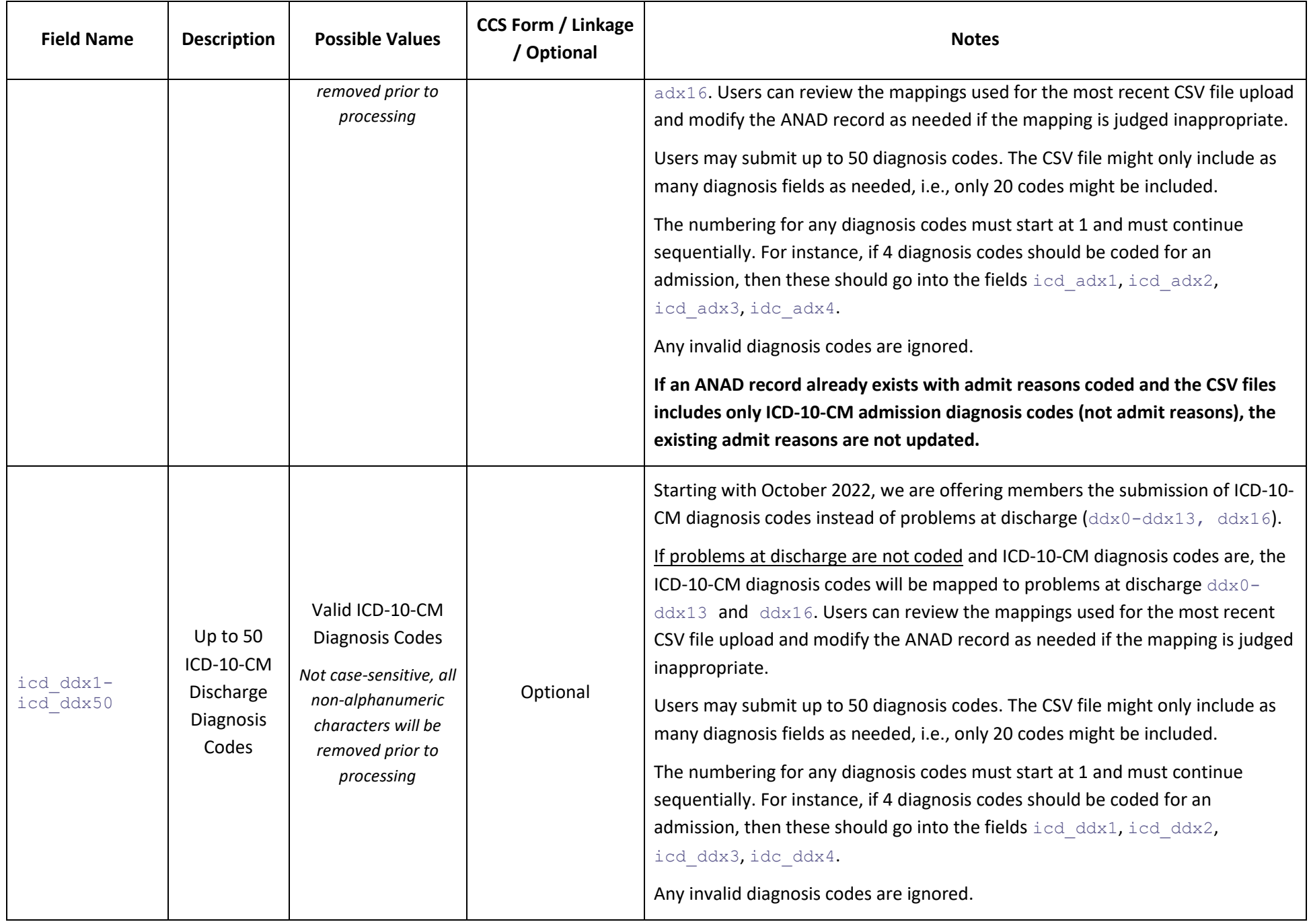

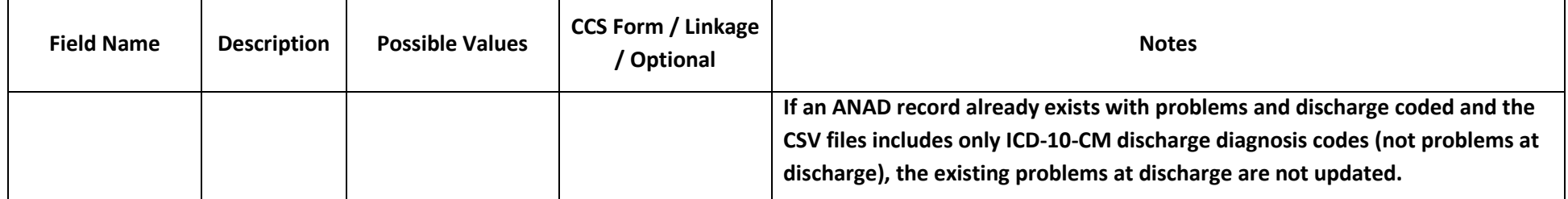

# <span id="page-26-0"></span>3 All NICU Admits Database (ANAD) Data Entry

**This section is best read while logged on to cpqccdata.org and following along with the steps shown below. You can enter a test record; the ANAD allows you to easily delete such test records.**

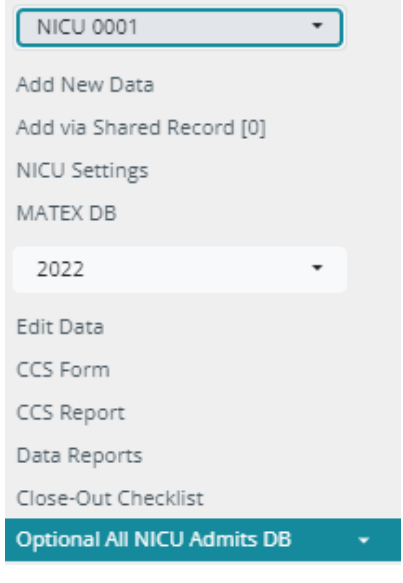

After successfully logging on to the NICU Data website (cpqccdata.org), the ANAD data entry user interface (UI) is accessed through the link labeled Optional NICU Admits DB in the left sidebar, typically located under the link for the close-out check list.

Note that your sidebar might be different depending upon the number of NICUs you have access to and/or whether your NICU has opted to participate in the MATEX data collection.

The year selected in the sidebar is used to determine the active year.

The ANAD can be accessed by birth year or by admission year, after clicking on the Optional NICU Admits DB link in the sidebar, the user may decide to access the ANAD by birth year or by admission year. Once this choice is made, the ANAD User Interface (UI) is loaded.

If the ANAD was never used or had never any records added for the selected year of birth or admission, the ANAD table is loaded without any records.

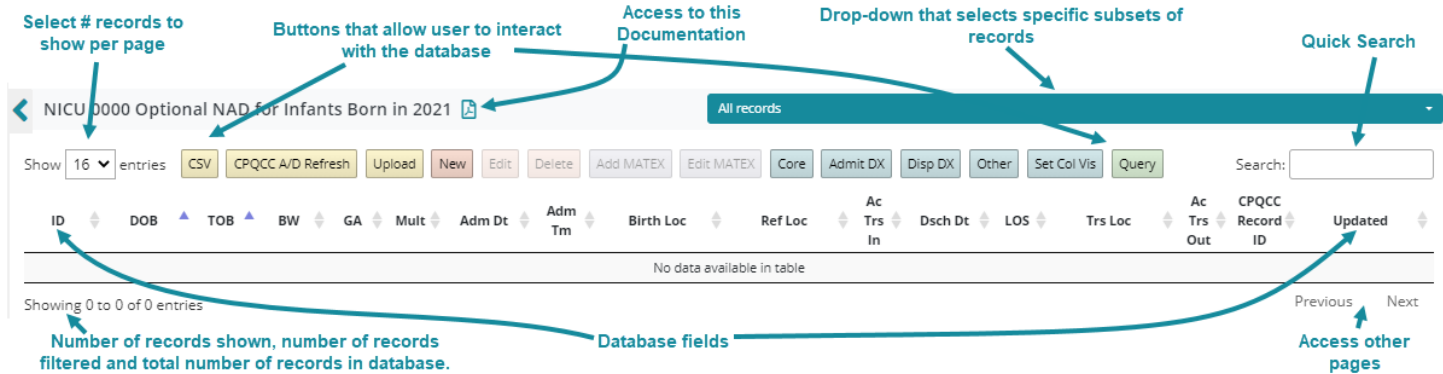

<span id="page-26-3"></span>ANAD Records can be added or modified in 3 ways:

- Using the on-line form to add, edit or delete ANAD records.
- Uploading a CSV file by clicking on the Upload button.
- Adding existing CPQCC NICU A/D Records by clicking on the CPQCC A/D Refresh button.

Each of these options is explained in the following sections.

#### <span id="page-26-1"></span>3.1 Using the On-Line Form

#### <span id="page-26-2"></span>3.1.1 Adding New ANAD Records

Clicking on New, an empty ANAD data entry form overlays over the main ANAD Table [\(Figure 1\)](#page-27-0). A tab setup at New the top of the form divides the data entry form into a section for Demographics, Admission, ABX/Central Lines

and Disposition.

As data are entered, fields that are not applicable based on what was entered by the user are removed from the form. Additional field information might be shown. For instance, upon entry of birth date and mother's birth date, the maternal age at birth of her baby is displayed under the mother's birth date field.

#### <span id="page-27-0"></span>**Figure 1: ANAD Data Entry Form**

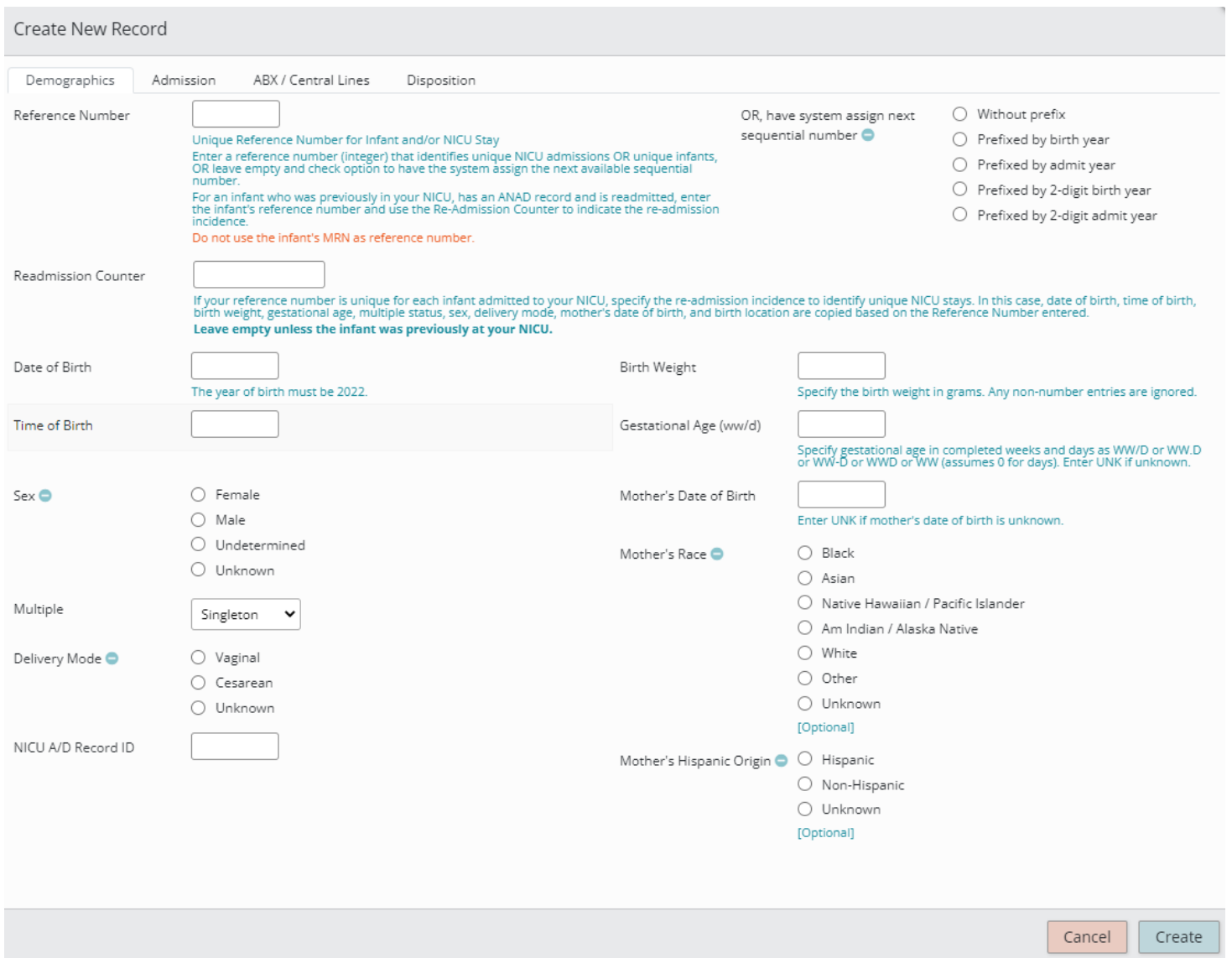

The user has several options how to assign an infant reference number (ID):

- Entry of a reference number in the input box.
- Checking the box 'Without Prefix' to have the intake system generate as reference number the next available sequential number. For instance, if the user has entered 1, 2, 3 already, the number 4 will be used.
- Checking the box 'Prefixed by birth year' to have the intake system generate as reference number the next available sequential number prefixed by the 4-digit birth year of the infant. The number will always use 4 positions. For instance, 20210001, 20210002, 20210003 will be followed by 20210004.
- Checking the box 'Prefixed by admit year' to have the intake system generate as reference number the next available sequential number prefixed by the 4-digit admission year.
- Checking the box 'Prefixed by 2-digit birth year' to have the intake system generate as reference number the next available sequential number prefixed by the 2-digit birth year of the infant. The number will always use 4 positions. For instance, 210001, 210002, 210003 will be followed by 210004.

• Checking the box 'Prefixed by 2-digit admit year' to have the intake system generate as reference number the next available sequential number prefixed by the 2-digit admission year.

Note that the next sequential number might be a skipped number. For instance, if the reference numbers 210001, 210002, 210004, 210005 have been used the next available sequential number is 210003.

Radio boxes can be reset to no option checked by clicking on the  $\bullet$  symbol that appears next to the radio box label.

Upon tabbing to or clicking on a date or time field a date or time "picker" is available for use [\(Figure 2\)](#page-28-0).

For the **date picker**, the months and year in the top area of the box are both drop-downs that show all month and year options available for the item. It is fastest to pick the month from the drop-down, then the year and then the day. Clicking on the day populates the associated input box. **Click anywhere outside the "picker" to close it.**

For the **time picker**, click on the hour, then minute. Clicking on either populates the associated input box. **Click anywhere outside the "picker" to close it.**

#### <span id="page-28-0"></span>**Figure 2: Date and Time Picker**

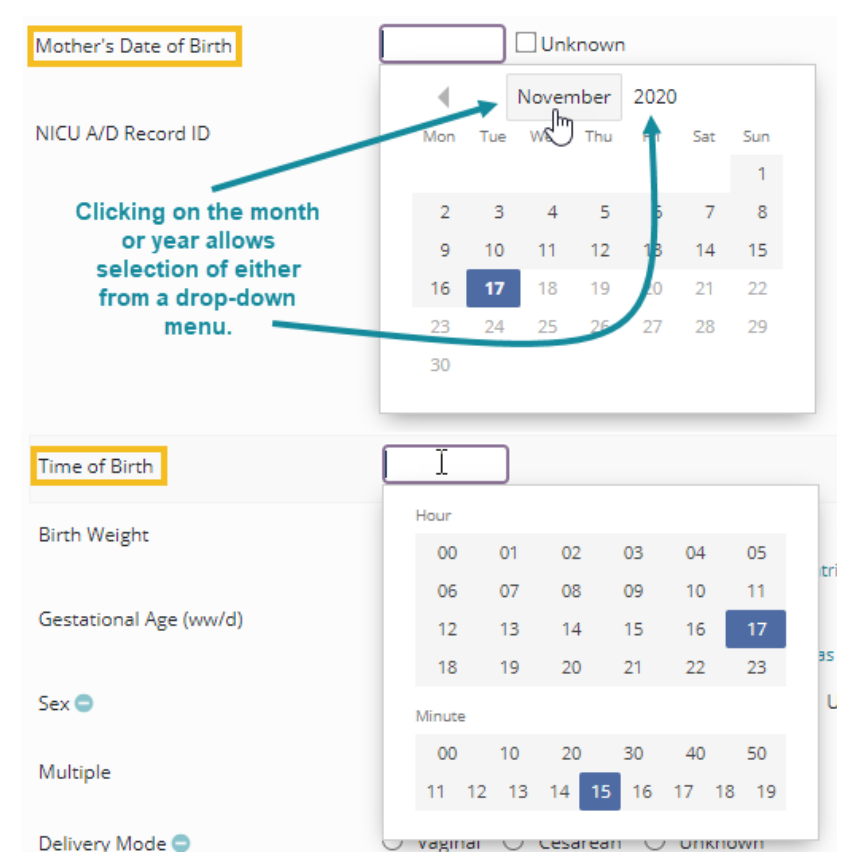

The date and time pickers do not have to be used, dates and times can also be entered in any acceptable format described for these fields in sectio[n 2.](#page-6-0)

Birth date and admission date must be entered, however, for mother's birth date, it is possible to enter UNK into the input field indicating that the mother's birth date is not known.

The default date for the date picker is the current date.

Tabbing away from a date or time field or clicking anywhere on the form besides the "picker" closes the date or time "picker" pop-up.

To create a new ANAD record, at a minimum birth date, admission date and the reference number section must be provided.

When the user clicks on Create in the bottom right corner, an attempt to save the record is made. At that point, the record is checked for errors. If any errors are found, they are displayed to the user in the gray are at the bottom to the left of the Cancel and Create buttons.

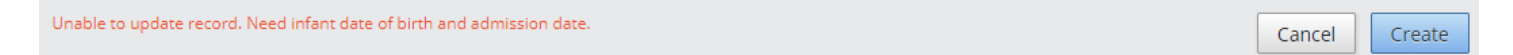

Only if all errors are addressed, a record is saved.

Once a record is successfully created, the overlay closes, and the main ANAD table is immediately updated to reflect the newly created record. Note though that if you have any active filtering rules, and if your new record does not meet the criteria of these rules, you might not see the new record in the table (see Section [7\)](#page-48-0).

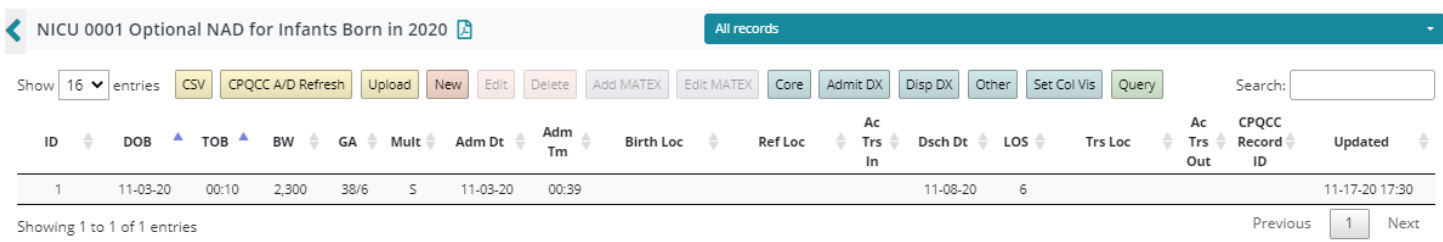

#### <span id="page-29-0"></span>3.1.2 Editing Existing ANAD Records

Edit

A record can be edited either by double clicking on the record's row or by clicking on the record once (it will appear highlighted in darker gray as shown below) and clicking on the Edit button above the ANAD table.

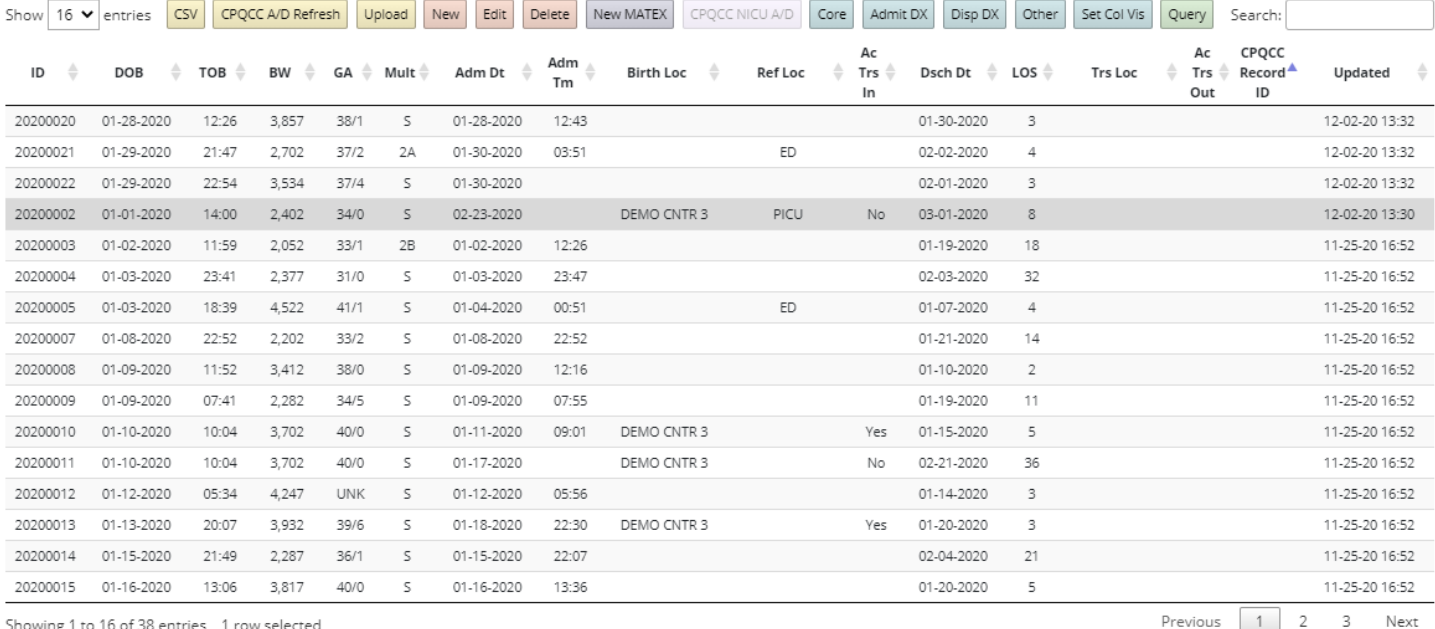

#### <span id="page-29-1"></span>3.1.3 Deleting ANAD Records

A record can be deleted by clicking on the record's row once and then clicking on the Delete button above the ANAD

table. It is also possible to delete multiple records, in this case use the usual Shift+Click to select a range of **Delete** 

records or CTRL+Click to extend the selection one at a time. Once all records are marked for deletion, click the Delete button to remove all records highlighted.

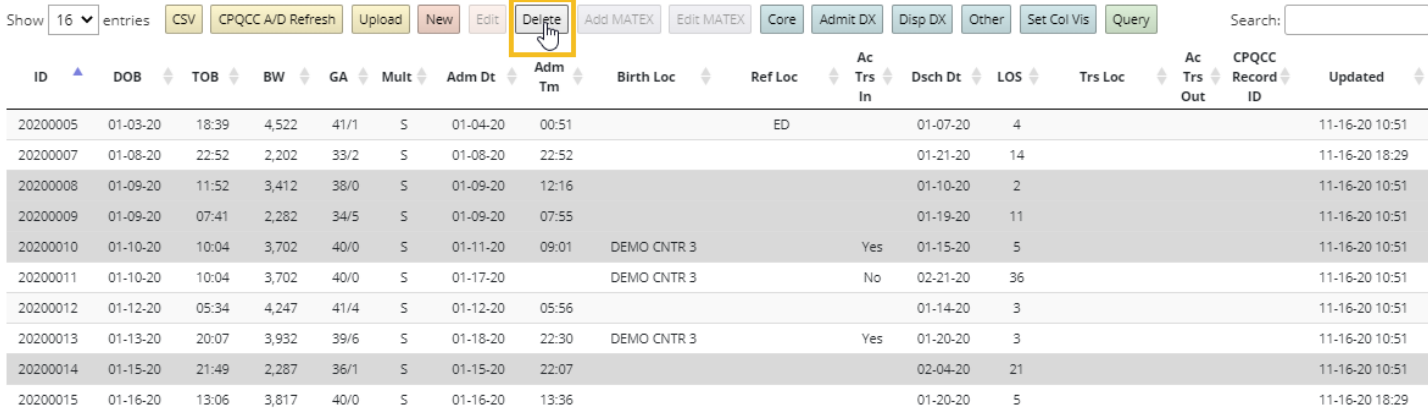

#### Any deletion must be confirmed as shown below.

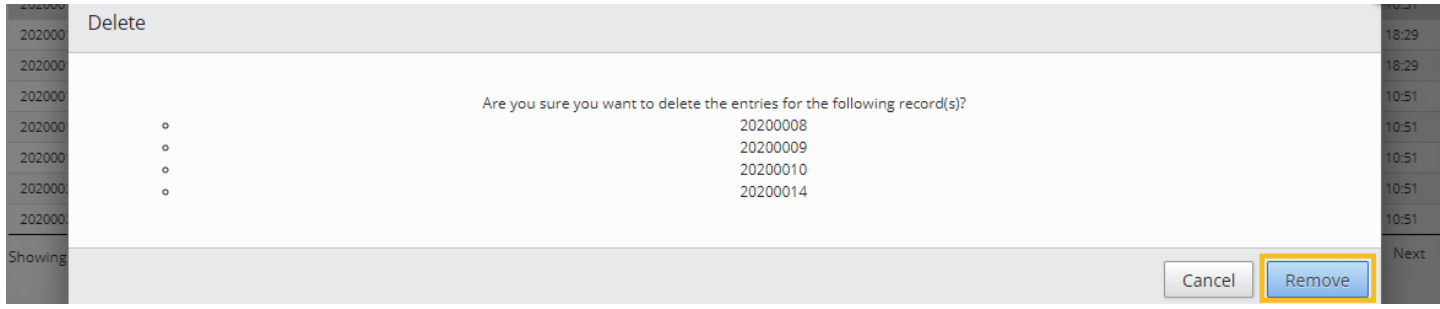

Note that to remove an infant and all his/her re-admissions entirely, the first record and all re-admission records must be selected. It is possible to remove re-admissions only.

#### <span id="page-30-0"></span>3.1.4 Adding a Readmission for an Infant Already Present in the ANAD

- 1. To add a readmission (ID) for an infant that already has a (base) record in the ANAD, look up the infant's reference number (ID) pertaining to the first stay the infant had in your NICU.
- 2. Click on New to start a new record.
- 3. Enter the reference number from step 1 in the reference number field.
- 4. Enter the readmission index, i.e., for the first readmission to your NICU use 1, for the second readmission to your NICU, use 2, etc.

Once data has been entered for the readmission index, all infant level fields are hidden from the form as this information has already been entered. Compare the figure below t[o Figure 1,](#page-27-0) and you will notice that all but one field have disappeared from the Demographics tab.

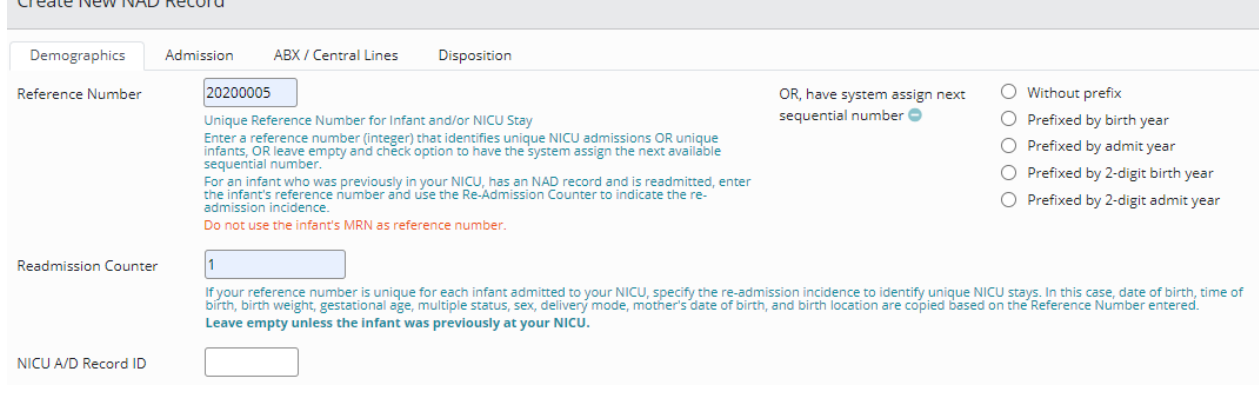

- 5. Fill out the remaining fields.
- 6. Click on Create.

<span id="page-31-1"></span>The result of creating a new record as a readmission is shown below. The infant level information was retrieved based on the first (base) admission. The ID column shows the base admission's reference number concatenated with the readmission counter. This display allows the grouping together of admissions pertaining to the same infant.

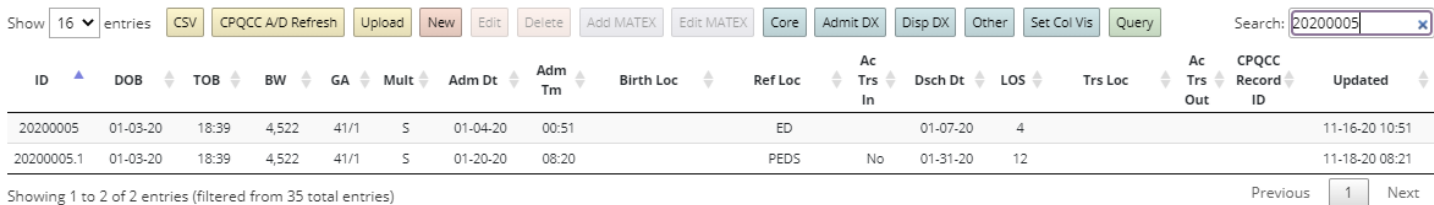

# <span id="page-31-0"></span>3.2 Uploading a CSV File with All NICU Admissions

It is possible to upload a CSV file that meets the data entry requirements outlined in Section [2.](#page-6-0) Upload

The CSV file may contain admissions to infants born in 2016 or later. Multiple admission years and multiple birth years are possible, and if the minimum **field** requirements are met (see bulle[t 3](#page-31-2) below), records for all years included in the CSV file are added.

The following rules have been implemented for the upload of a CSV (comma separated variables) file:

- 1. The CSV file must be named NICUDBxxxx.CSV where xxxx refers to the 4-digit CPQCC network ID number of the NICU.
- 2. The first line of the CSV file must identify the field names, and the field names shown in Section [2](#page-6-0) must be used. However, the order of the fields does not matter. If additional fields are included in the CSV file, they are ignored.
- <span id="page-31-2"></span>3. The following fields must be included in the CSV files:  $[refnum]$  or  $[id]$ ,  $[bdate]$ ,  $[btime]$ ,  $[bwqt]$ ,  $[qestedqe]$ , [adate], [atype], [acutetrsin], [ddate], [disp], [acutetrsout], [cpqccid]. Note that not all these fields must have values for a record to be processed.
- 4. If the [hospno] field is not included, it is inferred based on the name of the CSV file.
- 5. Records are rejected if the reference number  $[refnum]$  or  $[id]$ , birth date  $[bdate]$  or admission date  $[adate]$ cannot be populated from the CSV file, or if the year of birth precedes 2016.
- 6. There should be one row (record) for each NICU admission.
- 7. Records are rejected if the  $[readmit]$  field is submitted as an integer, yet no "base" admission for the infant is present either in the CSV file or among the ANAD records previously entered.
- 8. If the CSV file includes [ $r \in fnum$ ], [ $r \in \text{admit}$ ]  $(i d]$  fields with values already present in the ANAD, the existing record is replaced with the data in the CSV file.
- 9. Starting with October 2022, if a CSV file includes any ICD-10-CM admission diagnosis fields with the prefix [icd\_adx] followed by a number starting with 1 (e.g., [icd\_adx1], [icd\_adx2], [icd\_adx3], etc.) and if no admission reasons are coded, the ICD-10-CM codes are mapped to the ANAD admit reasons ( $[adx0]$ - $[adx16]$ ).
- 10. Starting with October 2022, if a CSV file includes any ICD-10-CM discharge diagnosis fields with the prefix [icd\_ddx] followed by a number starting with 1 (e.g., [icd\_ddx1], [icd\_ddx2], [icd\_ddx3], etc.) and if no problems at discharge are coded, the ICD-10-CM codes are mapped to the ANAD problems at discharge ( $\lbrack \text{ddx0} \rbrack$ -[ddx13],[ddx16]).

An EDS upload is initiated by clicking on the Upload button.

The user is prompted to select the prepared CSV file:

#### Upload and Process NICU Admissions CSV File

NICU Admissions CSV files may be uploaded and processed one at a time.

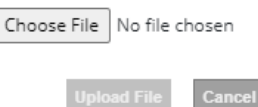

Clicking on Choose File brings up your computer's file selection box that can be used to select the file from wherever it is located on your computer or network.

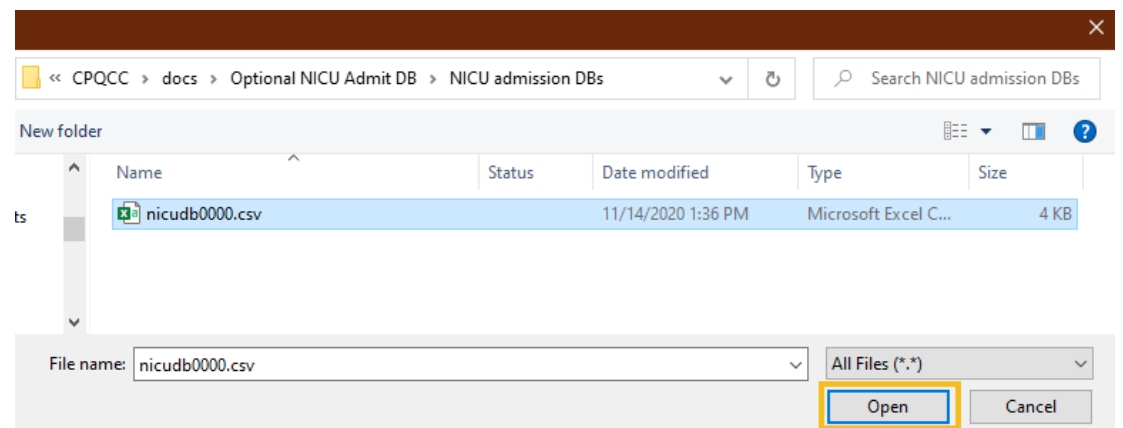

Once selected, the name of the selected file is shown in the upload overlay, and the Upload File button is enabled.

# Upload and Process NICU Admissions CSV File NICU Admissions CSV files may be uploaded and processed one at a time. Choose File nicudb0000.csv

Click on Upload File to upload your data file

If the Upload File button does not become active after a file is selected, verify that the file name is correct. Clicking on Upload File starts the file upload processing to add the records in the CSV file to the ANAD for your NICU.

Once the upload has been completed, a message is displayed summarizing the number of records uploaded. If any records could not be uploaded, this information is displayed as well.

Verify that all records were uploaded as intended.

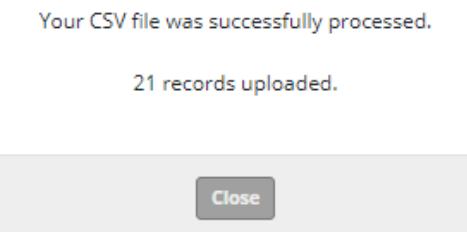

**Note that only records for the year selected are shown, therefore, to review data for other years included in the CSV file, make sure to review the ANAD for these other years.**

**Note that any active Search Filters or Query settings are applied. Clear all filters and Queries to see all records uploaded for the selected birth / admission year.**

Starting with October 2022, if the CSV file includes any ICD-10-CM admission or discharge diagnosis codes, such codes – unless the target fields are already coded in the existing ANAD, or the CSV file uploaded – are mapped to the admit

 $ICD-10$ 

reasons and problems at discharge ANAD fields. In this case the upload message provides

information on the number of records for which a mapping was performed.

After an upload of a CSV file with successful mapping of ICD-10 codes, a button labeled ICD-10 is added to the yellow button group above the ANAD table. Clicking on this button displays a page that allows the verification of the ICD-10-CM mapping for the most recent CSV file uploaded.

Your CSV file was successfully processed.

2 records uploaded.

Admission reasons and/or problems at discharge assigned for 2 records based on ICD-10.

**Close** 

An example for the mapping of ICD-10-CM to the ANAD

admission reason/problems at discharge fields is shown in [Figure 3.](#page-34-0) For each NICU admission with mapped diagnoses, a section with any admission diagnoses (1) and discharge diagnoses (2) is shown. Each row pertains to an ICD-10-CM diagnosis and the mapped admission reason or problem at discharge (3). The mapped admit reason/problem at discharge is provided as a description with the suffix of the  $adx$  or  $(ddx]$  field coded as "Present" in parentheses. The Edit button (4) provides access to the full ANAD record in case the user would like to modify it. If the ANAD record is edited, a check mark appears in the Edited column (5). Finally, the user may download a copy of all mappings as a PDF (6).

To get back to the NICU Admit DB table, please use the sidebar link!

While we attempted to map most relevant ICD-10-CM codes, it is quite possible that our mapping is incomplete. For instance, you might find that one ICD-10-CM code should map to multiple admit reasons/problems at discharge. Or you might find that a code is not mapped at all where you think a mapping is appropriate.

**Please do not hesitate to contact the Help Desk with requests for changes in the mapping.**

**The complete mapping rules are available upon request.**

#### **Figure 3: Review of ICD-10-CM to ANAD Admission Reasons/Problems at Discharge Mapping**

<span id="page-34-0"></span>Review ICD-10 to NAD Admit Reason and/or Problems at Discharge Mapping for most recent EDS Upload for NICU 0000 (3 x)

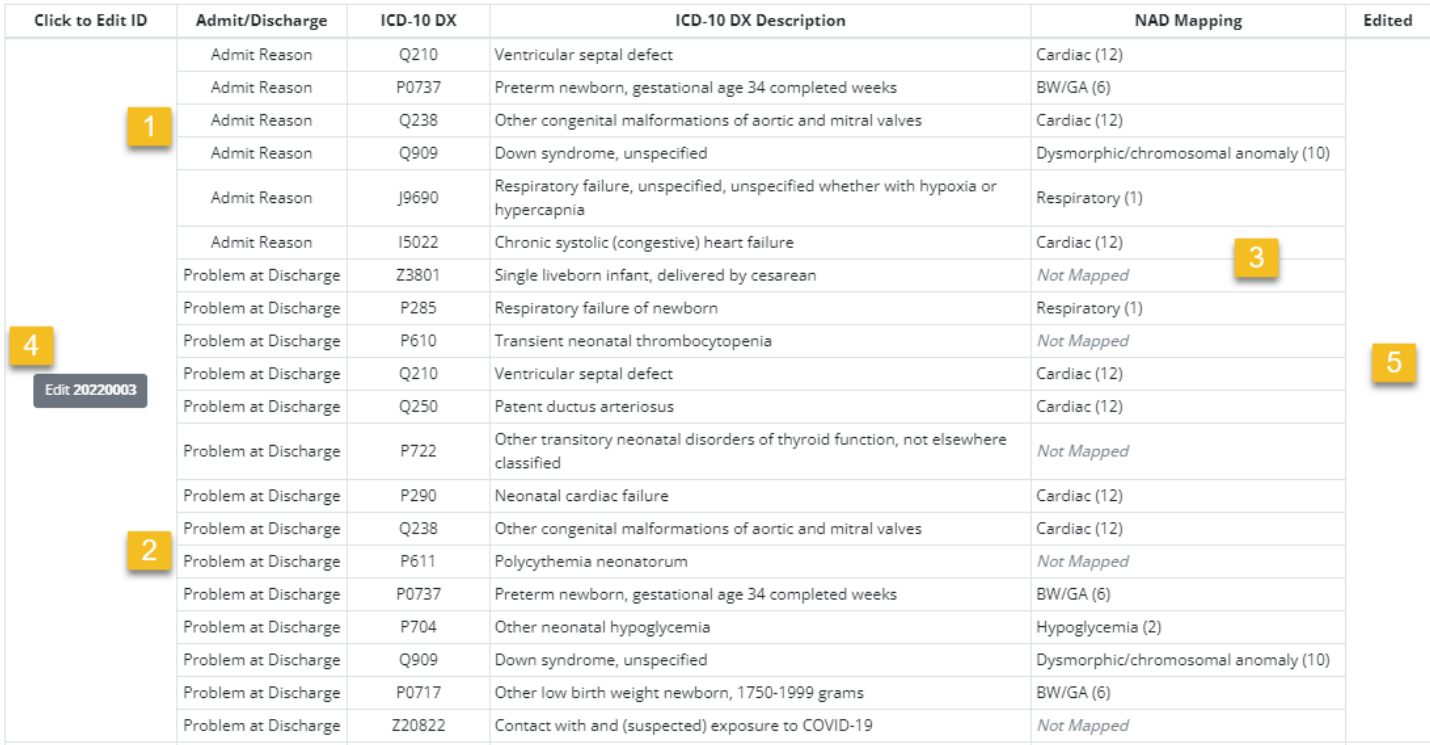

To prevent overwriting admit reasons and/or problems at discharge already coded in the Optional NICU Admits DB, any ICD-10-CM admission diagnosis codes in the CSV file are ignored if admit reasons are already present and any ICD-10-CM discharge diagnosis codes in the CSV file are ignored if problems at discharge are already present. The following hierarchy applies:

- *1.* Admission reasons coded in CSV file. *Any admission reason coded in the CSV file will always be used in the ANAD record.*
- *2.* Existing admission reasons already coded in the ANAD record. *If the CSV file includes ICD-10- CM admission diagnosis codes, but no admit reasons, and an existing ANAD record already has admission reasons coded, these admission reasons will not be replaced by ICD-10 based admission reasons.*
- 3. Admission reasons mapped from ICD-10-CM codes.
- *1.* Problems at discharge coded in CSV file. *Any problem at discharge coded in the CSV file will always be used in the ANAD record.*
- 2. Existing problems at discharge already coded in the ANAD record. *If the CSV file includes ICD-10-CM discharge diagnosis codes, but no problems at discharge, and an existing ANAD record already has problems at discharge coded, these problems at discharge will not be replaced by ICD-10 based problems at discharge.*
- 3. Problems at discharge mapped from ICD-10-CM codes.

## <span id="page-35-0"></span>3.3 Adding CPQCC NICU A/D Records to the All NICU Admits Database

It is possible to update the ANAD with records from the CPQCC NICU A/D database. Furthermore,

it is possible to ensure that records in the ANAD that pertain to a higher acuity infant with a CPQCC NICU A/D record id are correctly identified. To add CPQCC NICU A/D records, or to add/validate the NICU A/D record ID, or to update ANAD records linked to a CPQCC NICU A/D records through the [cpqccid] field, click on the CPQCC A/D Refresh button.

The CPQCC A/D Refresh button is disabled if any inconsistency exists relating to the NICU A/D Record ID for an ANAD record. Please review Section discussing the ANAD Inconsistency Check.

<span id="page-35-1"></span>Clicking on the CPQCC A/D Refresh button brings up the pop-up below.

CPQCC A/D Refresh

#### **Figure 4: Importing CPQCC NICU A/D Records into the All NICU Admits Database**

#### Retrieve new records from the CPQCC A/D database and/or update All NICU Admits DB records with a CPQCC ID

Existing All NICU Admits DB records with a CPQCCID will have all infant level variables and pending stay level variables related to discharge updated to match the CPQCC A/D form: birth date, birth time, birth weight, gestational age, multiple status, sex, delivery mode, mother's birth date, mother's race, mother's Hispanic origin, disposition, acute transport out, discharge date, transport location. ◉ For new records, use the CPQCC NICU A/D record ID as reference number / ID for the All NICU Admits DB stay.  $\bigcirc$  For new records, use the next available sequential reference number(s) as reference number / ID for the All NICU Admits DB stay. For new records, use the next available sequential reference number(s) as reference number / ID prefixed by the admission year for the All NICU Admits O DB stay. This will result in: YYYY0001, YYYY0002, .... where YYYY is the admission year. For new records, use the next available sequential reference number(s) prefixed by the birth year. This will result in: YYYY0001, YYYY0002, .... where  $\circ$ YYYY is the birth year. For new records, use the next available sequential reference number(s) as reference number / ID prefixed by the 2-digit admission year for the All NICU ∩ Admits DB stay. This will result in: YY0001, YY0002, .... where YY is the 2-digit admission year. For new records, use the next available sequential reference number(s) prefixed by the 2-digit birth year. This will result in: YY0001, YY0002, .... where YY O is the 2-digit birth year. ○ Do not import new records, only update existing records. Add higher acuity indicator (CPQCC A/D Record ID) to existing All NICU Admits DB Records based on birth date, birth time, admission date, infant sex,  $\bigcirc$  multiple, birth weight and gestational age. Only update one field (CPQCC A/D Record ID) for existing records with missing or invalid CPQCC A/D Record ID! Check boxes below are ignored for this option! Z Check to only include CPQCC NICU A/D records with all All NICU Admits DB items coded. □ Check to map CPQCC NICU A/D conditions to All NICU Admits DB problems at discharge for new and existing All NICU Admits DB records. □ Check to map CPQCC NICU A/D conditions to All NICU Admits DB problems at discharge for new records only. Yes, Confirm No, Close

You may choose how to deal with assigning reference/id numbers for newly imported records. The default is to use the CPQCC NICU A/D record ID. The alternative option is to assign the next available sequential numbers available in accordance with the user adopted scheme.

The user may also specify how to deal with CPQCC NICU A/D records that are pending for some of the fields that can propagate to the ANAD. This choice is important as only when a CPQCC NICU A/D record is imported for the first time all possible fields are populated. While existing ANAD records that are connected to a CPQCC NICU A/D record through [cpqccid] field can be updated by a CPQCC NICU A/D refresh, these refreshes of existing ANAD records are restricted to
infant level fields only and fields related to disposition if they are not currently pending in the ANAD (see bullet [5](#page-36-0) in the list below). In August 2022, another restriction was placed on importing disposition fields: Disposition items are only imported if the date of disposition implied by the NICU A/D record is after the coded ANAD admission date.

To support the population of NICU problems at discharge, the CPQCC data center has developed a cross walk of conditions coded on the NICU A/D form and the Optional NICU Admits problems at discharge. The bottom two import options allow the user to capture problems at discharge based on this crosswalk either for all records or for new records only. Crosswalk details can be reviewed in Section [11.16.](#page-66-0)

Just in case, something goes wrong, it is recommended to back up your ANAD prior to importing CPQCC records (i.e., downloading your current database using the CSV button, see Section [0.](#page-38-0)

It is important to be aware of several caveats when importing CPQCC NICU A/D records into the ANAD:

- 1. The [refnum] field is set based on the user option indicated (see [Figure 4\)](#page-35-0).
- 2. Any CPQCC NICU A/D record for the selected birth / admit year is included in the import.
- 3. A CPQCC NICU A/D record results in a new ANAD record if the [cpqccid] field in the ANAD is never equal to the CPQCC NICU A/D record ID.
- 4. A **new** ANAD record has the following fields populated based on the CPQCC NICU A/D record: [refnum], [readmit], [hospno], [bdate], [btime], [bwgt], [gestage], [multiple], [sex], [delmode], [mdate], [mrace], [mhisp], [adate], [atype], [acutetrsin], [admtnotes], [birthlocation], [reflocation], [ddate], [disp], [acutetrsout], [xferlocation], [cpqccid]. If the user checked the option to have problems at discharge captured from the NICU A/D form, the fields  $[ddxX]$  fields are populated as well.
- <span id="page-36-0"></span>5. Any **existing** ANAD records that are linked to a CPQCC NICU A/D records have infant level fields overwritten. These fields are:

[bdate], [btime], [bwgt], [gestage], [multiple], [sex], [delmode], [mdate], [mrace], [mhisp]. Fields related to discharge [disp]. [acutetrsout], [xferlocation], [ddate], are only updated if they are pending (not coded) in the ANAD and the discharge date implied by the NICU A/D record is after the ANAD admission date. All other stay dependent fields are not updated.

- 6.  $[adate]$  is imported as  $[bdate] + [DAYADMISS] 1$ .
- 7. [atype] is imported as follows:
	- Inborn infants admitted on the day of birth are imported as  $[$ atype]=0.
	- Inborn infants admitted one or more days after the day of birth are imported as  $[$  at  $ype]$ =1.  $\mathbf{m}_{\mathrm{max}}$
	- Infants born at the co-located hospital (for satellite NICUs only) are imported as  $[$ atype]=2.  $\blacksquare$
	- $\blacksquare$ Outborn infants who were never home are imported as  $[$ atype]=3.
	- Outborn infants who were previously home, but never at this NICU are imported as  $[$  at  $ype]$ =4.
	- Outborn infants who were previously home and are re-admitted as acute transport-in are imported as [atype]=131.
	- Outborn infants who were previously home and are re-admitted to this NICU are imported as  $\text{[atype]}=14$
- 8.  $[ddate]$  (NICU discharge date) is imported a  $[adate] + [LOS1] 1$ . Note that the import of the NICU discharge date based on the CPQCC initial length of stay is problematic as the infant might not have been discharged directly from the NICU, but rather from another unit within the NICU's hospital where the infant stayed after NICU care was no longer needed. For additional details, see the discussion of Episode of Care in Section [1.3.](#page-4-0)
- 9. [acutetrsin] (acute admission to your NICU) is imported as 1 if a CPeTS form is associated with the CPQCC NICU A/D record, or if an infant is admitted from home.

Beware that not all acute admissions have a CPeTS form, therefore, updates to the imported value might be needed. If an infant was transferred to the NICU from another unit within your hospital, this item might have to be corrected.

- 10. [acutetrsout] is imported as 1 if the CPQCC NICU A/D record reason for transport is one of ECMO, Medical/Diagnostic services, Surgery, Other.
- 11. [disp] (NICU disposition) is imported as follows:
	- Infants initially discharged home are imported as [disp]=1.  $\blacksquare$
	- Infants with initial disposition death are imported as  $[\text{disp}]$ =3. These infants might have to have their  $\blacksquare$  . disposition corrected if death occurred after transfer to another unit in the NICU hospital.
	- Infants with initial disposition "still in-house at age 1 year" do not have a disposition imported. For these infants CPQCCSIH is suffixed to the [admtnotes] field.
	- $\blacksquare$ Infants initially transported-out and with disposition after transport of home or death are imported as  $[disp] = 2.$
	- **Infants initially transported-out and with disposition after transport of transported back are imported as**  $[disp] = 2.$

For these infants, the [admtnotes] field is suffixed with NEEDREADMIT, and a readmission record should be added to the ANAD (see Section [3.1.4\)](#page-30-0). Once verification has happened, NEEDREADMIT should be removed from the [admtnotes] field.

Infants initially transported-out and with disposition after transport of transported again to another hospital are imported as [disp]=2.

For these infants, the [admtnotes] field is suffixed with READMIT???, and it should be verified that the infant did not have a re-admission at this NICU. Once verification has happened, READMIT??? should be removed from the [admtnotes] field.

12. Any infants who were admitted to the NICU at age older than 28 days and any other NICU admissions of non-CPQCC eligible infants must be added to the ANAD ensure the complete entry of all NICU admissions.

Note that most CPQCC records can be imported without any further action needed, however, to ensure that data for the CCS form can be correctly captured, the import should be carefully reviewed for the caveats pointed out in this section.

### **Table 2: CPQCC NICU A/D Record Import Checklist**

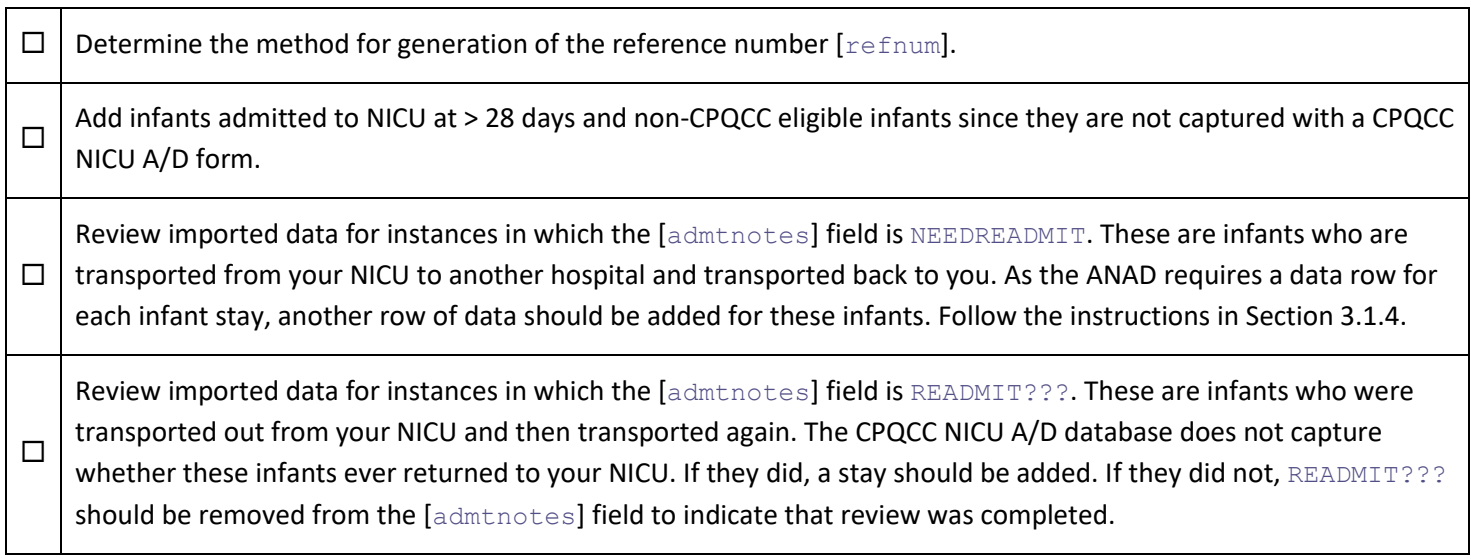

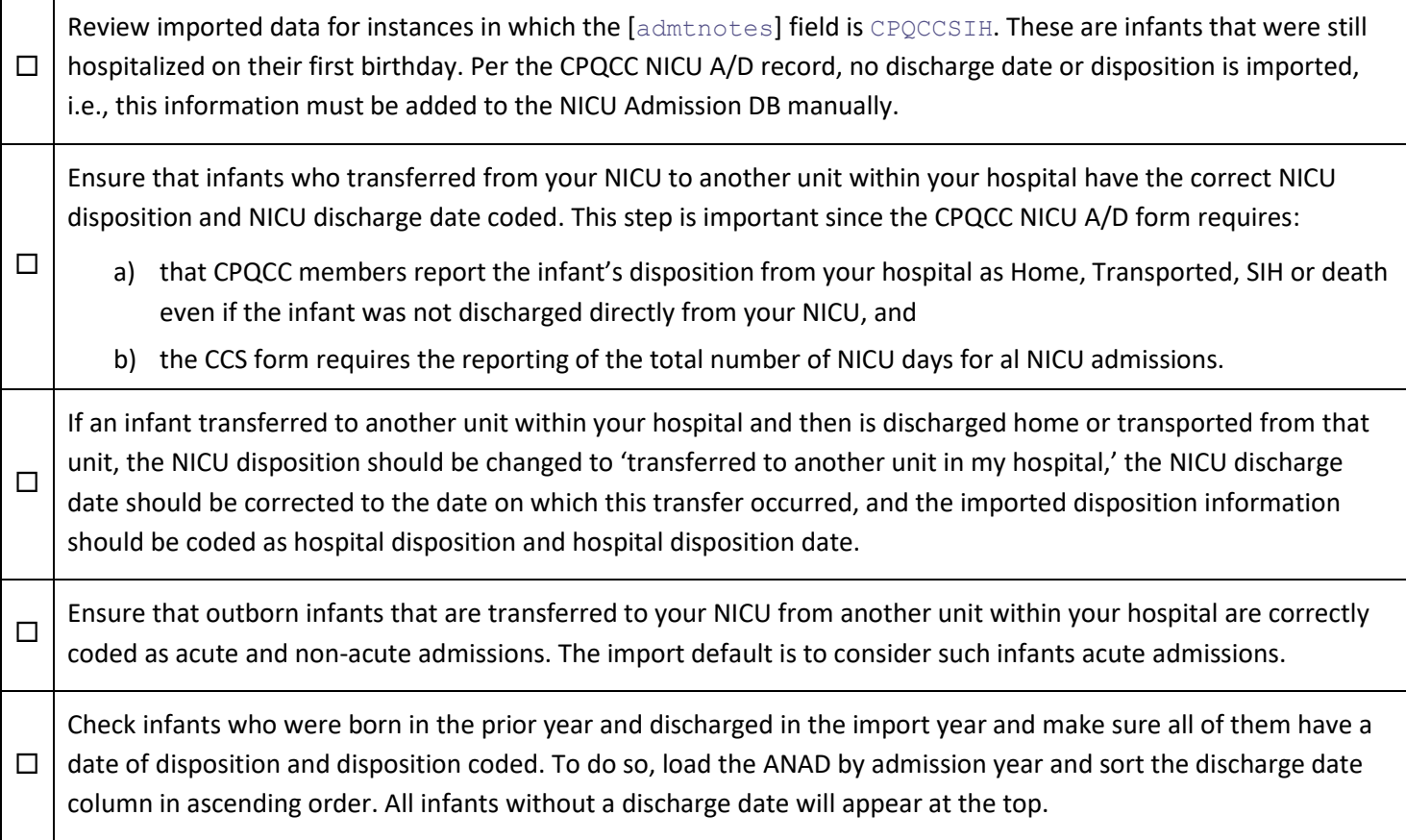

<span id="page-38-0"></span>[Figure 4](#page-35-0) also includes the option to add the higher acuity indicator (cpqccid) only to the ANAD. This option was added to allow members to more easily verify whether any of the ANAD records entered pertained to higher acuity infants and add the higher acuity indicator.

> Prior to importing CPQCC NICU A/D records, we recommend running a CPQCC A/D Refresh with the option "Add higher acuity indicator (CPQCC A/D Record ID) to existing All NICU Admits DB Records based on birth date, birth time, admission date, infant sex, multiple, birth weight and gestational age. Only update one field (CPQCC A/D Record ID) for existing records with missing or invalid CPQCC A/D Record ID!" Doing so ensures that the import of CPQCC NICU A/D records will not lead to duplication in the ANAD.

# 4 ANAD Consistency Check

Starting with 2022, CPQCC is supporting the new CCS requirement of reporting problems at discharge for all NCICU admissions. Furthermore, CPQCC is investigating the route of linking the ANAD to HCAI Inpatient Discharge Data pertaining to the newborn record. Such a linkage – if successful – might replace the abstraction of problems at discharge with the use of ICD-10-CM diagnoses and procedures in a newborn's hospital discharge record.

After reviewing earlier years of the ANAD, we identified several inconsistencies that might cause trouble for the linkage

Consistency Check

task. Therefore, we decided to proactively add a consistency check that should prevent these issues if addressed by the user.

#### **The Consistency Check button is disabled if your data has no inconsistencies.**

The following sections explain the inconsistencies flagged and provide strategies on how to best address them.

### 4.1 ANAD and NICU A/D Record differences

The birth date, birth weight and/or gestational age coded in the ANAD for a record linked to a NICU A/D record does not agree. Also marked are any instances where an ANAD admission date is prior to the NICU A/D date of birth.

This inconsistency might be introduced by at least 2 mechanisms.

• The NICU A/D Data Consistency Report (DCR) identifies an inconsistency of birth date, birth weight or gestational age that is then resolved by updating the NICU A/D record. This update though is not also done in the ANAD.

To help address this issue, we have added an option to the CPQCC A/D Refresh: It is now possible to only refresh existing ANAD records that are linked a NICU A/D record. In other words, this update will never include new NICU A/D records. NICU members are encouraged to use this option to refresh the information in the ANAD whenever relevant fields in the NICU A/D records are updated.

• After finding that an infant does not meet eligibility criteria, the NICU A/D record is completely replaced with a different infant.

This practice is discouraged by the data center. Instead for such a situation, the deleted flag should be set. However, if infant information is completely swapped out, it is important to update the NICU A/D Record ID in the ANAD.

Birth date coupled with birth weight and gestational age differences are considered **critical**. If such an issue is found for your NICU's ANAD and NICU A/D record, the CPQCC A/D refresh button is disabled, and you will not be able to refresh your ANAD based on NICU A/D records.

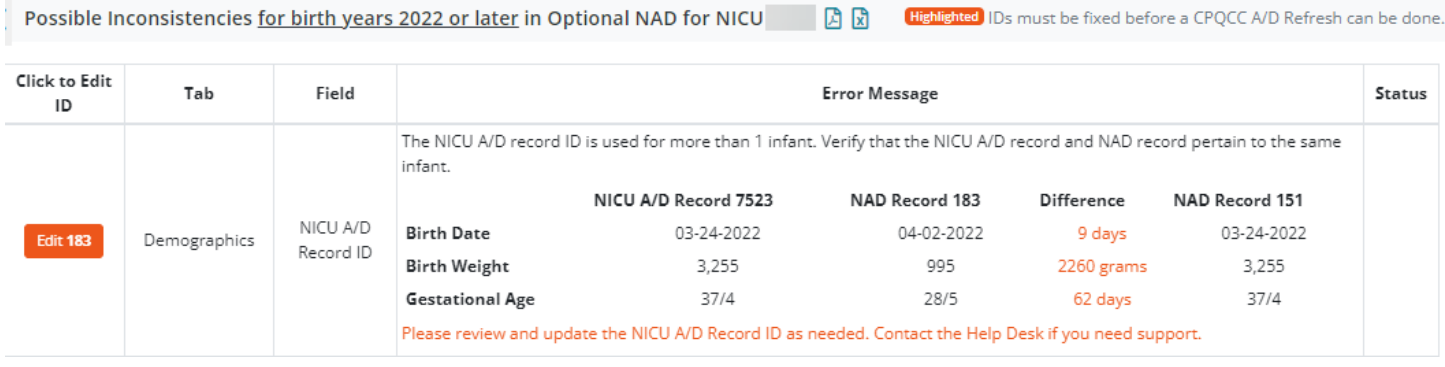

Critical issues also appear with a reddish Edit link, rather than a gray one. Please review all the information provided carefully. and decide on an action route. In our testing, we found it very useful to have several browser windows open to review other pertinent information while keeping the table with a list of inconsistencies available.

There are several possibilities for how these inconsistencies are listed, one example is shown above. In this case, it looks like ANAD record 183 should be linked to a different NICU A/D record as there is already another ANAD record linked to the NICU A/D record. You will need to look up the correct NICU A/D Record ID, then update the ANAD record.

From the example, you might understand why we consider this issue as critical. If we were to allow a refresh based on the NICU A/D record, the ANAD record would be populated with incorrect information!

#### **If you have any trouble understanding the problem, please contact the Help Desk!**

If only the birth date is different, but birth weight and gestational age agree, the issue is not considered critical, and the easiest way to address it is by running a CPQCC A/D Refresh for existing records only (example below).

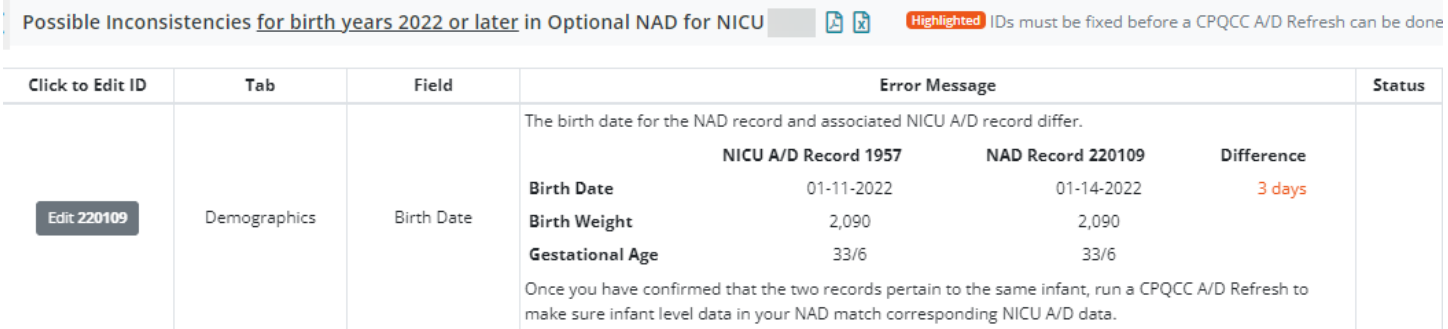

## <span id="page-40-0"></span>4.2 Invalid Admission Type for an ANAD Readmission

The admission type for a readmission,  $[$ readmit] coded as a number 1 or higher, is one of

0=Inborn never home immediately admitted to the NICU after birth;

1=Inborn never home admitted from another unit within my hospital;

2=Born at co-located hospital never home;

3=Outborn, admitted to this NICU from another hospital or non-hospital location or from a unit within my hospital; 4=Admitted from home or from another unit within my hospital after previous home discharge.

As the on-line form does not allow these options for readmissions, this inconsistency typically occurs for ANAD records that are uploaded through the CSV upload utility.

Starting with August 2022, if the value 4 is found as admission type for a readmission (based on the presence of a number in the  $[{\rm{readmit}}]$  field), the value 4 is changed to 14 as part of the intake process. Such an automatic correction is not possible for the other options. These other options will lead to the admission type loading as pending when a form is opened.

The wording for this inconsistency is shown in the example below:

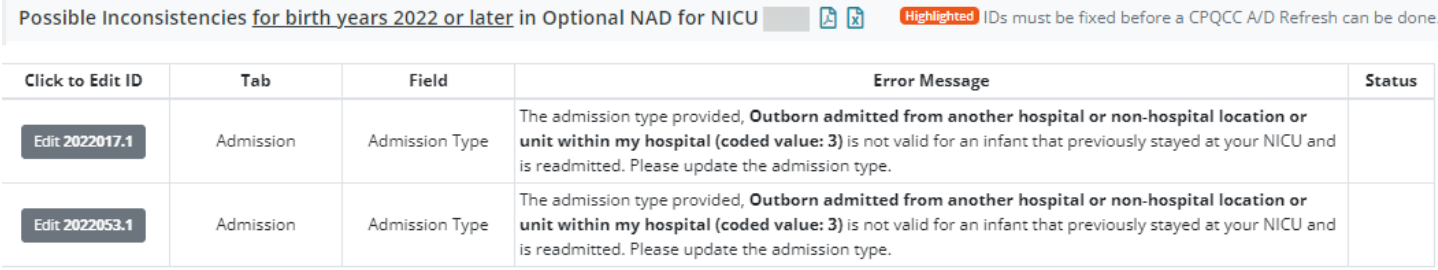

The link in the left column titled Click to Edit ID can be clicked on to open the ANAD data entry form. The record can then be edited and updated. After the update, the user returns to the inconsistency list. If the inconsistency was addressed the status column shows a big blue check mark:

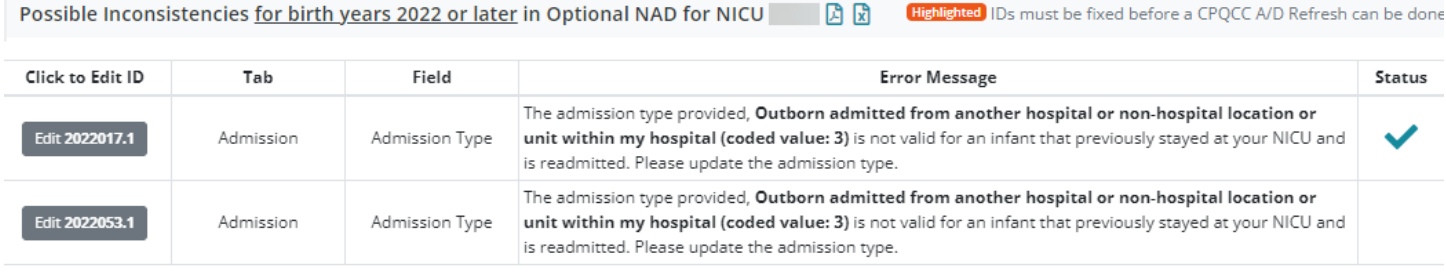

## 4.3 Missing Base Admit

A fundamental concept of the ANAD is the ability to add an infant that is admitted to your NICU for the first time as a base admit, and any subsequent readmissions such that they reference the base admission and the infant level information such as birth date, birth weight, sex, etc. captured. The way the ANAD programming is set up should not allow this issue to ever occur, and we have not found it in any past records. If you ever encounter this issue, please contact the CPQCC Help Desk.

## 4.4 Incorrect Base Admit Type

This issue is like the issue discussed in Sectio[n 4.2,](#page-40-0) but in this case the admission type entered should not be used for a base admission. Only if at least one readmission coded as [nnnn.x] is found, this issue is flagged. This issue is not considered critical and should be addressed using the strategy outlined in Sectio[n 4.2.](#page-40-0)

## 4.5 Duplication

As part of the preparations for the All NICU Admits Focusboard available on the NICU Reports website, any possible duplicate records are removed from the ANAD. However, such processing is not applied for the purpose of populating the CCS form based on the ANAD. Therefore, we decided to add this issue to the list of consistencies flagged.

Duplication is determined based on exact agreement of the following fields:

- **Birth date**
- **Birth time**
- Admission date
- Admission time
- Admission type
- Birth weight
- Multiple status

The inconsistency is shown as in the example below:

Possible Inconsistencies for birth years 2022 or later in Optional NAD for NICU AR Highlighted IDs must be fixed before a CPOCC A/D Refresh can be done. Click to Edit ID Tab Field **Error Message** Status This following NAD records appear to be duplicates: 269 275. The following fields all agree for these records: Demography / Birth date: 2022. Birth time: 21:34. Admit date: 2022. Admit time: 11:57. Admit type: Inborn **Edit 269** Possible Duplication Admission never home admitted from another unit within my hospital. Birth weight: 3,290. Multiple: S. Please remove true duplicates from your NAD. If these records should stand as is and are not duplicates, please contact the Help Desk.

If the two records pertain to different infants that were inadvertently coded with the same values, update the values in the ANAD record.

If the two records are duplicates, remove one of the two records by deleting it from the ANAD (see Sectio[n 3.1.3](#page-29-0) for instructions how to delete records).

If one of the two records pertains to a readmission, it is best to also delete the record and start a new record referencing the existing non-deleted record as the base record.

This issue is not considered critical.

## 4.6 Overlapping Admissions

This flag indicates the situation that two admissions of the same infant have overlapping admission dates and discharge dates. Note that the inconsistency list shows both records involved in the overlap, but you will likely only have to fix one of the two records.

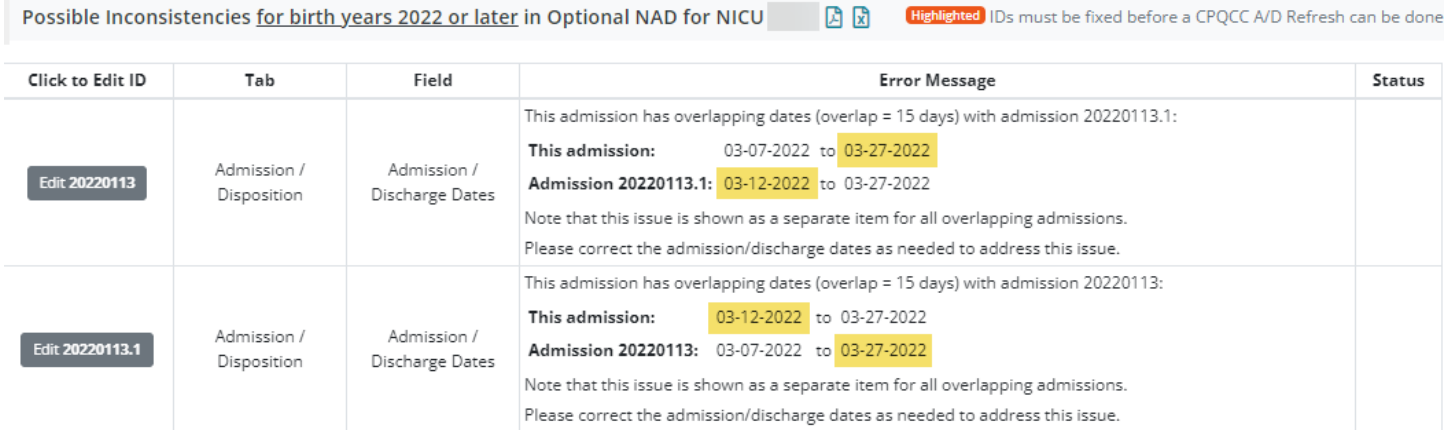

In this case, the infant was transported out to another hospital and transported back, requiring not only an update in discharge date, but also NICU disposition. In other words, with this issue, it might be necessary to also update other fields related to the disposition for this NICU stay.

After resolving the issue, the status column is updated for the record updated (see below), there is no need to update the other record. To ensure that the inconsistency is resolved, start the ANAD from the left sidebar. If the Inconsistency Check button is grayed out, there are no inconsistencies, otherwise, check the list to see whether the issue has disappeared.

#### This issue is not considered critical.

Possible Inconsistencies for birth years 2022 or later in Optional NAD for NICU D D D Highlighted IDs must be fixed before a CPQCC A/D Refresh can be done

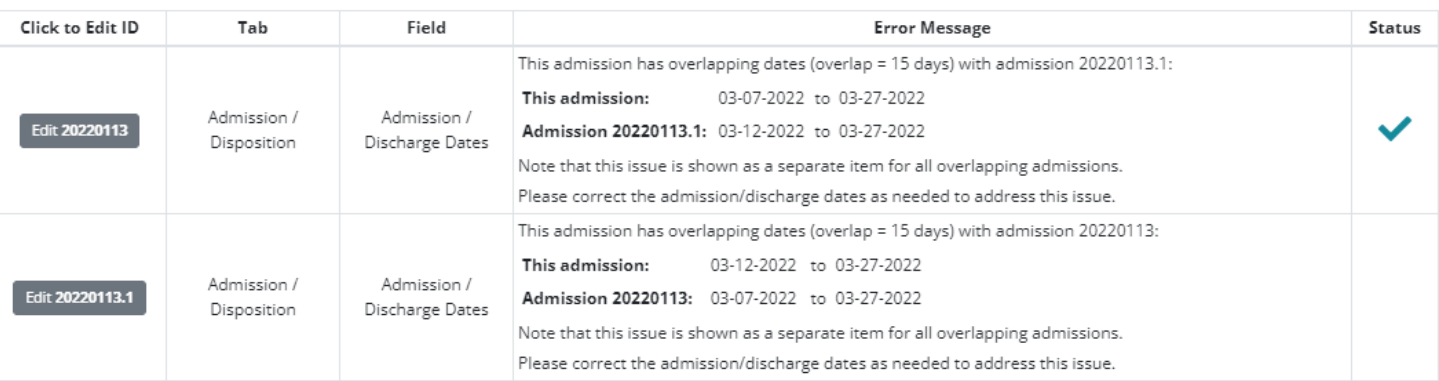

## 4.7 Date of Birth, Date of NICU Admission and Admission Type

For infants inborn and admitted to the NICU immediately after birth the date of birth and admission date should be the same date for most infants, or the admission date should be the date following the date of birth, e.g., if the infant was born just before midnight. This consistency check alerts to discrepancies between admission date and birth date greater than 1 day for inborn infants admitted to the NICU immediately following birth.

### 4.8 Other Inconsistencies

Of course, it is possible to come up with many other inconsistencies. The ones we have decided to list are important for the purpose of either CCS form population, data linkage or the NICU Reports All NICU Admits Focusboard.

If you think that other inconsistencies should be added since such flags would help in your workflow, please submit a Help Desk ticket, and let us know.

To minimize possible data lock issues due to concurrent access by several users, the consistency check uses the bi-hourly backup of the NICU A/D Database.

## 5 All NICU Admits Database Download

### 5.1 Downloading All ANAD records

CSV

The ANAD can be downloaded at any time using the CSV button at the very left of the action menu of the ANAD UI.

Clicking on the CSV button uses the browser's way of downloading materials from the web. For instance, Google Chrome might add a note in the bottom left area that data were successfully downloaded along with a link to the downloaded file and download location.

> To download all records, make sure that you do not have an active query that restricts the records included in your table and that you do not have any table rows selected.

The downloaded file can be found in the location where your browser places downloaded materials. In Windows, the default location is the Downloads folder:

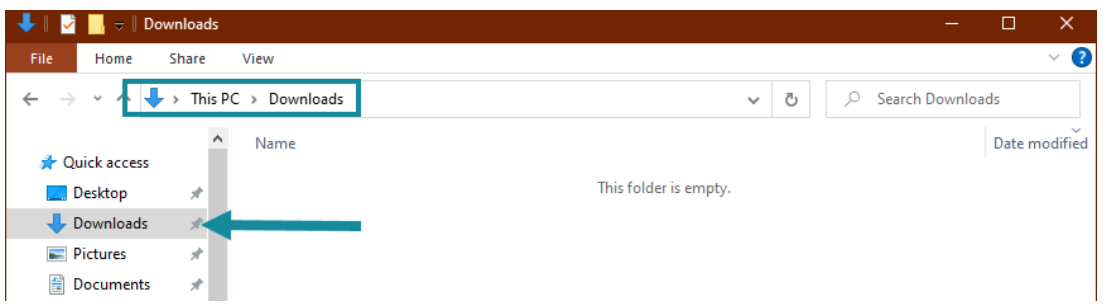

The downloaded file is named NICUDBxxxx.CSV where xxxx refers to the 4-digit CPQCC NICU Network ID.

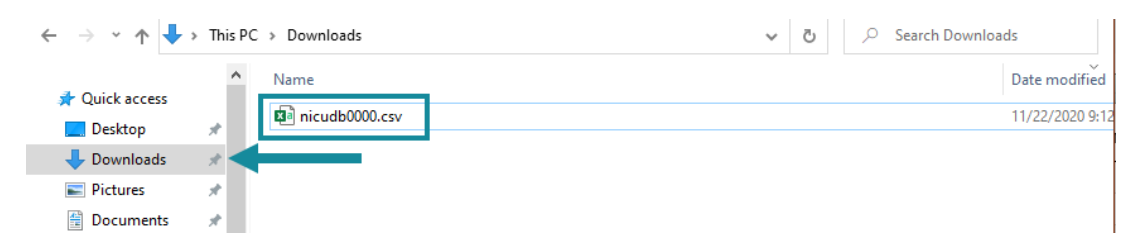

If a file with the name nicudbxxxx.csv already exists, the downloaded file is named NICUDBxxxx (1).csv, NICUDBxxxx (2).csv, etc. The file can be opened in Excel or a text editor.

Opening this file in a text editor such a notepad shows that this file meets the requirements of a CSV file that can be uploaded. In fact, this file can be uploaded as a CSV file through the upload interface!

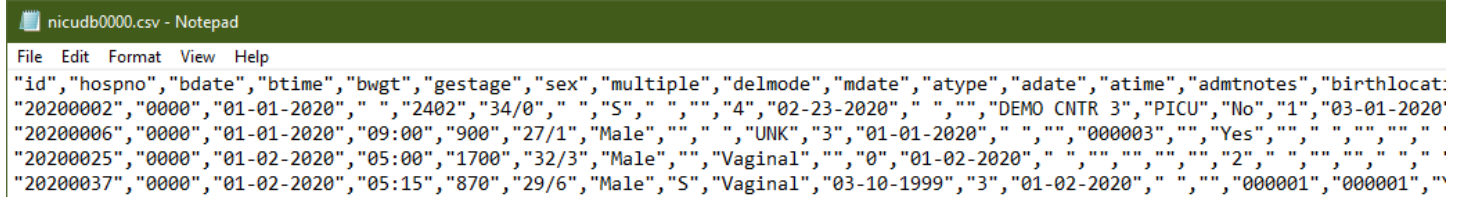

The downloaded file can also be opened and edited with Excel or a similar spreadsheet program.

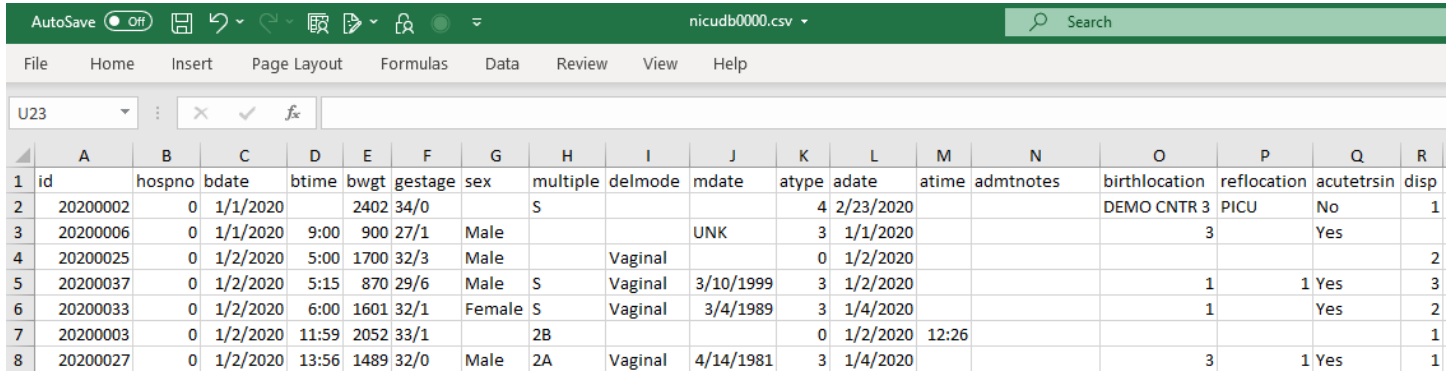

Note that this file includes the [id] field, i.e., a field that combines [refnum] and [readmit] into one field. This is an acceptable alternative specification and is supported by the file upload routine.

If you need to make changes that are more easily accomplished in Excel (or alternative spreadsheet software) compared to the one-by-one record editing supported by the Web Data Entry UI, you can make these changes in Excel (or alternative) and upload the edited file. Make sure to not change the [id] ([refnum].[readmit]) field to ensure that upon upload your record is replaced.

## 5.2 Downloading a subset of records

You can download a subset of records by selecting specific records. Use CTRL+Click and Shift+Click to extend a selection as needed.

Furthermore, you can use the filtering and query tools provided to narrow the set of records downloaded. For instance, if you wish to only select infants with a birth weight of less than 1000 grams, you can use the Query tool to filter those records from the ANAD table. Any file downloaded with such a query active only includes those records that meet the query criteria.

## <span id="page-46-0"></span>6 ANAD Sorting and ANAD Views

The ANAD can be sorted by each of the columns shown in the table by clicking on the small triangles that appear next to each field name in the header row.

If the ANAD is accessed by birth year, the default sort order of the table is date of birth and time of birth. If the ANAD is accessed by admission year, the default sort order of the table is admission date and admission time.

Note that the ANAD UI is "state-saving," in other words, when you re-visit the ANAD within the state-save time-out (currently 2 hours) – even after logging off or turning off your computer – the sort order that was active at your last visit will be used as the default sort order (see Section [11.12\)](#page-62-0).

Core

The default view of the ANAD includes all core variables. You can change the fields to see by clicking on any of the other 4 blue action buttons at the top of the ANAD table. The Admit DX and Disp DX

Other

buttons provide quick access to a view of admission reasons and discharge diagnoses, respectively. Clicking on Other changes the view to all other fields of the ANAD.

Admit DX Disp DX

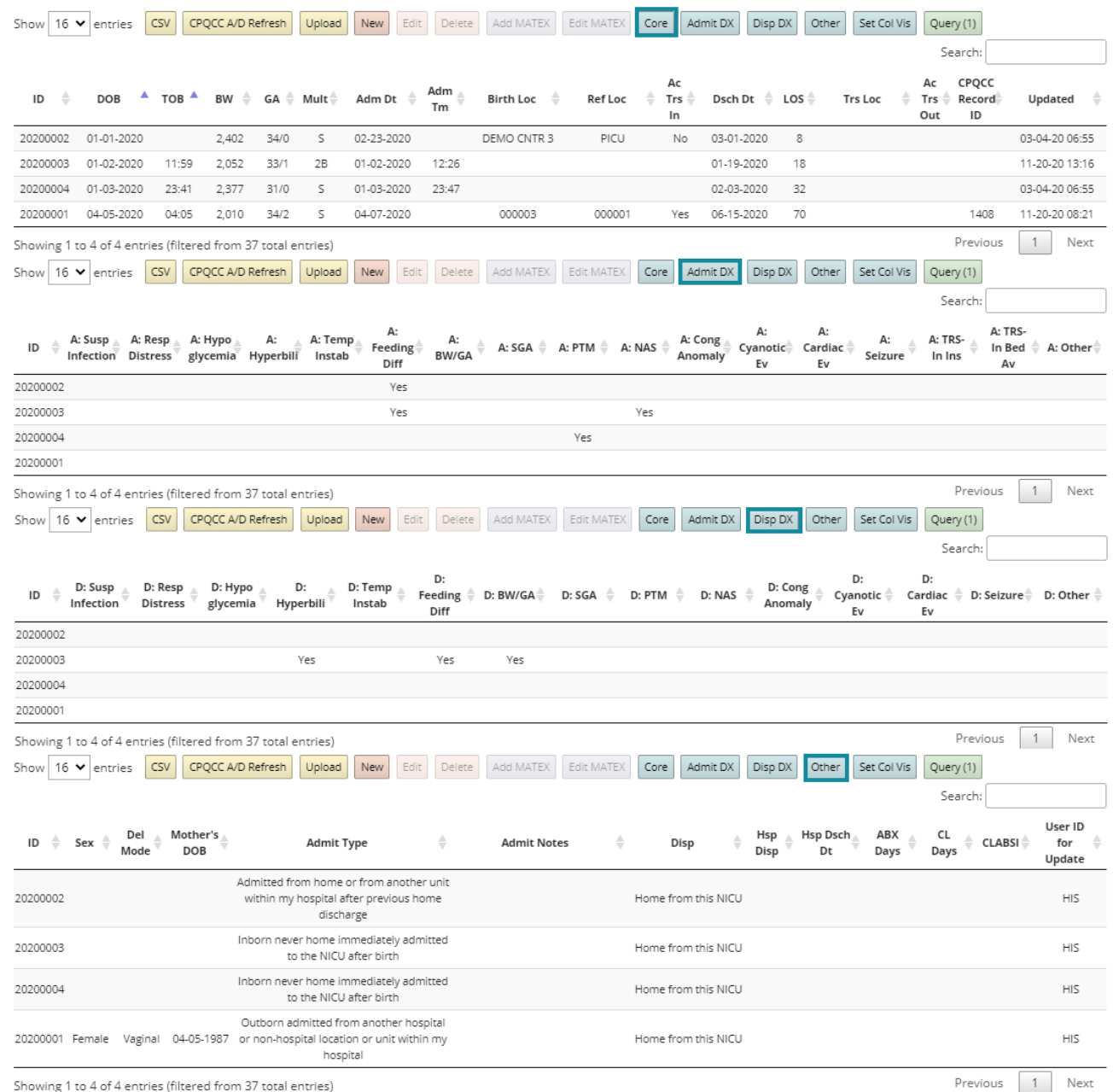

Set Col Vis

The button Set Col Vis allows the user to set their own view. Clicking on this button brings up an overlay or pop-up with a button for each possible table field. Clicking a button toggles the field's visibility status in the

ANAD table. To close the overlay, click anywhere in the grayish area outside the overlay. And example and its result is shown in [Figure 5.](#page-47-0)

Note that the ANAD UI is "state-saving," in other words, when you re-visit the ANAD within the state-save time-out (currently 2 hours) – even after logging off or turning off your computer – setting custom field visibility will be set the same way as at your last visit (see Section [11.12\)](#page-62-0).

<span id="page-47-0"></span>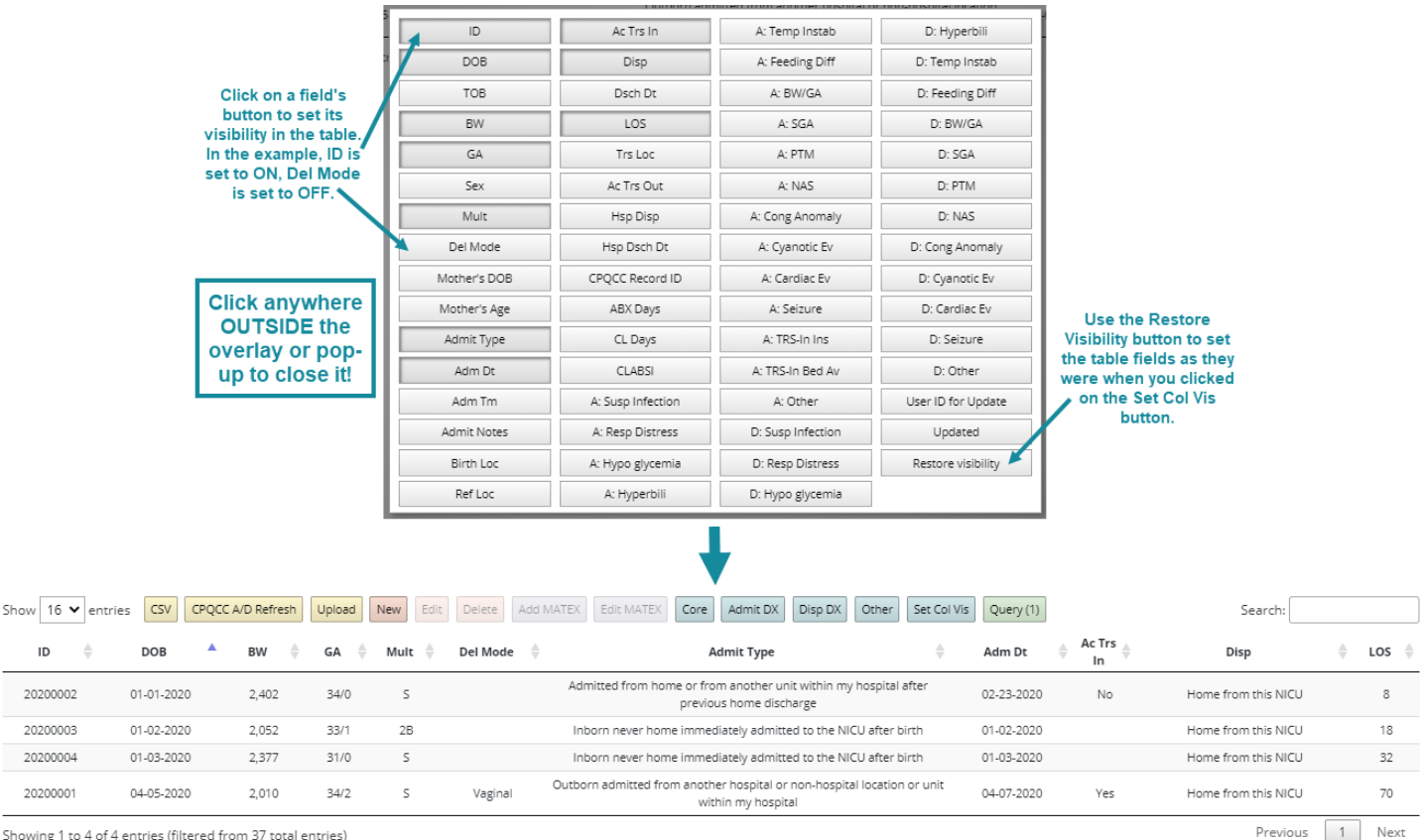

#### **Figure 5: Example for Setting Custom Field Visibility for the ANAD Table**

Showing 1 to 4 of 4 entries (filtered from 37 total entries)

# 7 ANAD Filtering and Queries

Another useful feature of the ANAD is the ability to filter NICU admissions. Three options are available for filtering specific rows of the ANAD table.

## <span id="page-48-1"></span>7.1 ANAD Filtering using the Search Box

The search box in the top right corner of the ANAD table provides a quick way to filter Search: rows that meet specific criteria. This method of filtering is best used if you would like to quickly find a specific [refnum].[readmit] record or infants born, admitted or discharged on a specific day. Enter the filter criteria in the search box, and the ANAD table will immediately be updated to only include rows that meet the specified criteria. Note that the search performed is not field specific, in other words, all ANAD table fields are searched even those not visible. Also note that the search is case-insensitive.

## <span id="page-48-2"></span>7.2 ANAD Filtering using the Drop-Down Box

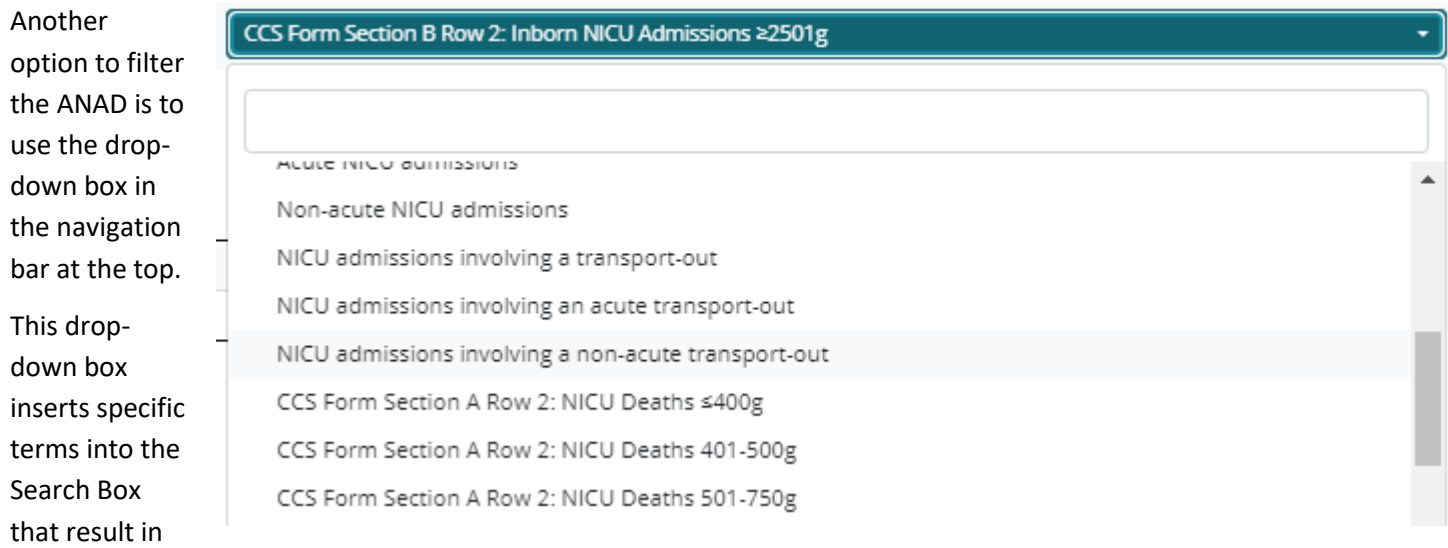

those rows being filtered that meet the criteria described in the drop-down. This option is especially useful for identifying the specific NICU admissions that are used to generate the entries in Sections A through D of the CCS form.

<span id="page-48-0"></span>[Table 3](#page-48-0) shows the filtering terms that are used by the drop-down to facilitate verification of CCS form entries.

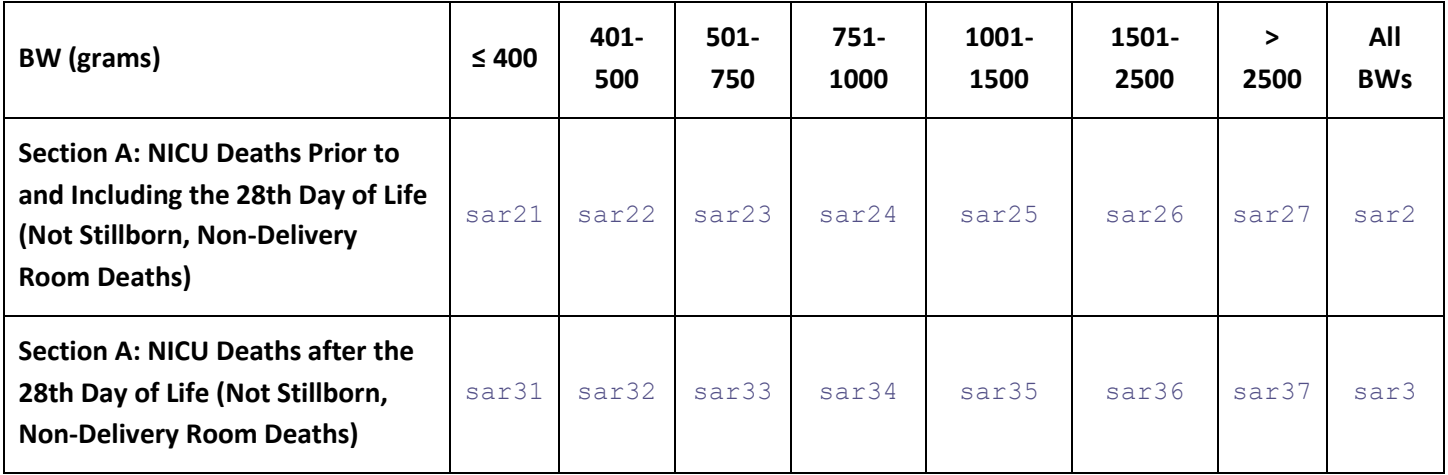

### **Table 3: ANAD Filtering Rules for CCS Form**

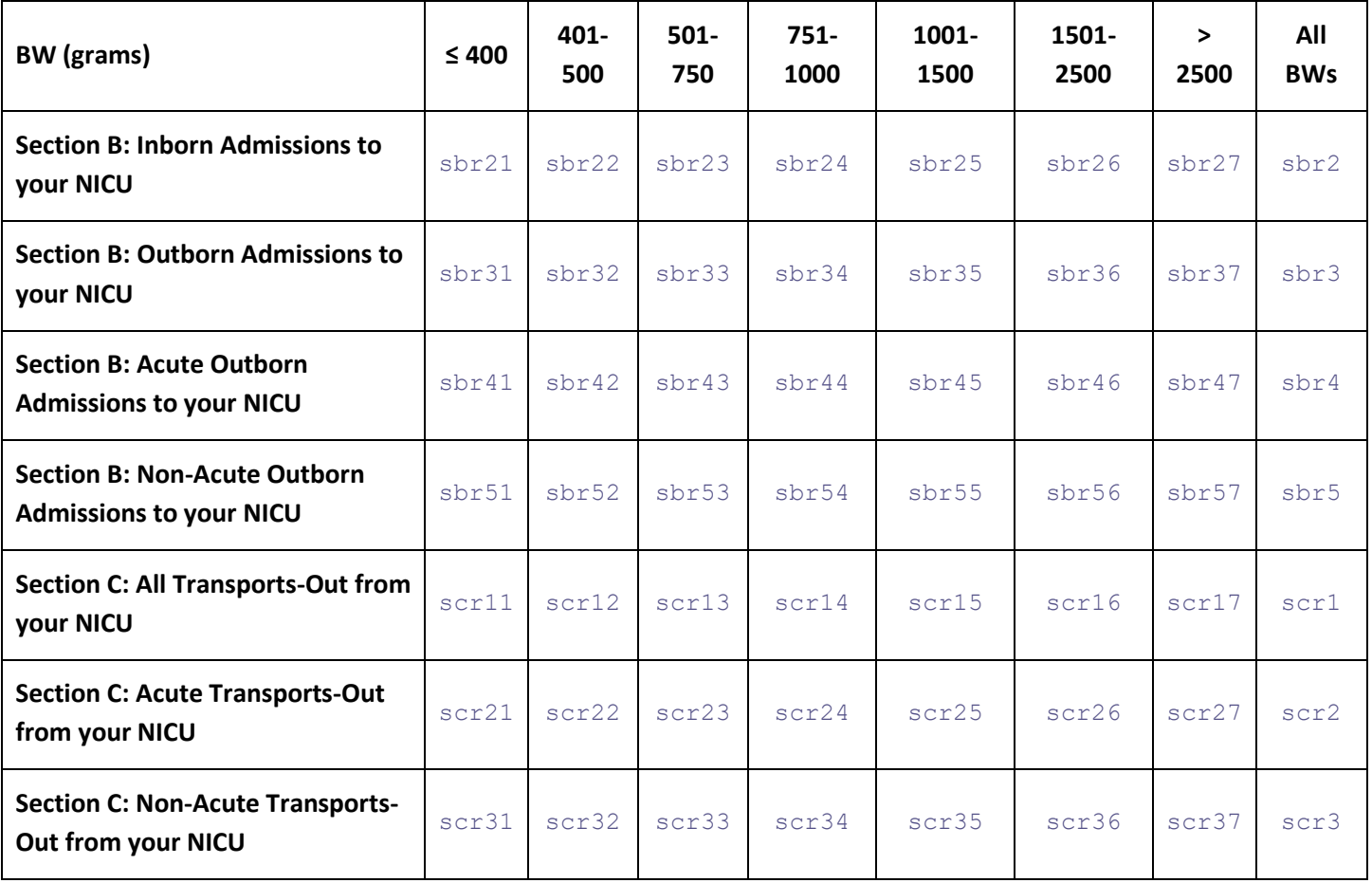

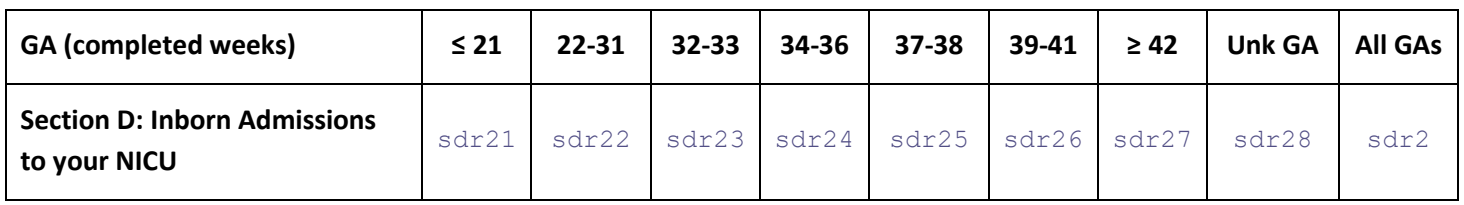

In addition, the following terms are used:

- atypeX, where X is one of the admission types as defined in Section CPQCC All NICU Admissions Database Layout. For instance, entering atype0 in the search box filters all inborn infants who were admitted to the NICU immediately after birth.
- dispX, where X is one of the disposition options defined in Section CPQCC All NICU Admissions Database Layout. For instance, entering disp3 in the search box filters all infants who died.
- . sih to filter infants who are not discharged yet (still in house).
- trsin filters all transports-in, NICU admissions from home, or NICU admissions from another unit within the NICU's hospital after a previous discharge home.
- trsin1 filters all acute NICU admissions.
- trsin0 filters all non-acute NICU admissions.
- trsout filters all NICU admissions involving a transport-out.
- trsout1 filters all NICU admissions involving an acute transport-out.
- trsout0 filters all NICU admissions involving a non-acute transport-out.
- CLDAYS filters all NICU admissions with a positive value for central line days.

CLABSI filters all NICU admissions with the CLABSI check box checked.

Finally, note that you can construct your own filters using the [admtnotes] field. For instance, it might be important to you to track infants that you need to follow-up on. Entering a consistent abbreviation for this condition in the [admtnotes] field allows the filtering your NICU admissions to identify the set of infants affected.

### <span id="page-50-0"></span>7.3 Advanced ANAD Queries

More advanced ANAD queries can be formulated using the Query tool. Clicking on the Query tool brings up an Query overlay or pop-up that allows filtering criteria for each field. The tool allows combining several fields to generate more complex criteria.

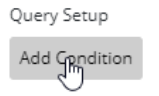

After clicking on Add Condition, a row fills the display with options for adding a query condition.

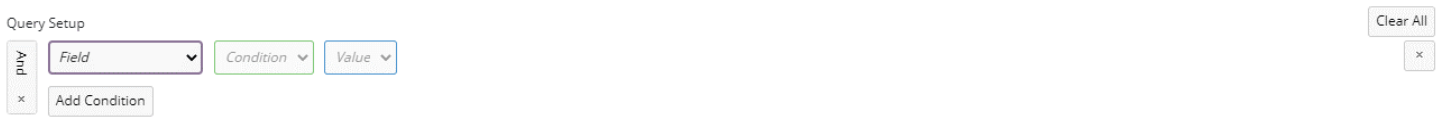

The Field drop-down sets the field to base the query on.

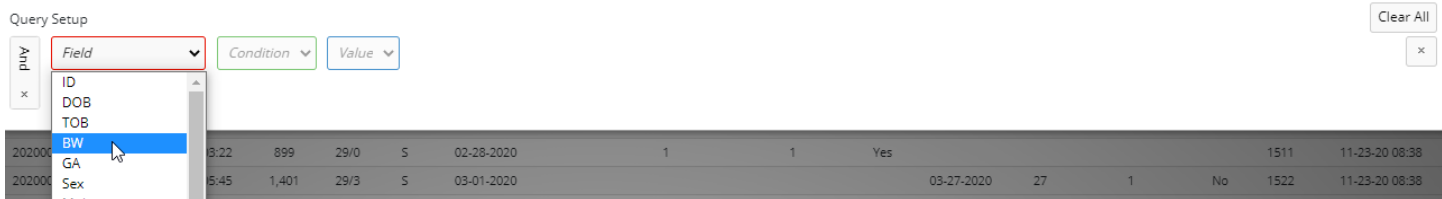

The Condition drop-down is dependent on the attributes of the field chosen and differs depending upon whether a number, category, date, time, or free text entry field is chosen in the first drop-down.

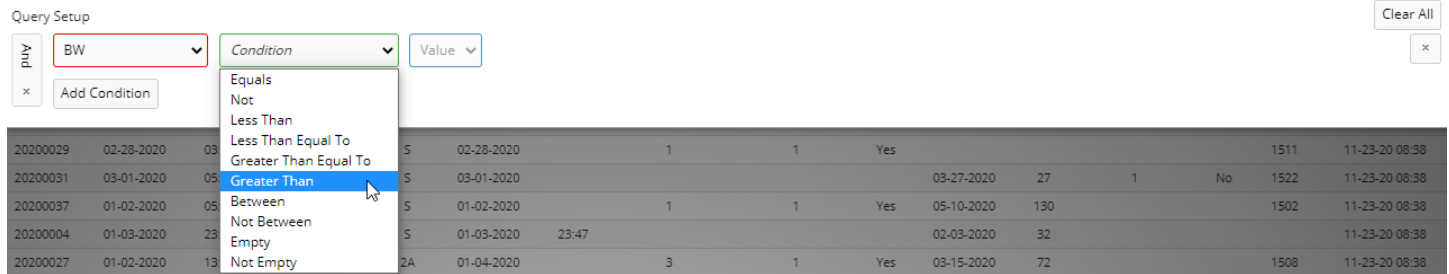

Once the value field is entered, the ANAD table is instantly filtered to only include rows that meet the query criteria.

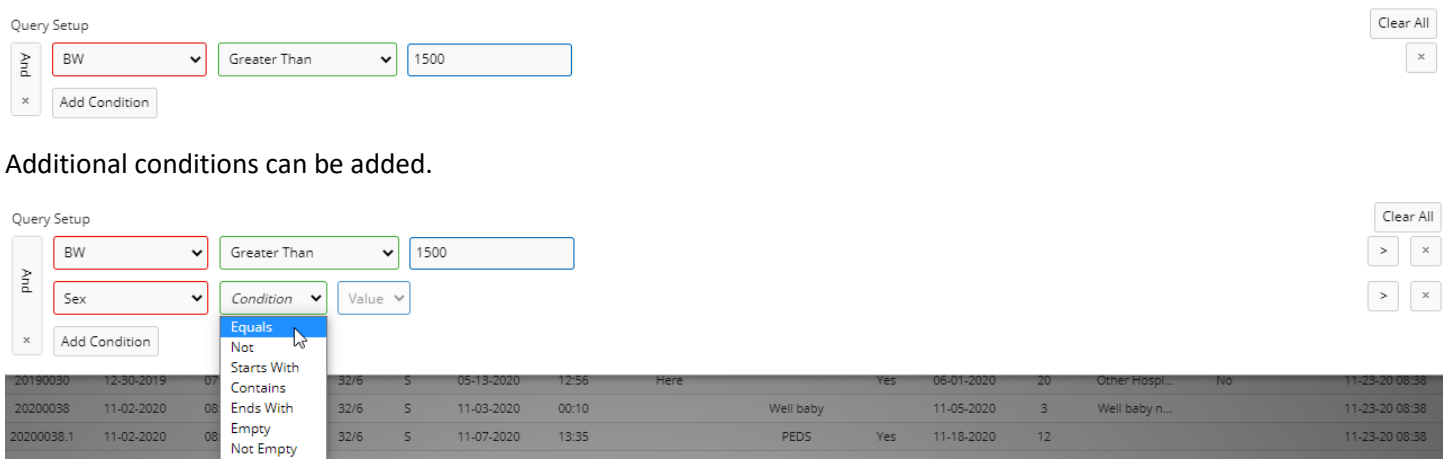

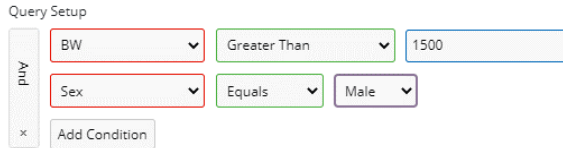

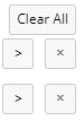

 $\,$ 

The button labeled "And" is a toggle that allows switching a logical "And" for the two conditions shown to a logical Åпd "Or," in other words it lets the user either narrow the set of queried records (And) or expand the set of queried  $\mathsf{x}$ records (Or).

It is also possible to apply these logical operators to rows by clicking on the > button in the right section of the query panel.

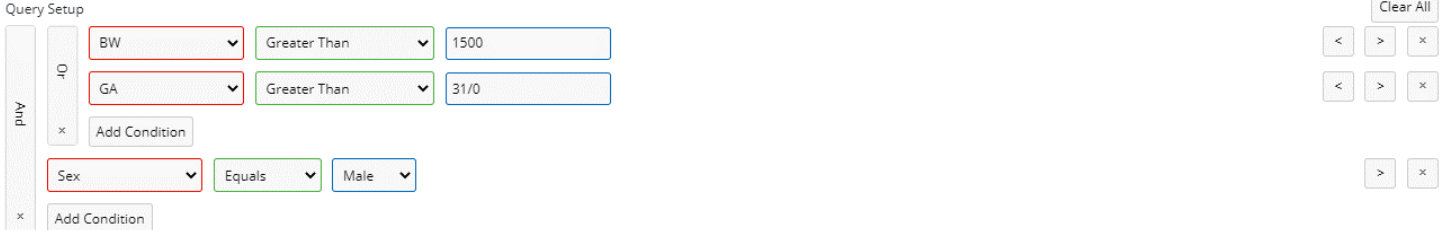

Individual rows can be removed by clicking on the x button in the condition's row.  $_{\rm x}$ 

All conditions can be cleared by clicking on Clear All.

Clear All

**To close the Query panel, click anywhere in the dark gray area outside the panel.**

**Note that the ANAD UI is "state-saving," in other words, when you re-visit the ANAD within the state-save time-out (currently 2 hours) – even after logging off or turning off your computer – the filtering rules discussed in section[s 7.1,](#page-48-1) [7.2](#page-48-2) and [7.3](#page-50-0) will stay active (see Sectio[n 11.12\)](#page-62-0).**

# 8 Populating the CCS Form Based on the ANAD

Starting with 2017, the on-line CCS form supports importing values from the ANAD. This section explains the rules underlying this import and how the import is performed.

## 8.1 ANAD to CCS Form Import Rules

To populate the CCS form for birth year YYYY, the All NICU Admissions Database is queried to include:

- All infants who were born in year  $YYYY$ .
- All infants admitted in year YYYY.

This distinction is important as CCS Form sections A, B, C, D and F all apply to birth year YYYY while section E applies to admission year YYYY.

As the CCS form does not allow reporting of infants with missing birth weights, only infants with known birth weight are included in the import.

### CCS Form Section A

**Neonatal deaths** are based on infants coded with  $[\text{disp}] = 3$  or  $[\text{display}] = 3$  with an age at death of 1 to 28 days.

**Age at death** is calculated as [ddate] – [bdate] + 1 for infants coded with [disp] = 3 or [ddatehsp] – [bdate] + 1 for infants coded with  $\left[\text{disphsp}\right] = 3$ .

**Post-neonatal deaths** are based on infants coded with  $[\text{disp}] = 3$  or  $[\text{disphs}] = 3$  with an age at death of greater than 28 days.

### CCS Form Section B

**Inborn** admissions are based on all admissions coded with  $[\text{atype}]$  as 0 or 1.

**Admissions of infants born at the co-located hospital** are based on all admissions coded with [atype] as 2.

**Outborn** admissions are all admissions coded with [atype] 3, 4, 111, 131 or 14.

**Acute outborn** admissions are all admissions coded with [atype] 3, 4, 111, 131 or 14 that are also coded as  $[acutetrsin] = Yes.$ 

For instance, an infant admitted from the ER of a NICU's hospital after previous discharge home would be included if the admission is coded as acute ([acutetrsin] = Yes).

**Non-acute outborn** admissions are all admissions coded with [atype] 3, 4, 111, 131 or 14 that are coded as  $[acutetrsin] = No.$ 

### CCS Form Section C

**Acute transports-out** are all admissions coded with [atype] 0, 1, 2 3, 4, 111, 131 or 14 that are also coded as  $[acutetrsout] = Yes.$ 

**Non-Acute transports-out** are all admissions coded with [atype] 0, 1, 2 3, 4, 111, 131 or 14 that are coded as  $[acute$ s acutetrsout] =  $No.$ 

#### CCS Form Section D

**Inborn** admissions are based on all admissions coded with [atype] as 0 or 1.

**Admissions of infants born at the co-located hospital** are based on all admissions coded with [atype] as 2.

#### CCS Form Section E

The total number of **patient days** is obtained as the sum of each admission's individual contribution to patient days during the year YYYY.

The calculation for an admission's contribution to patient days in year YYYY is:

- For admissions starting and ending in year YYYY:  $[ddate] [adate]$
- For admissions starting in year YYYY-1 and ending in year YYYY: [ddate] January 1, YYYY
- For admissions starting in year YYYY and ending in year YYYY+1: January 1, YYYY+1  $\lceil \text{adiel} \rceil$
- For infants who are still-in-house, the current date is replaced for the discharge date.

Note that this calculation is problematic if the data on discharge date were imported from the CPQCC NICU A/D form. As the CPQCC NICU A/D form does not distinguish whether an infant was discharged directly from the NICU or from another unit of the hospital after step-down transfer from the NICU, patient days in the NICU will be over-estimated.

The total **number of days with antibiotic exposure** in year YYYY is obtained based on the ANAD value distinguishing antibiotic days in year YYYY and  $-$  if an admission overlaps two years  $-$  YYYY  $+$  1.

#### CCS Form Section F

**Central line days** by birth weight are determined based on all admissions to infants born in year YYYY.

**CLABSI** by birth weight is determined based on all admissions to infants born in year YYYY.

### 8.2 Importing ANAD Based Values into the CCS From

Starting with the 2017 CCS form, a button was added in the lower right section of Show Values based on Optional NAD the CCS form labeled Show Values based on ANAD. Clicking on this button briefly

hides all buttons in the bottom section of the form, and then shows the CCS form with information retrieved from the ANAD unless no such information is found.

Note that the ANAD based values for CCS form fields are not imported directly into the associated field, instead an additional row is displayed on the CCS form with values based on the ANAD.

Upon successful retrieval of ANAD values, the button text in the bottom right corner changes to Hide Values based on

ANAD, and an additional button Populate Form with Values based

Populate Form with Values based on Optional NAD

Hide Values based on Optional NAD

on ANAD appears. This button can be used to replace the values in the CCS form fields with the ANAD based value (see [Figure 6\)](#page-54-0).

Both actions can be reversed.

The final value for each cell can be modified by the user. **The form needs to be saved for changes to be written to the CCS form database.**

#### <span id="page-54-0"></span>**Figure 6: Example for CCS Form Section B, Inborn Admissions to your NICU, with ANAD Based Values**

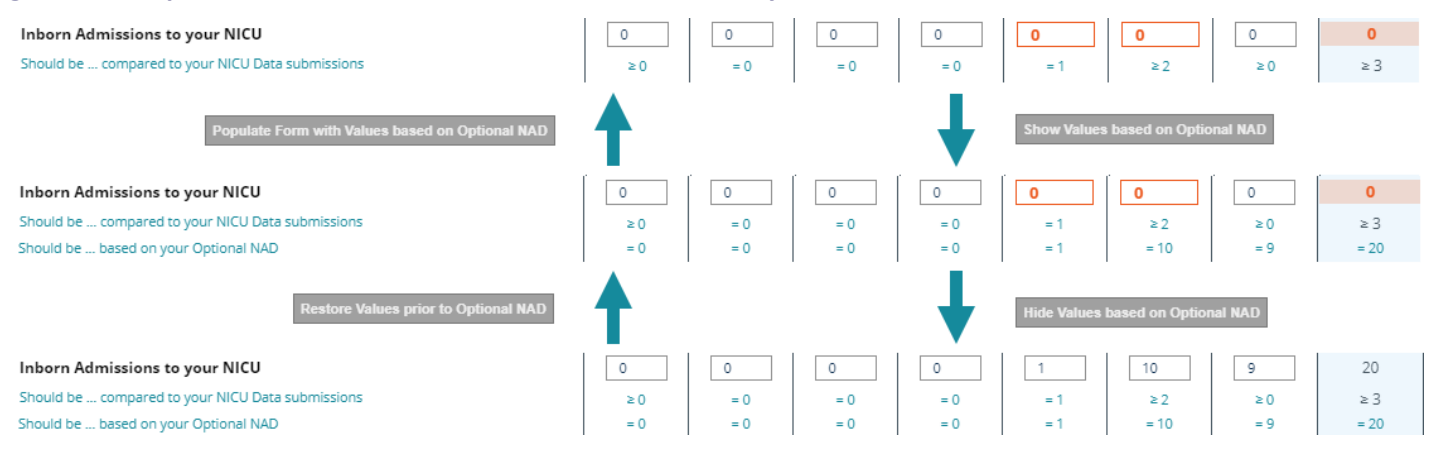

## 9 CPQCC NICU A/D Form Connection

The ANAD can be used to either add or access a CPQCC NICU A/D form from the ANAD UI. This

feature is supported by the CPQCC NICU A/D button that can be found in the list of buttons available

above the ANAD table.

CPQCC NICU A/D

When clicking on a record in the ANAD table, the CPQCC NICU A/D button becomes enabled if all the following conditions are met:

- A NICU A/D Record ID must be entered in the applicable ANAD field (last field on the Demographics tab).
- The infant's birth date must be entered.
- The infant's admission date must be entered.
- The infant's admission type must be checked.
- The infant's year of birth must be 2018 or later (for closed-out years or after IDs for a year have been confirmed, it is only possible to open/edit existing NICU A/D records, it is not possible to enter new records).
- Except for inborn small babies who were never home, the implied age at NICU admission must be less than or equal to 28 days.
- The current record must pertain to a new episode of care ( $[a_{\text{type}}]$  in  $\{0,1,2,3,4,111,131,14\}$ ).

Clicking on the CPQCC NICU A/D button will either open the existing or start a new CPQCC NICU A/D form. [Figure 7](#page-56-0) shows the processing in the background that either leads to successful opening of an existing record or starting of a new record, and it explains the possible errors.

#### If an existing NICU A/D record is found, it is opened and any of the

following fields – **if pending** – is updated **Edit Data** with the ANAD value: [bdate], [btime], [bwgt], [gaweeks], [gadays], [sex], [locate], [dayadmiss], [birthlocation], [pdh], [readmit], [mdate], [matrace], [hisp], [mult], [nbirths], [birthorder], [delmod], [fdisp], [los1], [xferlocation]. The sidebar is set to the Edit Data selection.

### If an existing NICU A/D record is not found, a new record with the record ID

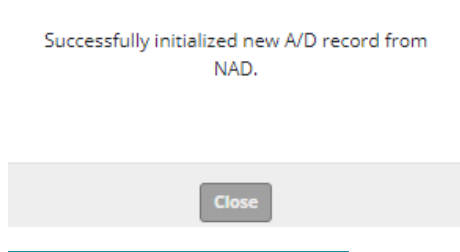

#### **Add New Data**

coded in the ANAD NICU A/D Record ID field is started. When the A/D form is opened, a message is displayed to the user, and the sidebar selection is set to Add New Data. All A/D form fields listed in the previous section are populated

based on the ANAD if possible.

Note that delivery mode in the ANAD is coded as Vaginal, Caesarean or Unknown while the A/D form breaks vaginal deliveries into spontaneous and operative deliveries. As most vaginal deliveries are spontaneous, rather than not mapping the field value vaginal at all, it is mapped as spontaneous vaginal.

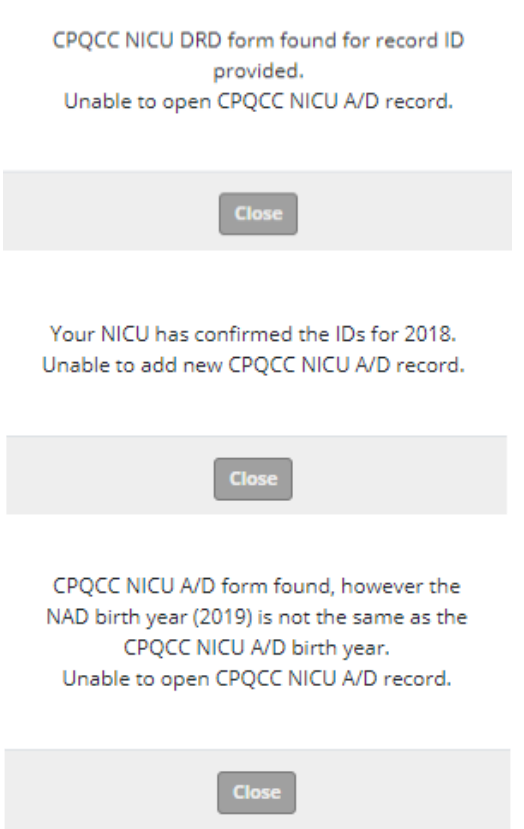

**Figure 7: Flow Chart for Editing an Existing or Adding a New NICU A/D Record from the ANAD**

<span id="page-56-0"></span>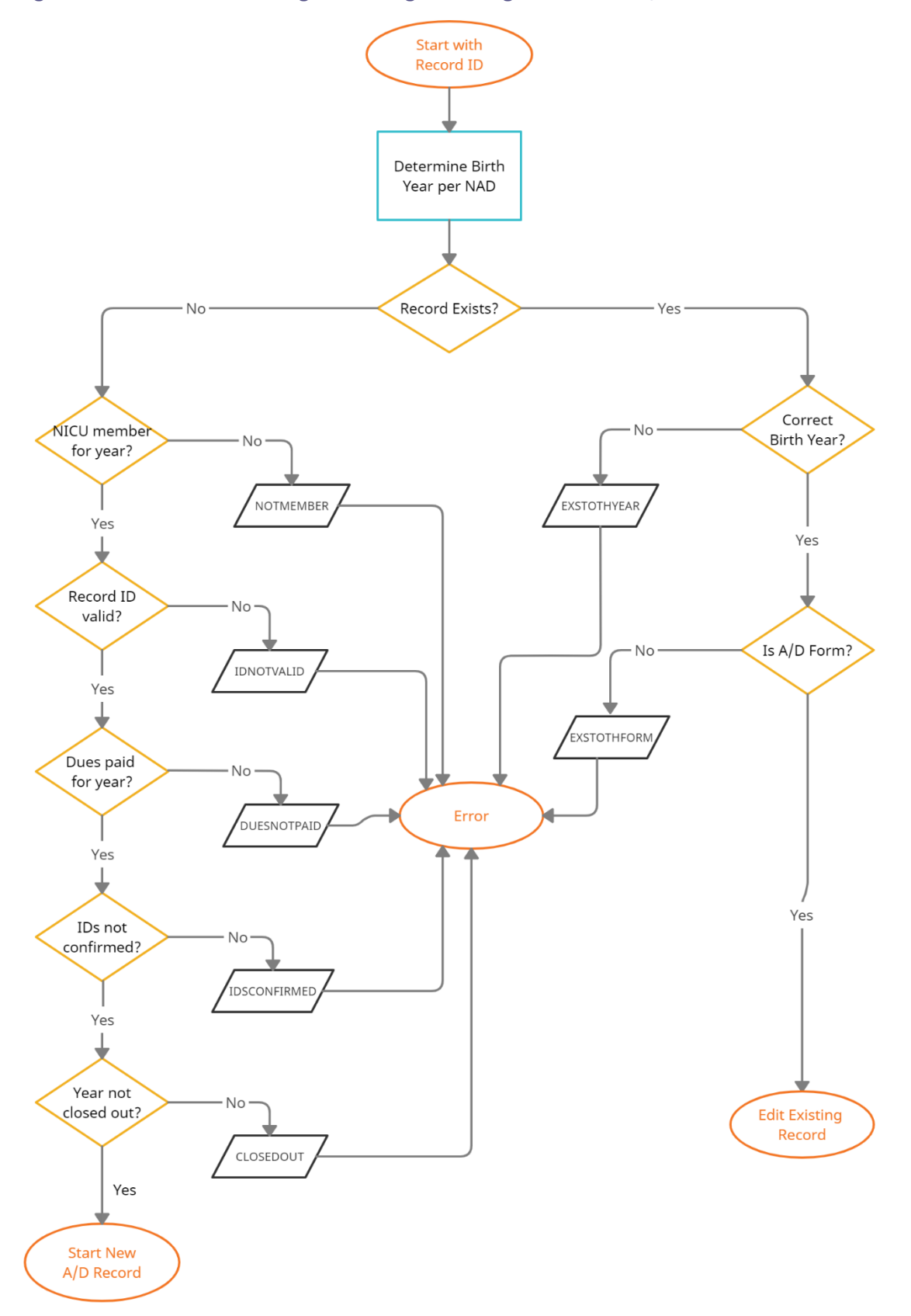

The ANAD allows users to code [birthlocation] and [xferlocation] as free text. When populating the NICU A/D form, the text value is compared to the list of possible locations and the best match chosen. **Please contact support if you find that consistently the incorrect location is mapped, so we can improve the algorithm used.**

Successfully initialized new A/D record from NAD. If this A/D record should be started with a CPeTS form, please check the Start with CPeTS checkbox at the top of the A/D form.

## **You must check the "Start with CPeTS" check box to initialize a new infant record with a**

**CPeTS and A/D form.** Checking this box will not

**Close** switch to a CPeTS form. It means that when the A/D form is saved, a CPeTS form is initialized as well. When using the

Save & Summary button to save the A/D form, the appropriate link in the printed submission summary can be used to open the CPeTS form; or the CPeTS form can be opened via the Edit Data list.

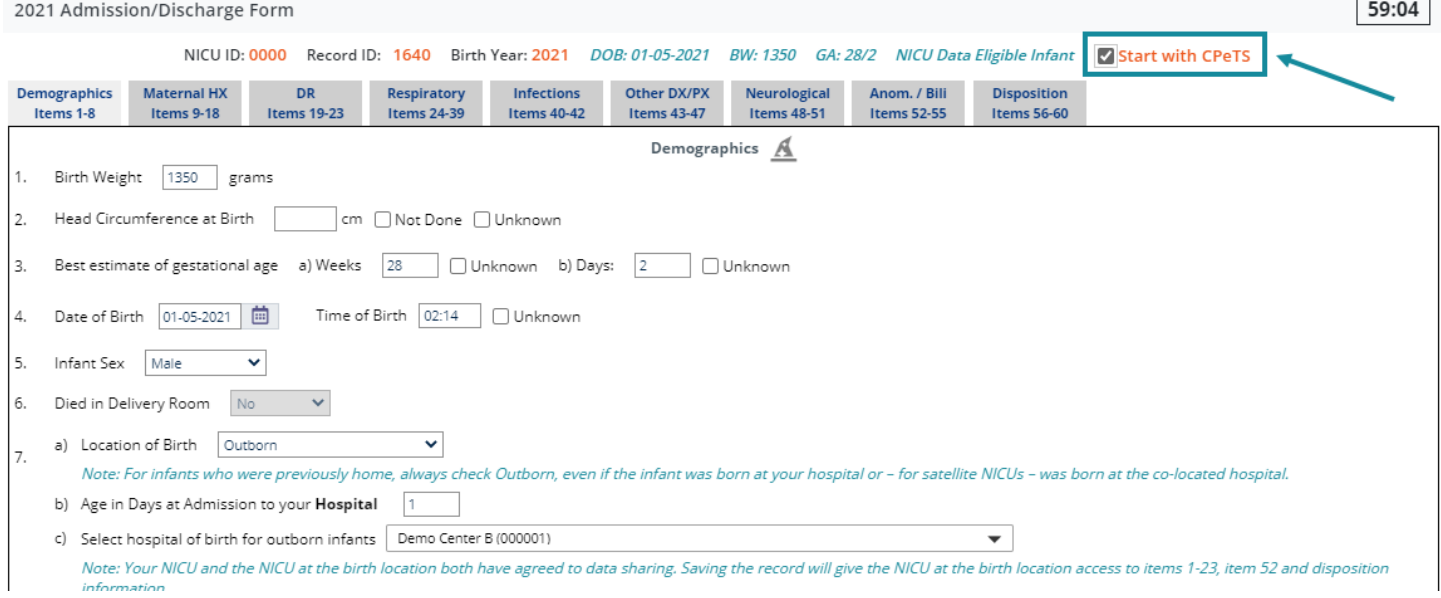

The new A/D form must be saved using the usual process for starting or editing an A/D form.

This new feature might complement the existing workflow of users who upload records into the ANAD from their own NICU admissions spreadsheet. Spawning new CPQCC NICU A/D records from such uploaded records might help reduce a NICU's overall data entry burden.

## 10 MatEx Connection

The ANAD can be used to either add or access a Maternal Exposure (MatEx) database record from the ANAD UI.

This feature is only supported for NICUs participating in the optional MatEx data collection.

To efficiently find infants eligible for a MatEx record, you can use the following query:

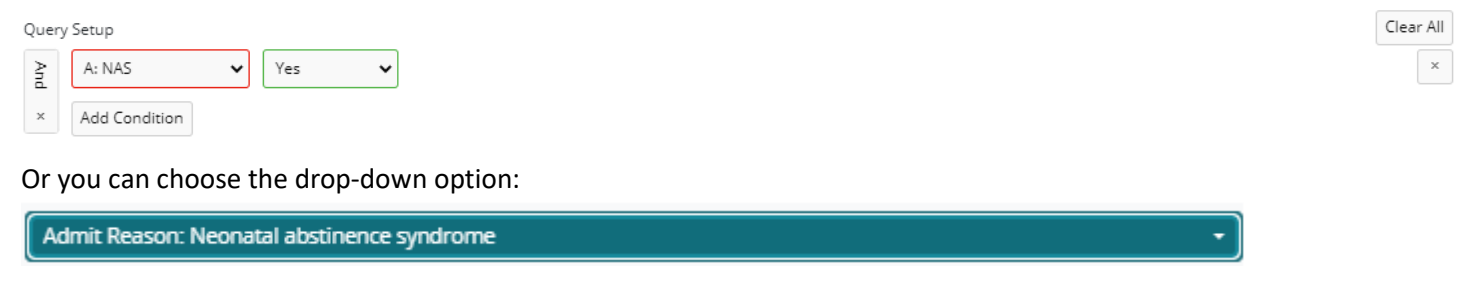

Clicking on a record in the ANAD table allows you to add a new MatEx record. If a MatEx Add MATEX record already exists, you will get the Edit MatEx option.

Edit MATEX

Adding a new MatEx record from the ANAD will start the new record with the following fields pre-populated:

## [nadid], [cpqccid], [bdate], [btime], [sex], [mdate], [adate], [gestage], [bwgt], [ddate], [locate], [birthlocation], [hspdisp] (only if death).

Editing an existing MatEx record will update any fields with a pending value only. In other words, if in the MatEx database, the value for sex is not coded, it will be populated by the ANAD coded value.

## 11 FAQ

# 11.1 This database is supposed to help with the LAINA CCS mandate, but how are lower and higher acuity NICU admissions distinguished based on the data captured?

The ANAD captures lower and higher acuity admissions through the [cpqccid] field. Any infants who are assigned a NICU Database Record ID are considered higher acuity admissions. Note that the same cpqccid might apply to multiple NICU stays. For instance, if an infant is admitted to your NICU, then transported out to another NICU and readmitted to your NICU, the [cpqccid] for the two NICU stays captured in the ANAD is the same.

What about infants admitted after DOL (day of life) 28? The NICU Database eligibility criteria only cover NICU admission on or before DOL 28. Therefore, to distinguish lower and higher acuity admissions for infants admitted after DOL 28 to your NICU, make sure to check the [acutetrsin] checkbox if the admission is for acute. Admissions after DOL 28 are considered higher acuity if the [acutetrsin] checkbox is checked.

## 11.2 Are Delivery Room Deaths (DRDs) included in the ANAD?

Delivery Room Deaths are not included in the ANAD. DRDs were never admitted to the NICU, and therefore cannot be part of this database.

## 11.3 Do the reference numbers / IDs have to be based on birth year?

The reference numbers can be assigned in any way desired, however, they should be distinct for each infant / stay. Your NICU's data are stored in one data file, which is indexed based on the reference numbers and re-admission counter. Therefore – like the CPQCC ID number – you may not repeat reference numbers for different birth years or admission years.

## 11.4 Is it possible to upload CSV files for more than one birth year at a time?

Yes. For the CSV upload, all birth years greater than or equal to 2016 are acceptable. When you are browsing your data though, data are always organized by year of birth or by year of admission. Therefore, if you upload a CSV file with multiple birth years and/or admission years, make sure to load the ANAD for all years included to verify the upload ran correctly.

## 11.5 Help! My CSV file is rejected "No records found"

When I attempt to upload my CSV file, none of the records are uploaded. What is the problem?

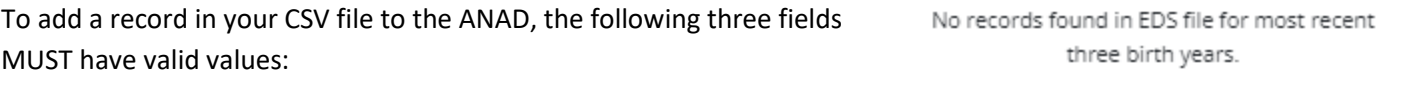

- Irefnum] or [id], i.e., an identifier for your ANAD record
- [adate], i.e., the admission date
- [bdate], i.e., the infant's birth date.

Any record that lacks a valid value for these three fields is not uploaded. If all your records miss the [id] or [refnum] field, the CSV file is rejected, and you get the 'No records found' message.

## 11.6 What occurs if multiple users from my NICU access the All NICU Admissions Database at the same time?

It is possible that multiple users from the same NICU can access the ANAD at the same time. However, unless a user refreshes the database from the link on the navigation bar, other users' edits will not be apparent.

Upload failed.

If your NICU chooses to automatically generate the next [refnum] for a newly added NICU admission, data entry of 2 or more different NICU admissions by 2 or more different users will all be honored and get different reference numbers.

We currently do not have an access notice in place, but, if need be, this access notice can be added. We recommend that if multiple users access the ANAD simultaneously that you regularly refresh the database by reloading it from the sidebar link.

### 11.7 What is the backup schedule for the ANAD?

The ANAD is backed up once daily shortly after midnight. The CPQCC data center also maintains an archive that tracks all database updates.

**We strongly recommend that you regularly download your ANAD through the CSV option allowing you to keep your own database backup locally.**

## 11.8 I am already entering a CPQCC NICU A/D Form for all NICU admissions, how can I get my data into the ANAD?

The import of CPQCC NICU A/D records is supported and described in detail in Section [3.3.](#page-35-1) Make sure to pay attention to the drawbacks of this import as the definition of a data row for the CPQCC NICU A/D database and ANAD is different.

## 11.9 Why are there so many admission types, and how can I figure out easily which one to use?

The admission type field was designed to capture the information needed to describe the source of the infant's admission in the context of the CCS form. For the CCS form, sections A through D count based on CPQCC episodes of care while Section E counts NICU days. The following flow chart was set up to assist with choosing the correct admission type.

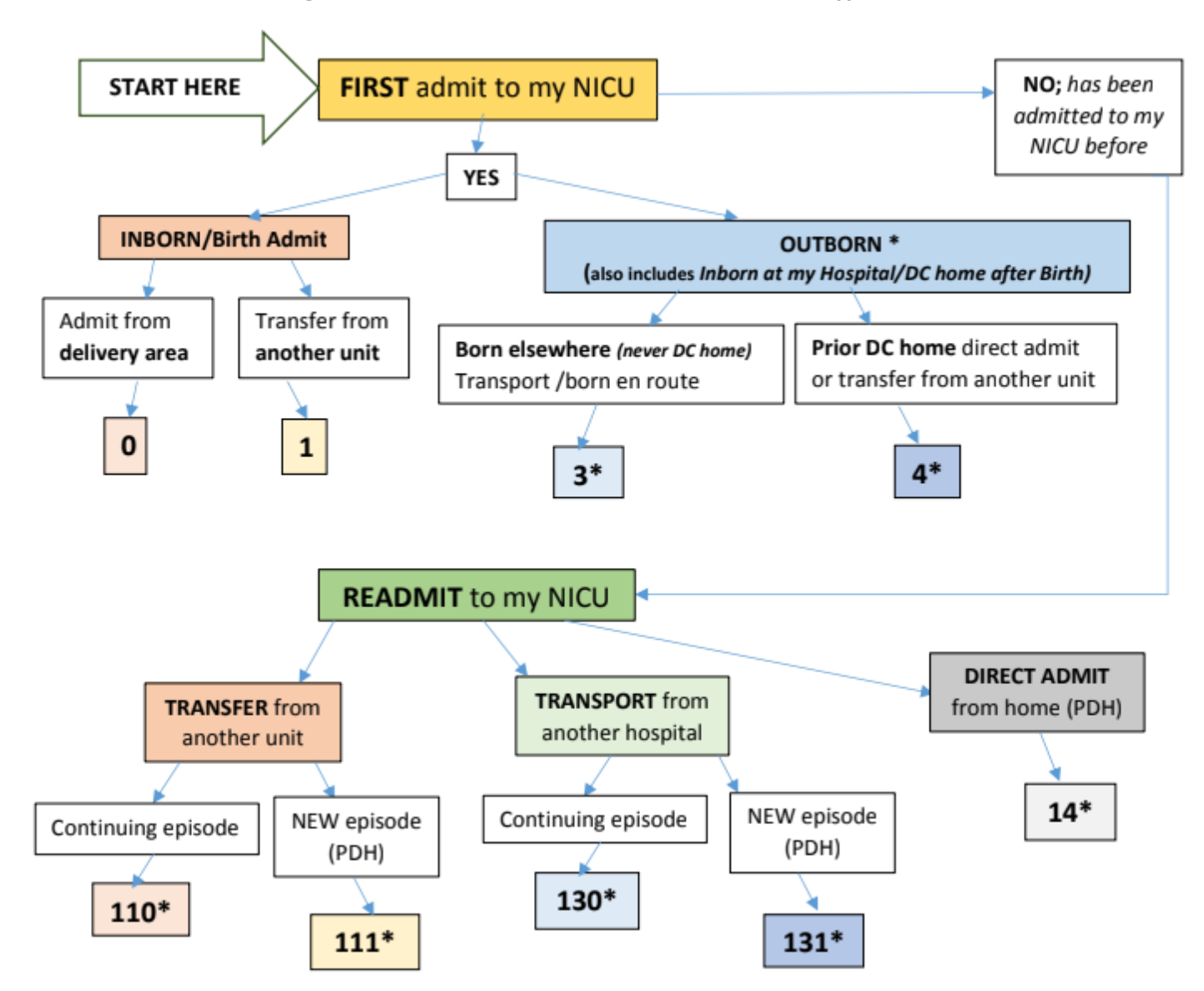

Admission types suffixed with a \* require the additional specification of the [acutetrsin], i.e., the acute transport/transfer field.

11.10 How do I code an infant that is born at my hospital, admitted to the NICU, transferred to another unit of the hospital, then re-admitted to the NICU, then transferred to another unit of my hospital and then discharged home?

For the ANAD, this situation should be represented by two rows:

Row 1:

atype=1: Inborn never home admitted from another unit within my hospital

disp=4: Transfer-out to another unit within my hospital

Row 2:

atype=110: Re-admitted from another unit within my hospital (continuing care episode)

disp=4: Transfer-out to another unit within my hospital

hspdisp=1: Discharged alive from my hospital

Note that the equivalent CPQCC NICU A/D data entry would consist of 1 record only.

The ANAD data entry implies that:

- Correct capture the total number of patient days in your NICU for CCS form section E.
- Correct capture of daily NICU occupancy.

# 11.11 A record for the first admission and 3 readmissions was entered, but the birth date is wrong. How can I fix this?

To update the birth date in this situation, open the first (base) record for this infant, correct the birth date and save the record. All readmission records will have the birth date updated along with the base record.

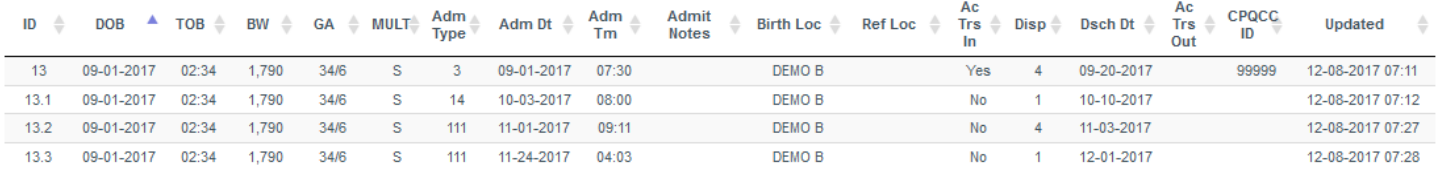

## <span id="page-62-0"></span>11.12 What does it mean that the ANAD UI is "state-saving?"

State-saving implies that the ANAD User Interface saves your settings for the length of 2 hours after your last access. Specifically, all the following settings are saved:

- Number of rows displayed on one page that can be set with the page settings in the top left corner of the ANAD table.
	- Show 16  $\blacktriangleright$  entries

- The last sort order applied.
- Any search box entries (see Section [7.1\)](#page-48-1).
- Any query settings (see Section [7.2\)](#page-48-2).
- Any custom field visibility settings (see Section [6\)](#page-46-0).

### 11.13 Help, all my records have disappeared!

Please make sure that you:

- have the correct birth and/or admission year active.
- have removed all search filters (see Section [7.1](#page-48-1) and Section [7.2\)](#page-48-2).
- have removed all query settings (see Section [7.3\)](#page-50-0).

### 11.14 Can I track other items that are important to me with the ANAD?

You can use the [admtnotes] field to capture any other information relevant for you.

Note also that if you track additional information in a spreadsheet outside of the ANAD, you can add whichever fields you like. There is no need to drop these fields prior to uploading your spreadsheet as a CSV file as all fields that are not recognized as an ANAD field name are dropped.

> **Please do not include any fields with PHI as extra fields in your CSV file. Please do not enter PHI in the [**admtnotes**] field.**

## 11.15 Can you provide more details on each of the admission reasons and discharge diagnoses?

The table below provides additional possible descriptions.

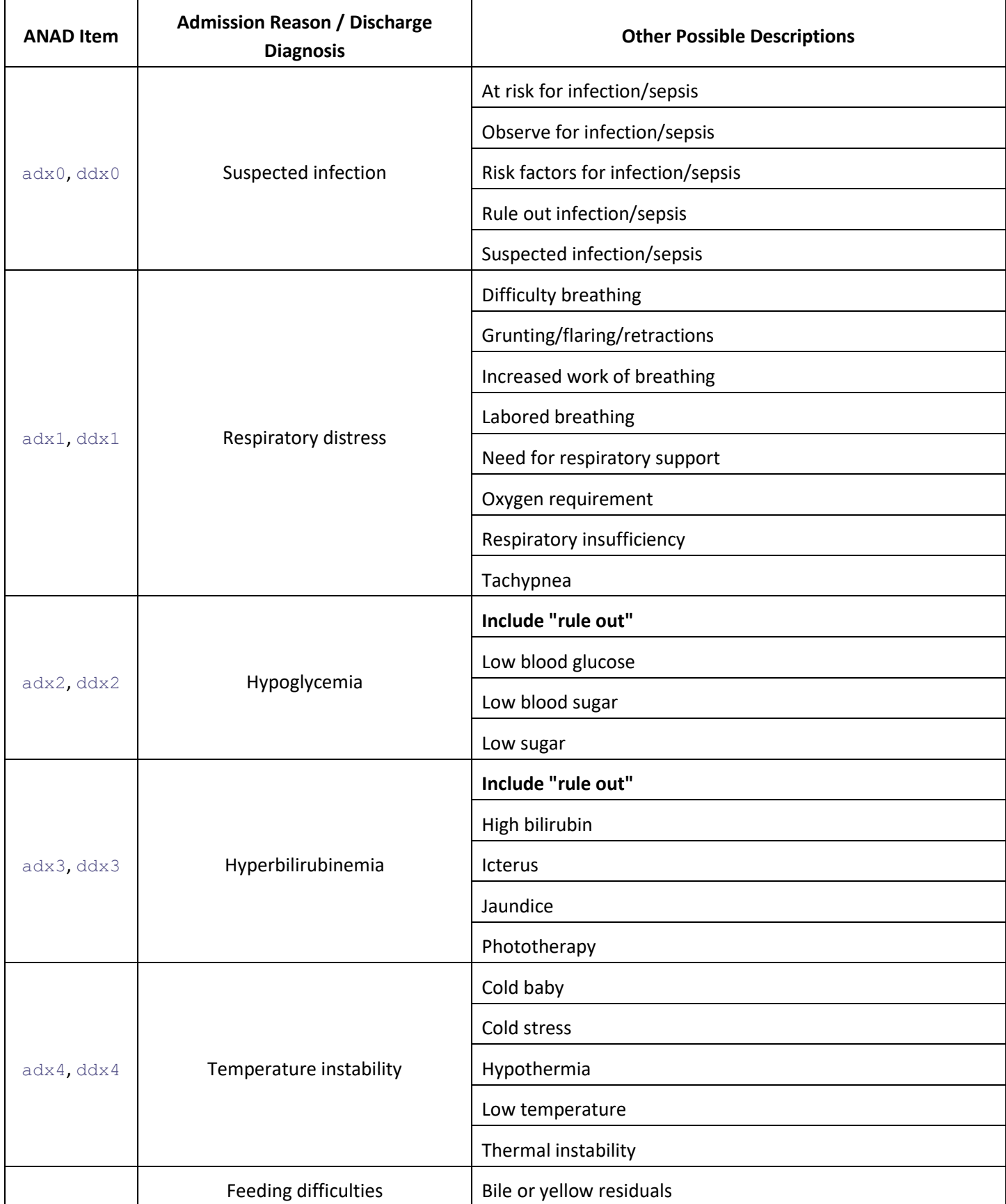

#### **Table 4: Admission Reasons and Discharge Diagnoses**

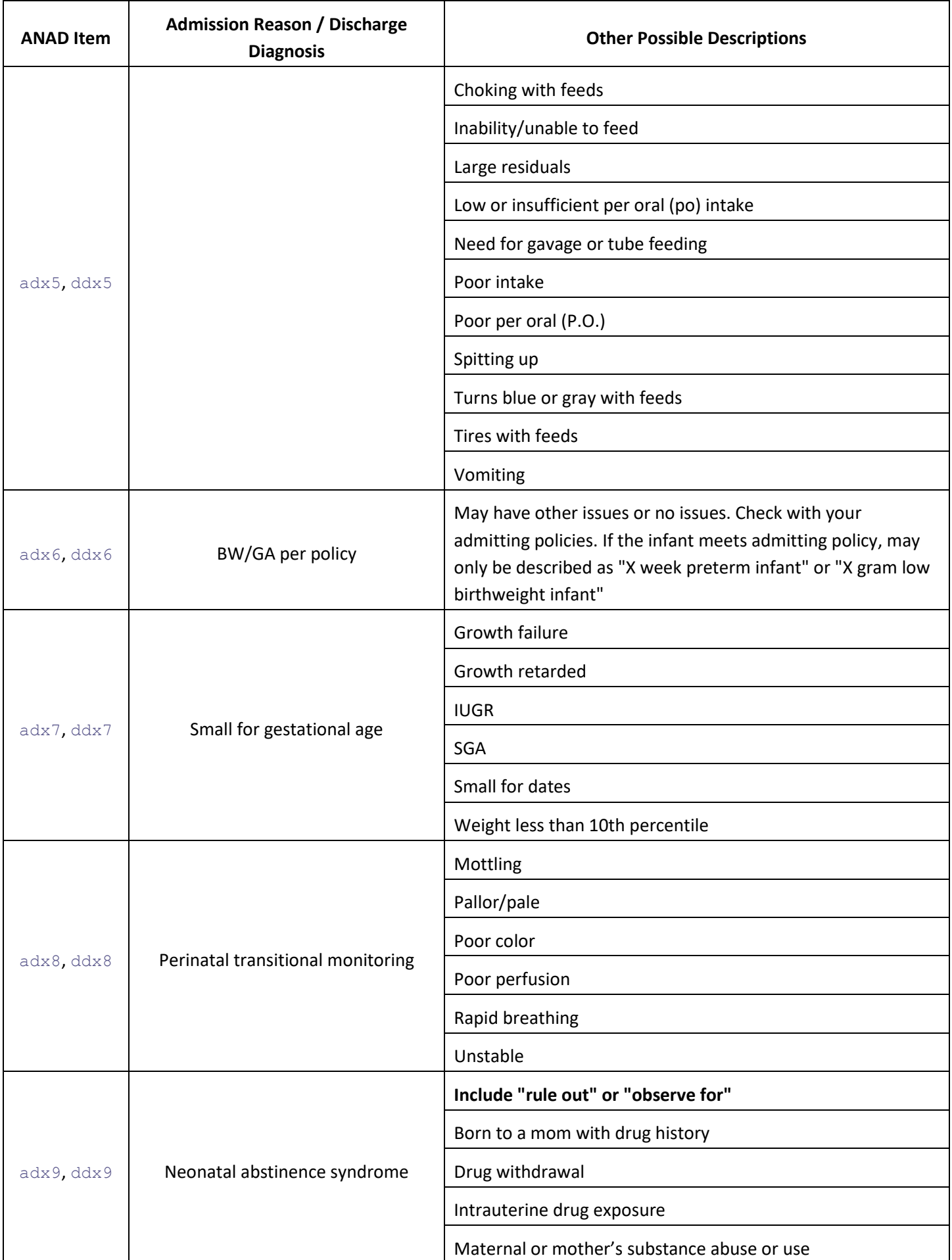

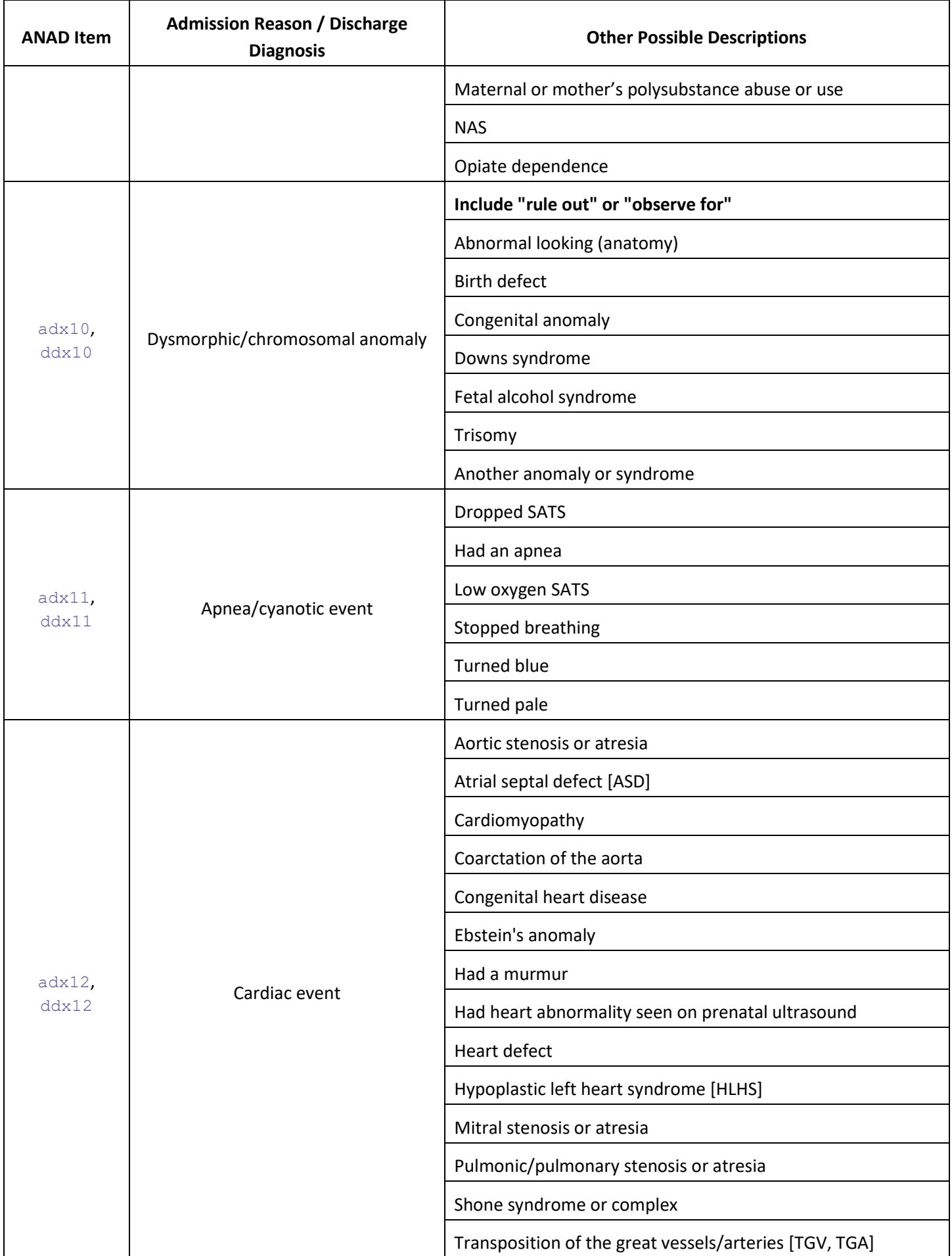

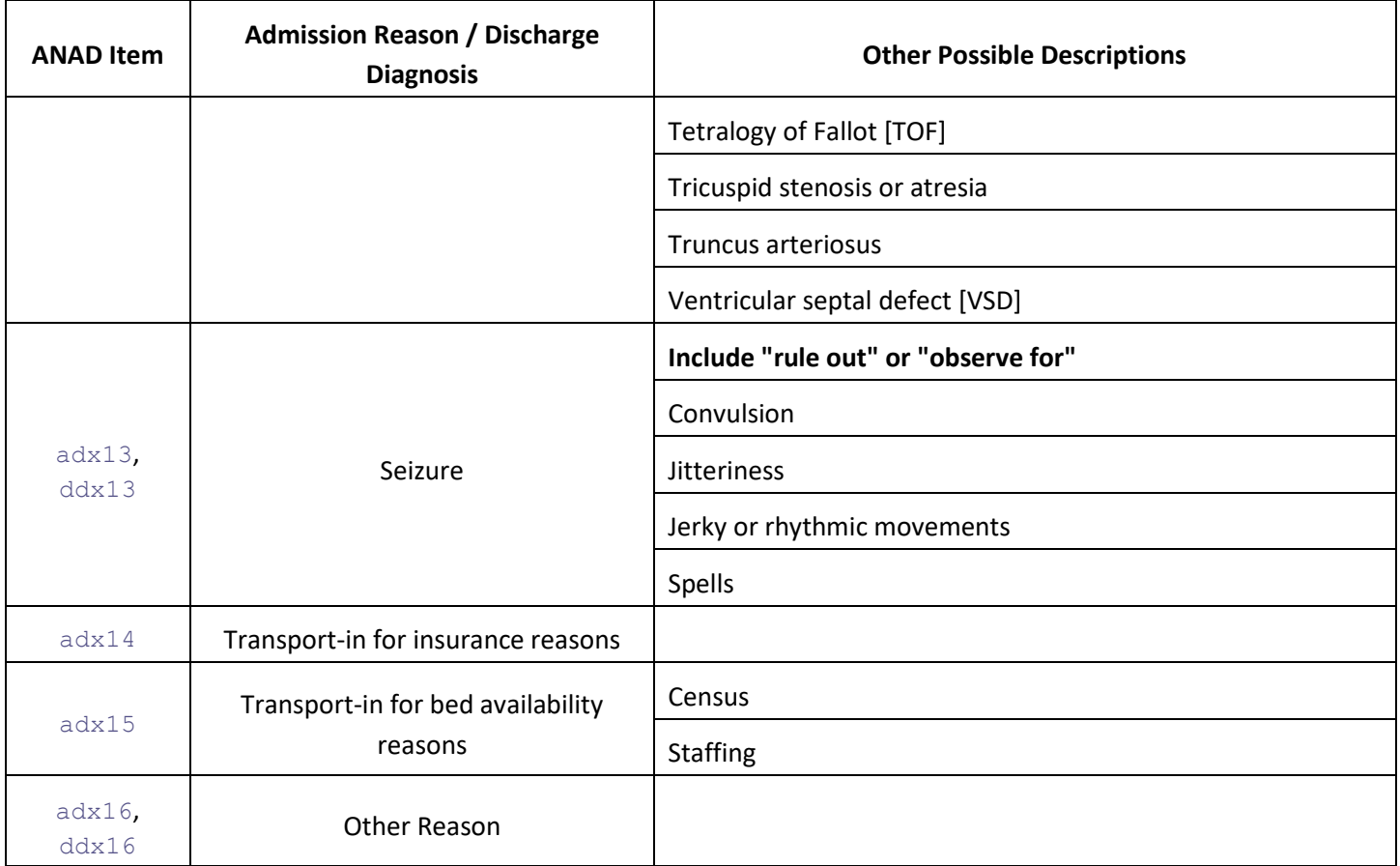

# <span id="page-66-0"></span>11.16 Cross walk of Conditions Coded on the NICU A/D form and the ANAD Problems at Discharge

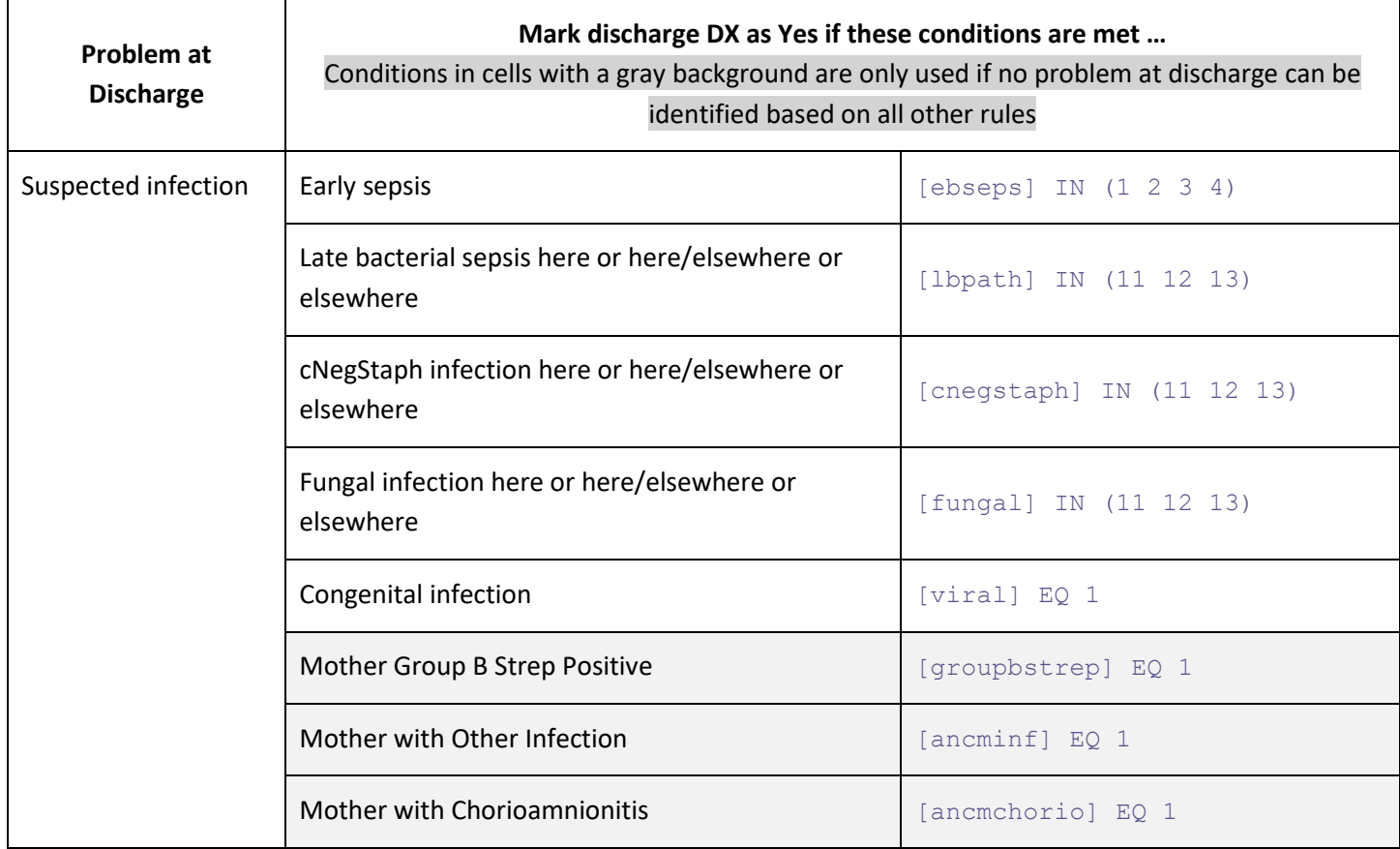

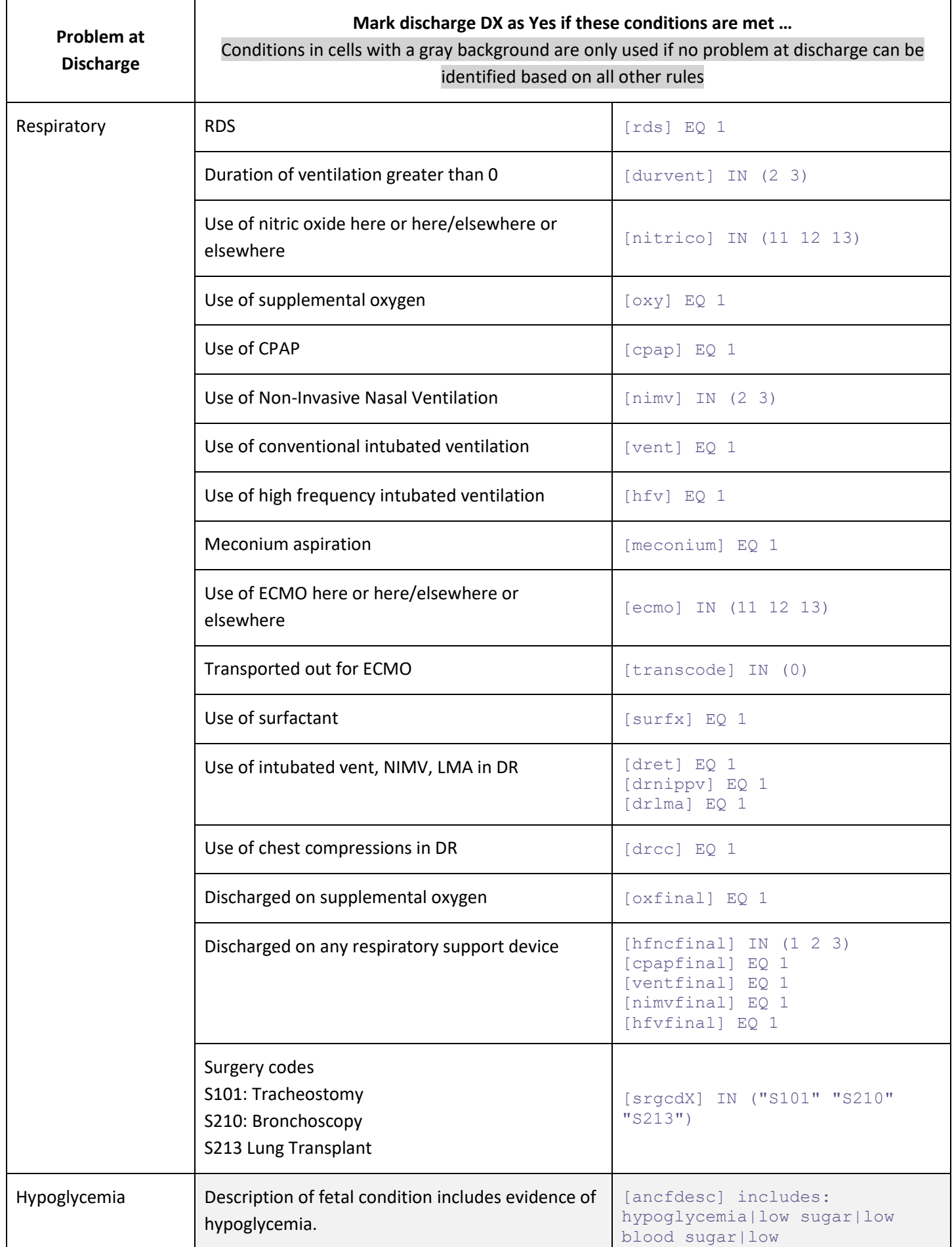

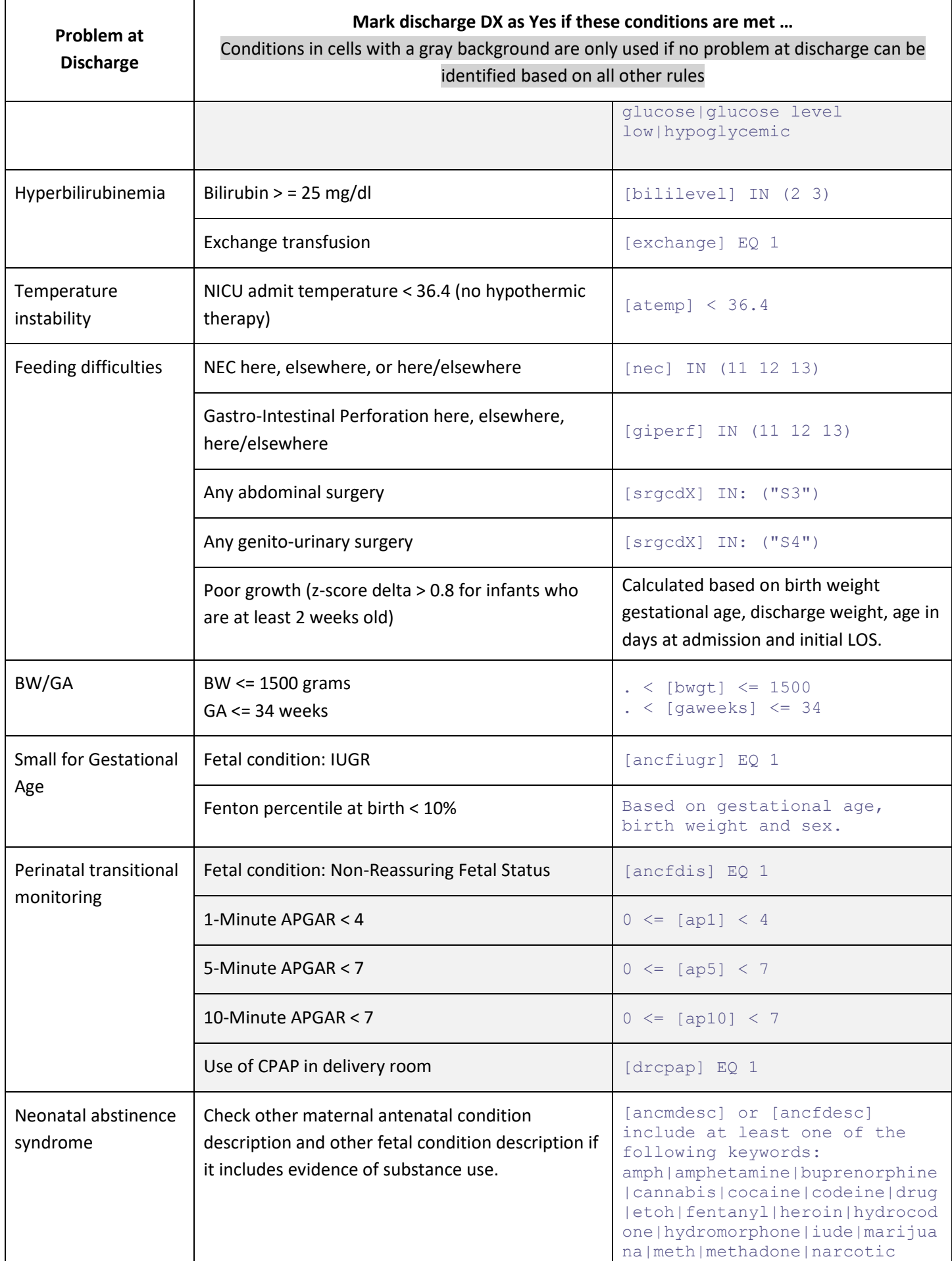

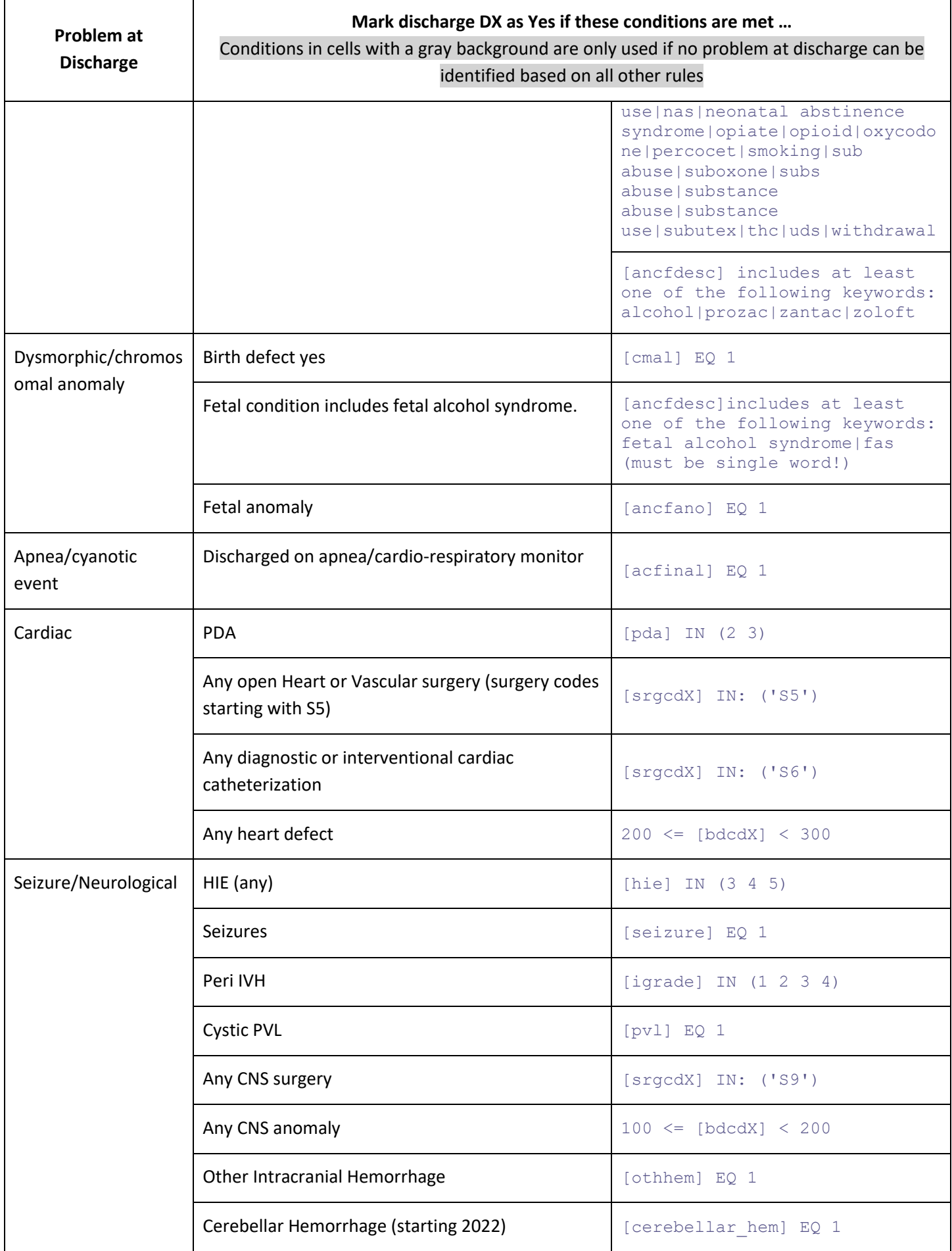

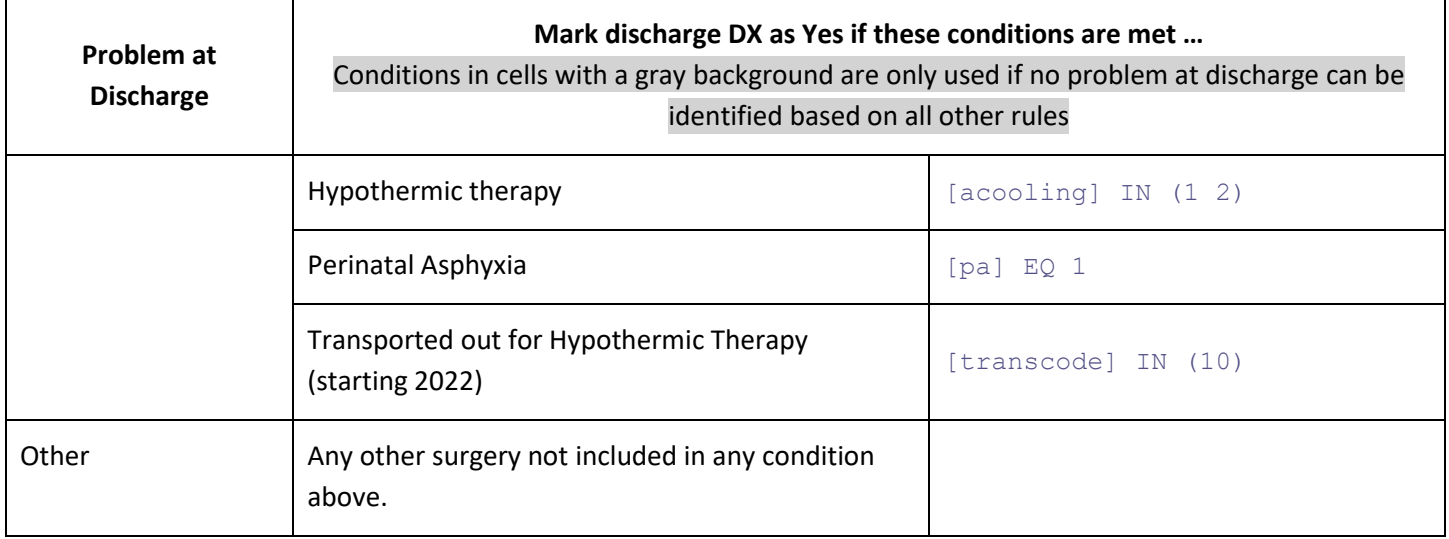

# 11.17 Why does this documentation show different buttons in some figures than I am seeing on the NICU Data website?

Please note that the set of buttons available at the top of the ANAD table was updated in January 2021. where the revisions do not affect the feature described, figures might still display the previous version of the button set. The current button sets are shown below.

Button set for NICUs not participating in MaTex:

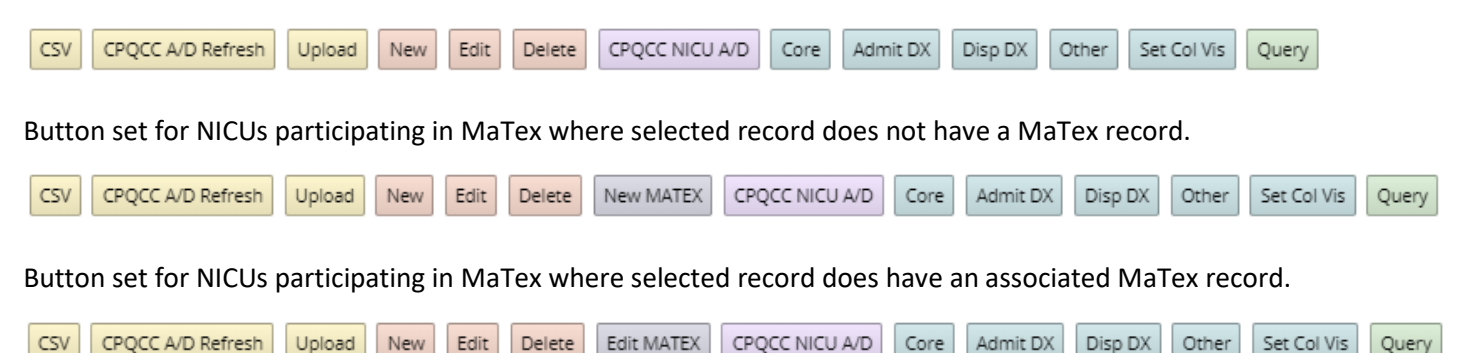

## 11.18 What do the small turquoise badges on the ANAD form do?

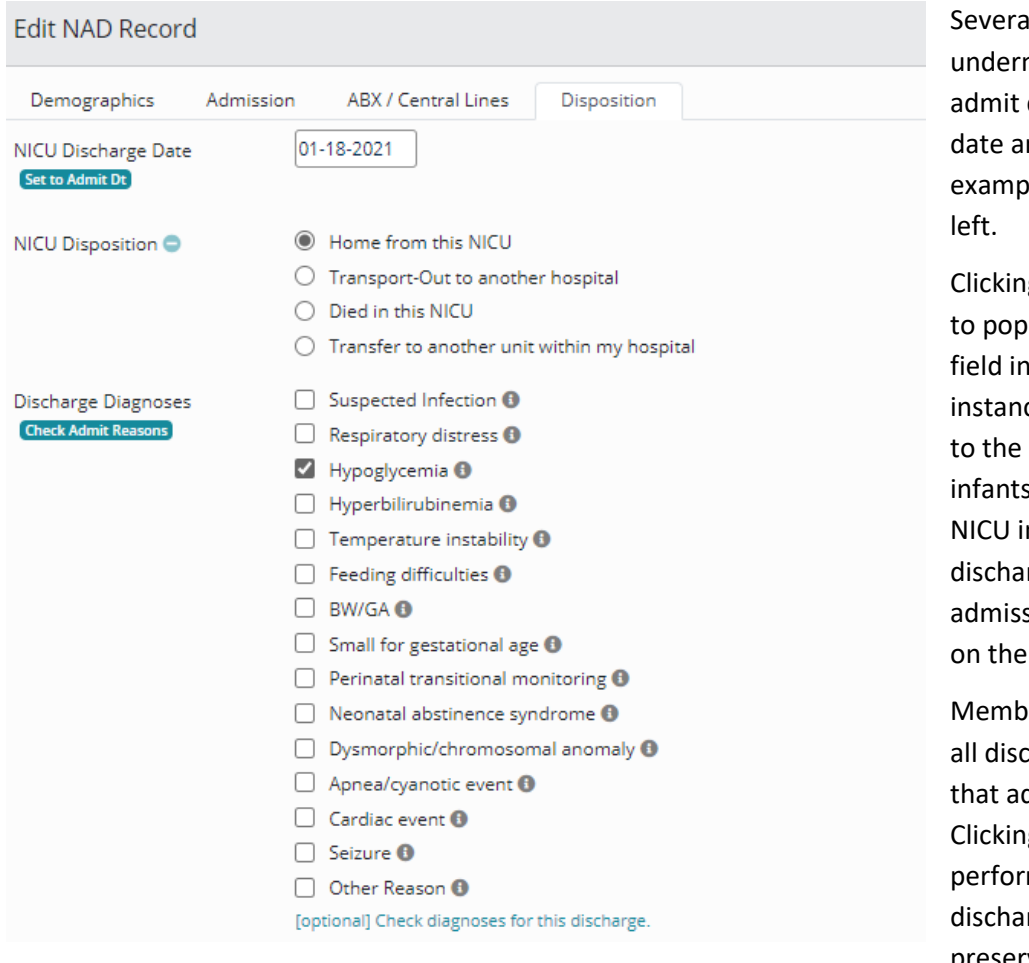

I fields have turquoise badges neath or next to the field name: date, admit time, NICU discharge nd discharge diagnoses. Two les are shown in the figure to the

g on these badges allows the user ulate the associated field from the dicated on the badge. For ce, the admission date can be set infant's birth date (over 20% of are inborn and admitted to the mmediately after birth). Or the rge date can be set to the infant's sion date (as shown in the example left).

ers have requested to easily check charge diagnoses in the same way dmission reasons are checked. g on Check Admit Reasons ms this task. Note that additional rge diagnosed selected are preserved!
## 12 Acknowledgements and Closing Comment

We want to acknowledge the supportive and constructive help that we have received from CPQCC users:

Amy Johnson has been instrumental in sharing her internal tracking mechanism of NICU admissions, helping with database design, review of the on-line interface, testing CSV uploads and populating and verifying the CCS form from the All NICU Admissions Database.

Julie Evans has provided valuable feedback particularly with respect to specific admission patterns in freestanding Children's hospitals which has impacted several revisions addressing shortcomings not perceived at initial design.

Cindy Bell and her colleagues at UCLA Mattel Children's Hospital have aided with validating the population of the CCS form based on the ANAD allowing us to test and refine the process. This group has also requested the ability to track maternal race and Hispanic origin which was added in December 2021.

Bonnie Lyons suggested adding length of stay and the ability to track antibiotic and central line use to the ANAD, two great suggestions that were implemented in January 2018.

Jennifer Blanke pointed out that several users have chosen to enter their NICU infants first into the ANAD. Should the infant qualify for the CPQCC NICU Data collection, these users then start a NICU A/D form. Due to this workflow, she suggested the ability to add new and edit existing records from the ANAD allowing common fields to transfer over. The data center followed up by implementing this feature (see section [9\)](#page-55-0) in January 2021.

Pamela Aron-Johnson made several suggestions, among them the addition of text box allowing users to specify additional information on discharge diagnoses (added in December 2021).

Amanda Smith encouraged the ability to map ICD-10-CM admission and discharge diagnoses to admit reasons and problems at discharge and helped with suggestions on how this tool might be incorporated in the EDS upload flow (added in October 2022).

We are tremendously grateful for your contributions and generous support.

The ANAD is an enhancement offered to CPQCC members as part of their CPQCC membership. CPQCC staff have strived to create a tool that is simple and provides useful features that integrate well with CPQCC deliverables.

Any feedback is welcome. Please use the CPQCC Help Desk to send us comments or report technical difficulties.